### **DSpace JSPUI**

DSpace preserves and enables easy and open access to all types of digital content including text, images, moving images, mpegs and data sets

Learn More

**DSpace at My University** 

#### **DSpace is Live**

Welcome to our digital repository of My University research! More exciting news to appear here.

# **Install Dspace on Windows 10**

#### **Pre-requisite Software:**

i) Java JDK

ii) Apache Maven

iii) Apache Ant

iv) Apache Tomcat

v) PostgreSQL

vi) Dspace

Step-1: Download **Java jdk-8u111-windows-x64.exe** from below link. (Note: If you are new to Oracle, you need to create user account otherwise you can log in to download the software).

[\(https://www.oracle.com/java/technologies/javase/javase8-archive-downloads.html\)](https://www.oracle.com/java/technologies/javase/javase8-archive-downloads.html)

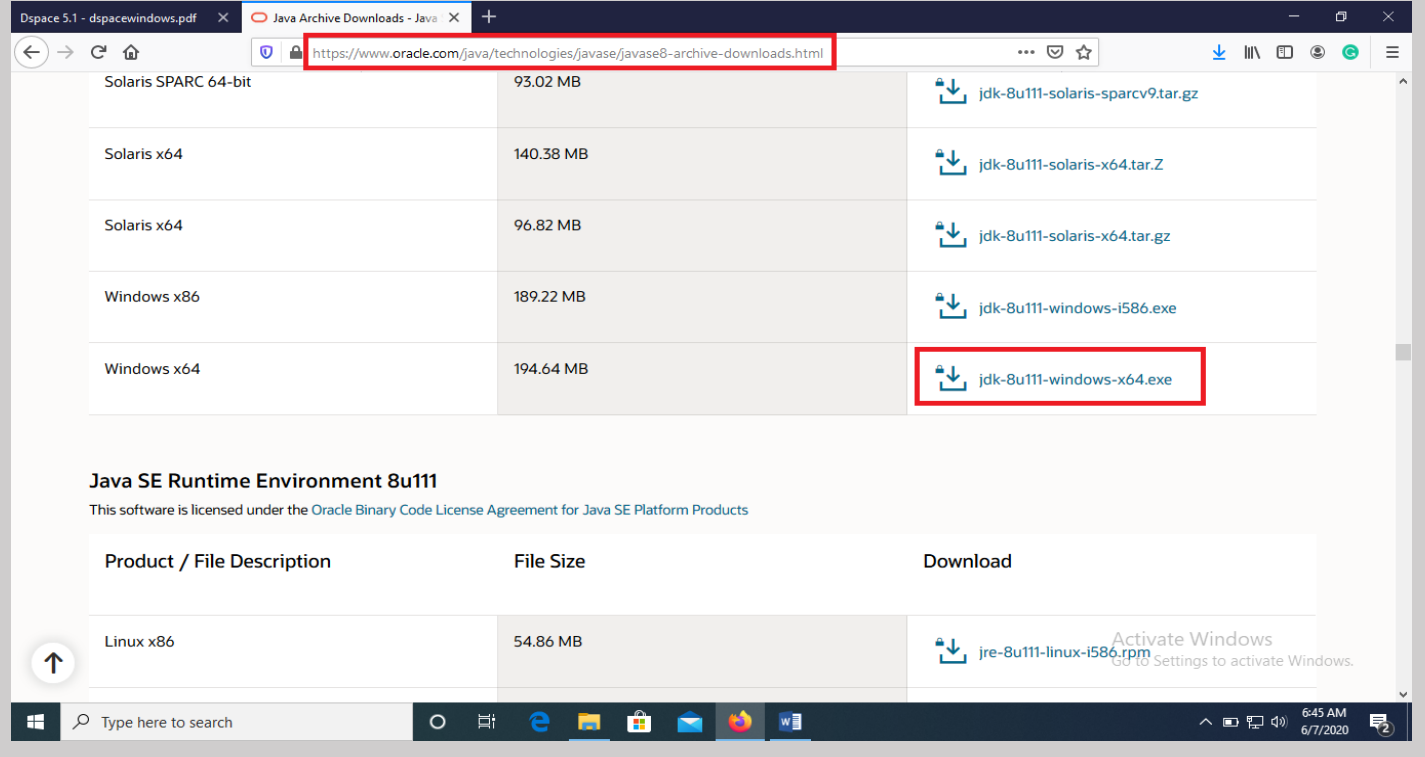

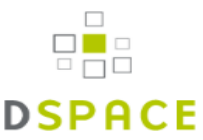

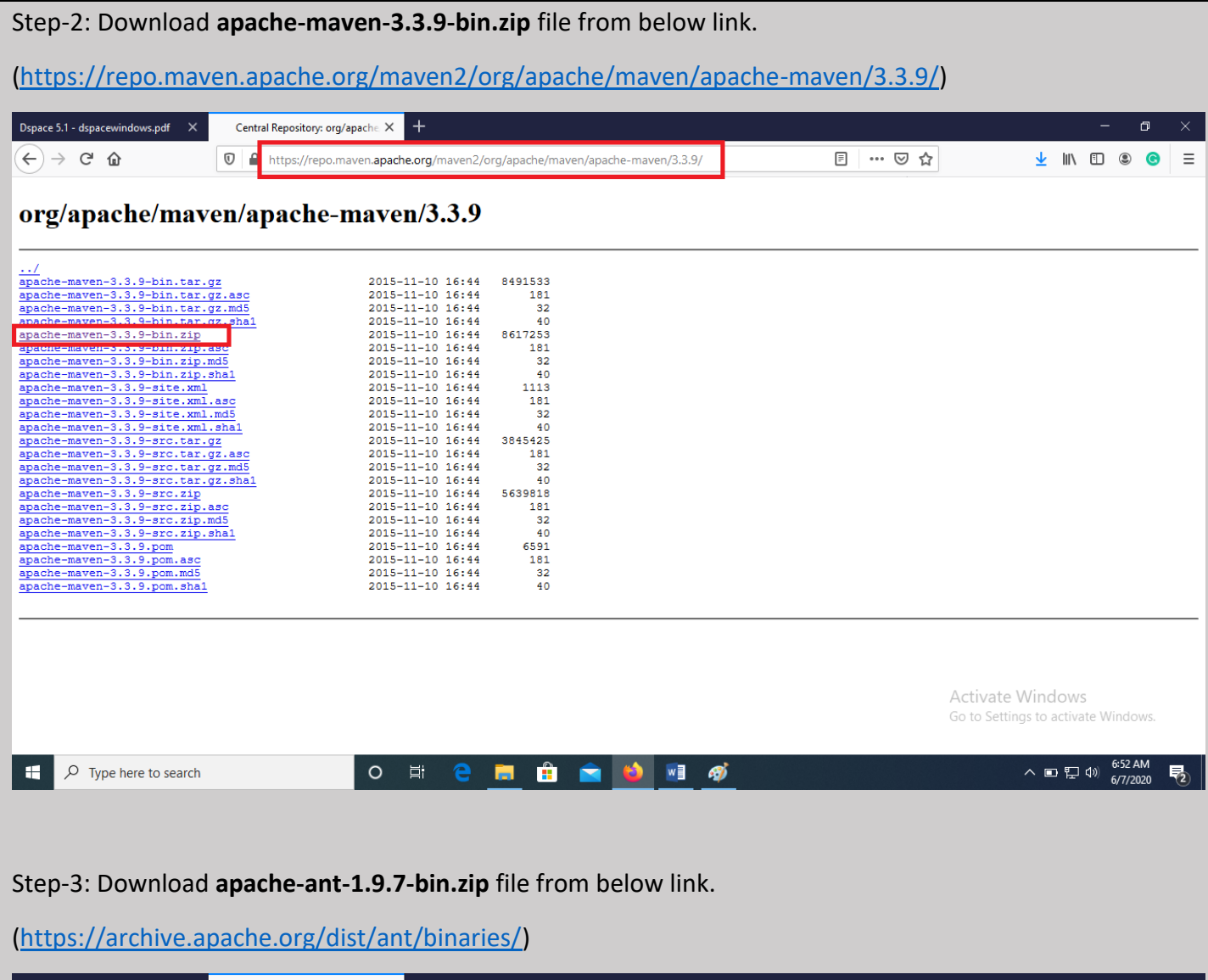

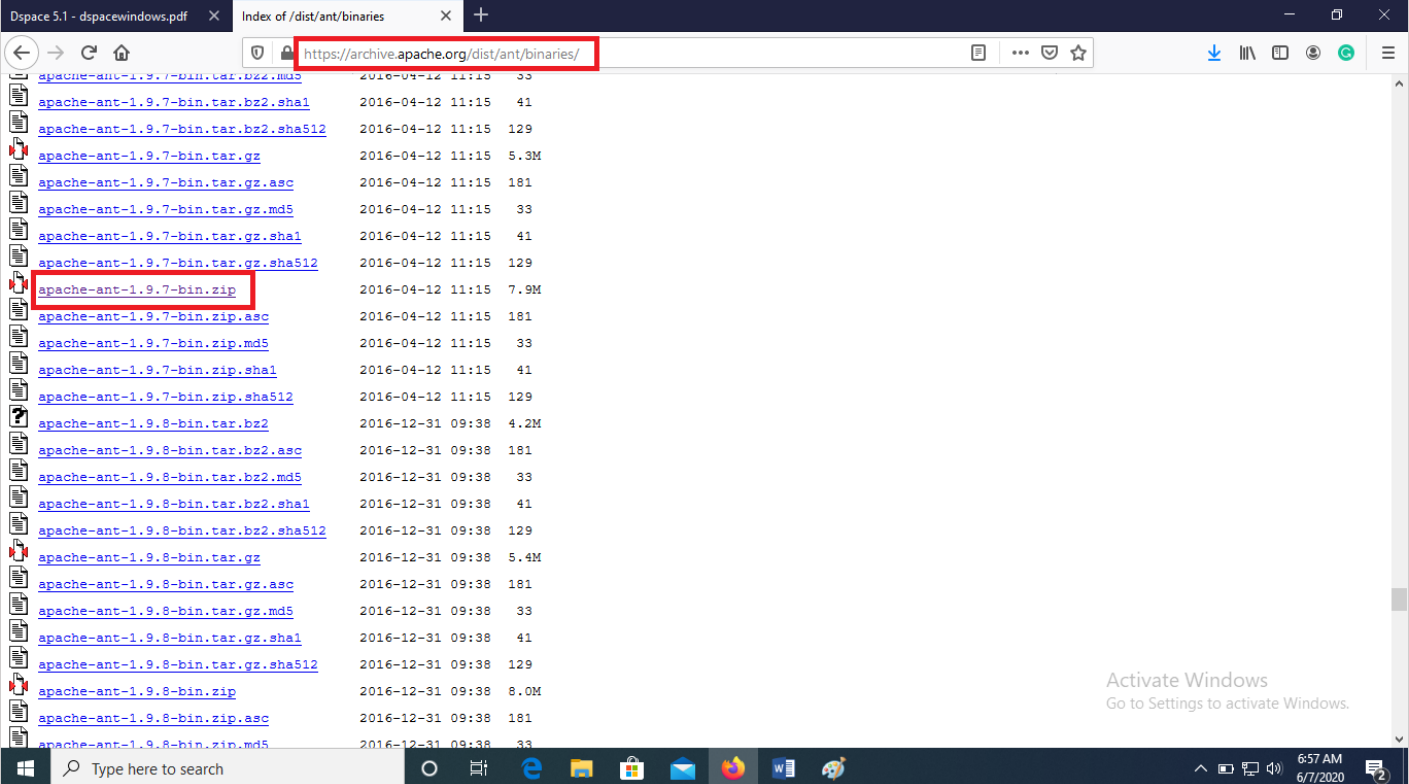

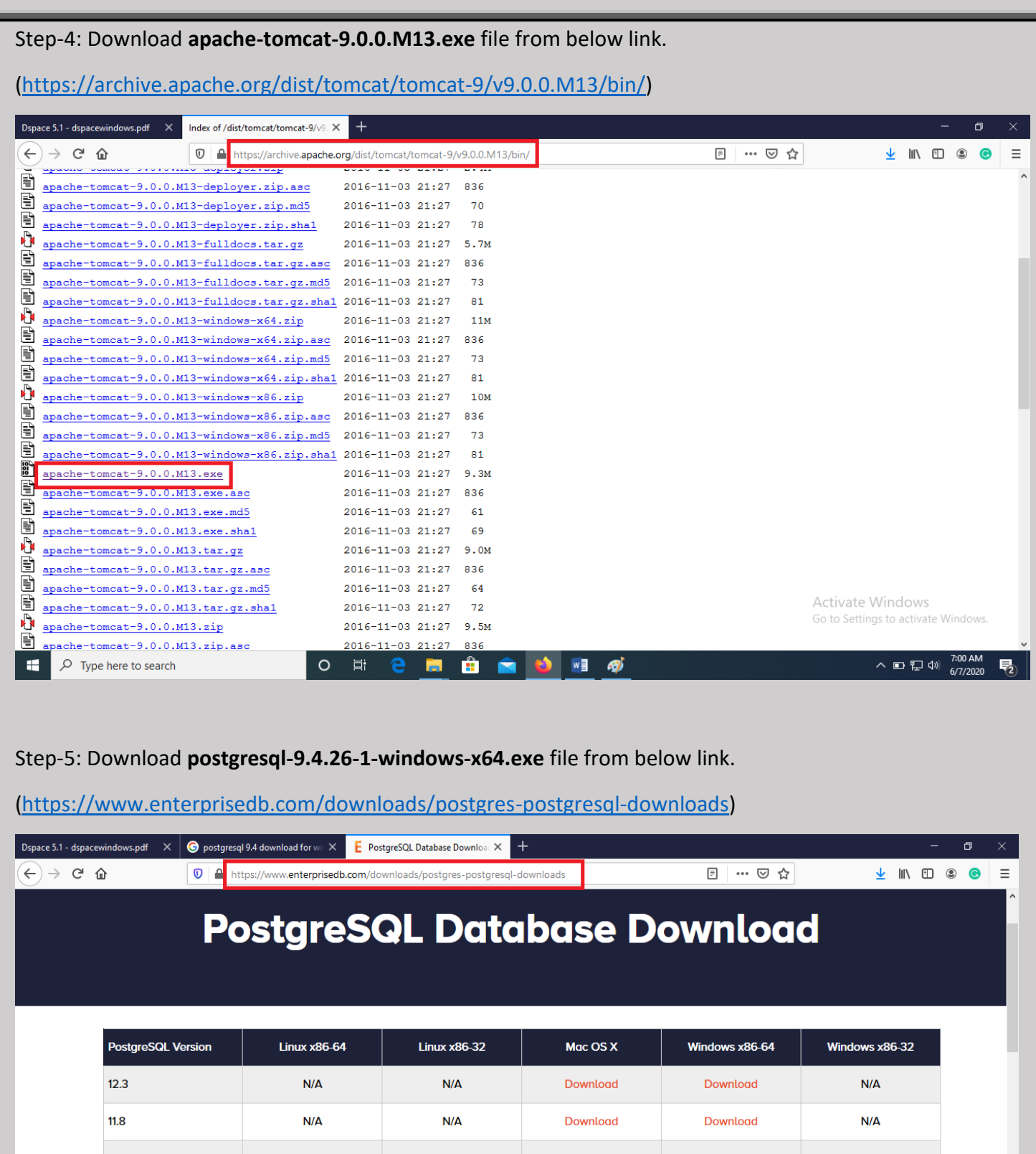

 $10.13$ Download Download Download Download Download 9.6.18 Download Download Download Download Download  $9.5.22$ Download Download Download Download Download 9.4.26 Download Download Download Download Download 9.3.25 (Not Supported) Download Download Download Download Download Activate Windows Go to Settings to activate Wi Please Note: EDB no longer provides Linux installers for PostgreSQL 11 and later versions, and users are encouraged to use the platform-native packages. Moroion 10 wand bolow will be  $\sim$   $\blacksquare$   $\blacksquare$ 

 $W$ ூ  $\overline{\mathcal{R}}_2$ 

Ĥ

ħ

 $\circ$  $\Xi^\text{i}$ 

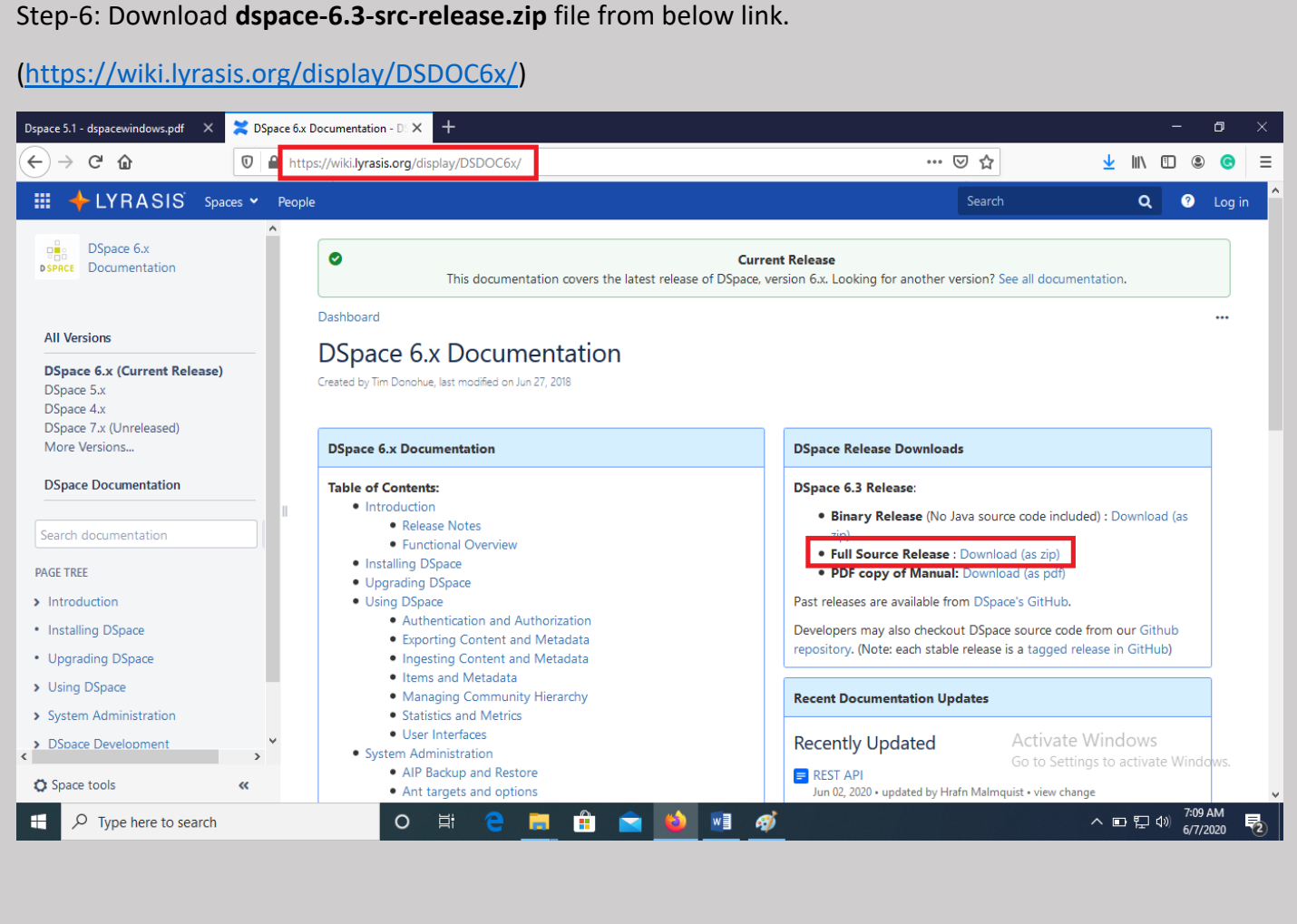

#### Step-7: Now we have downloaded all pre-requisite software.

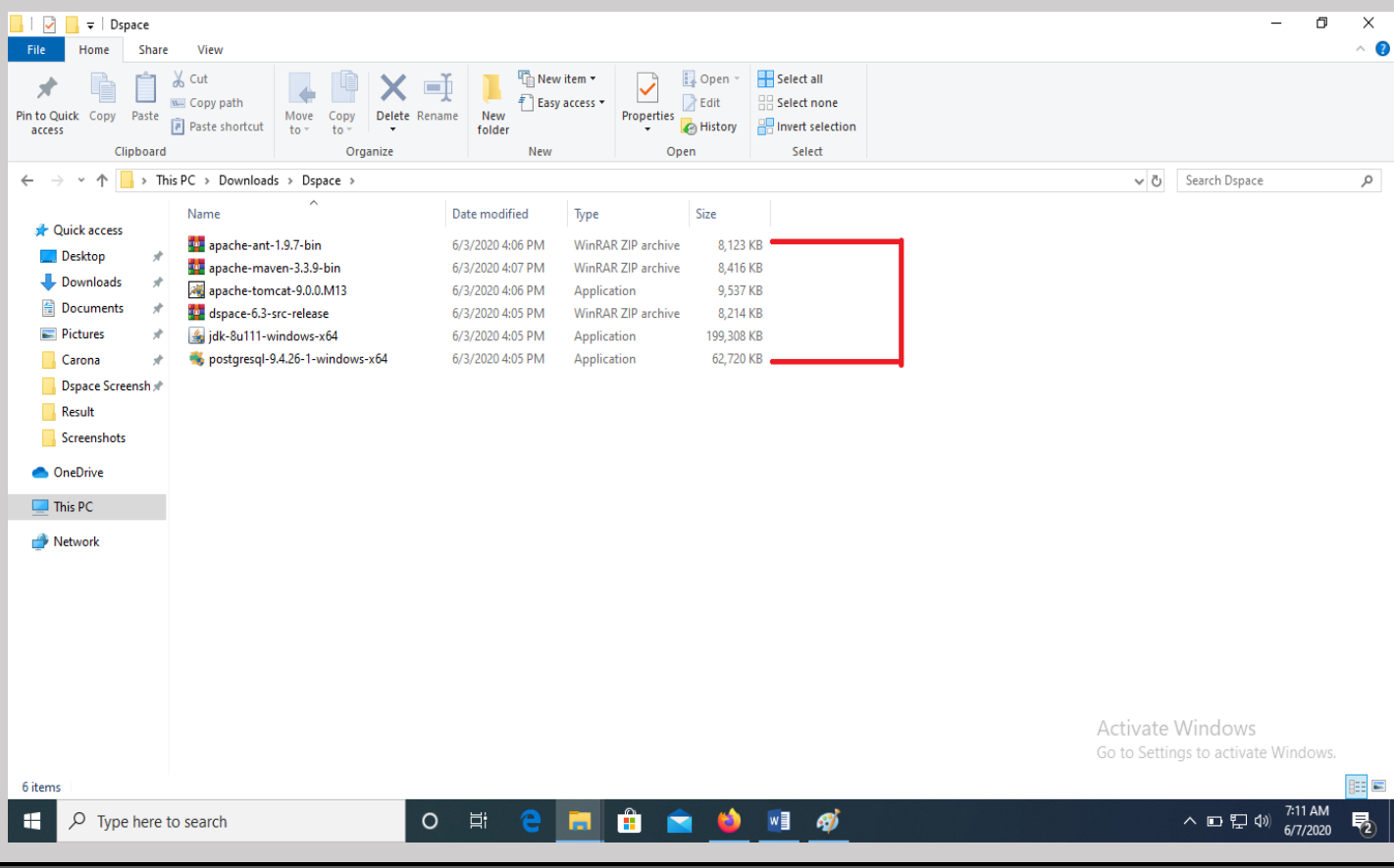

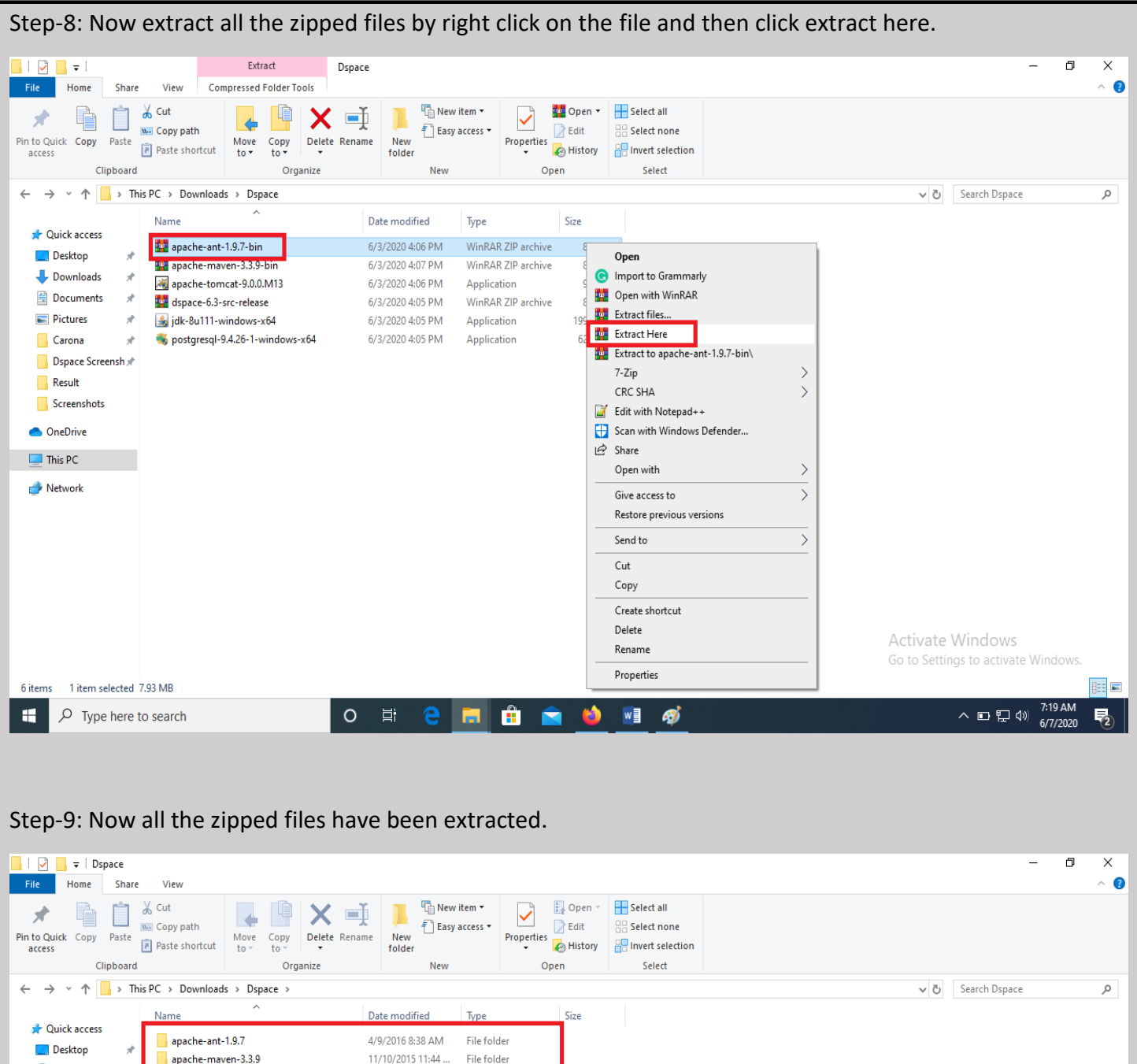

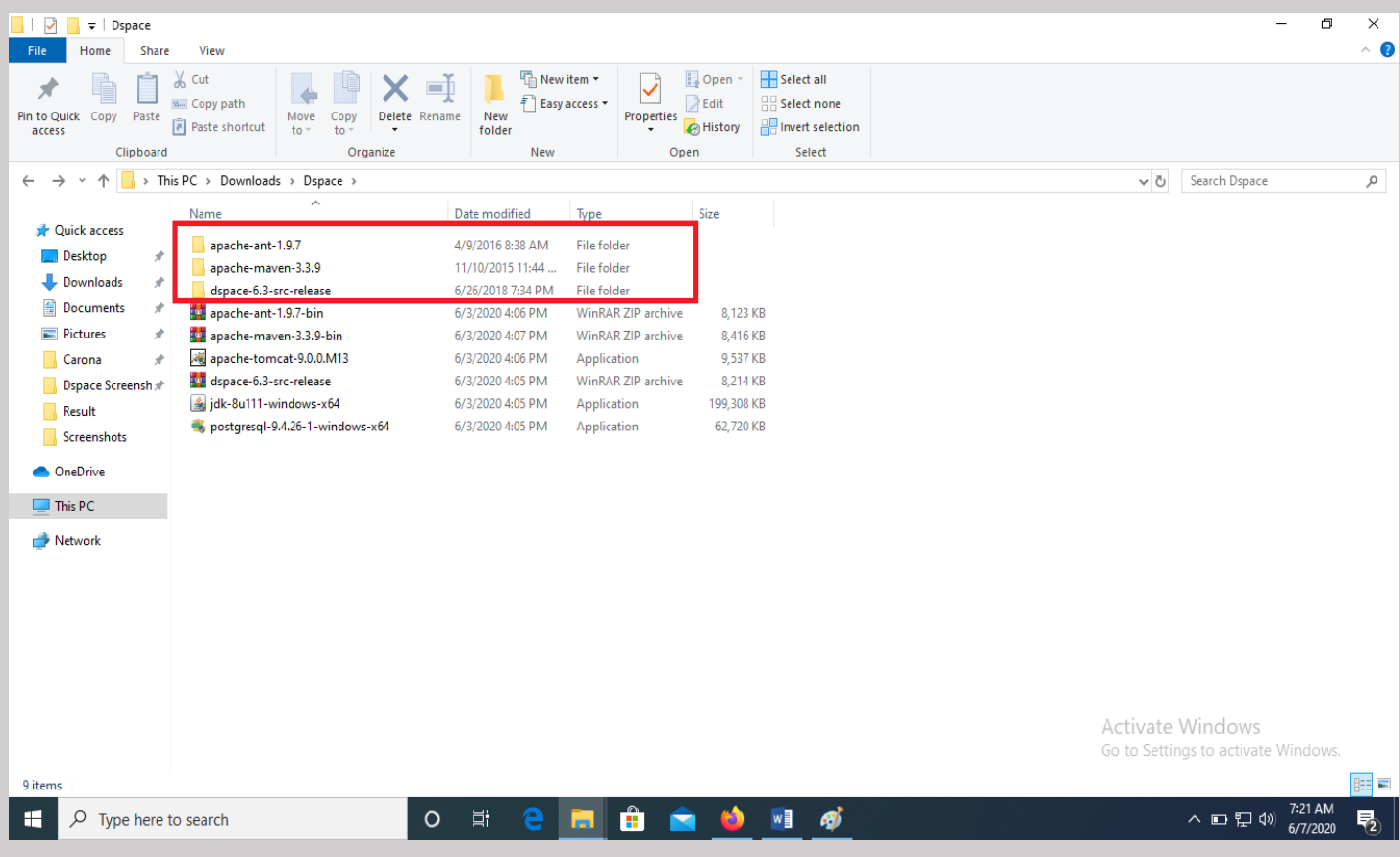

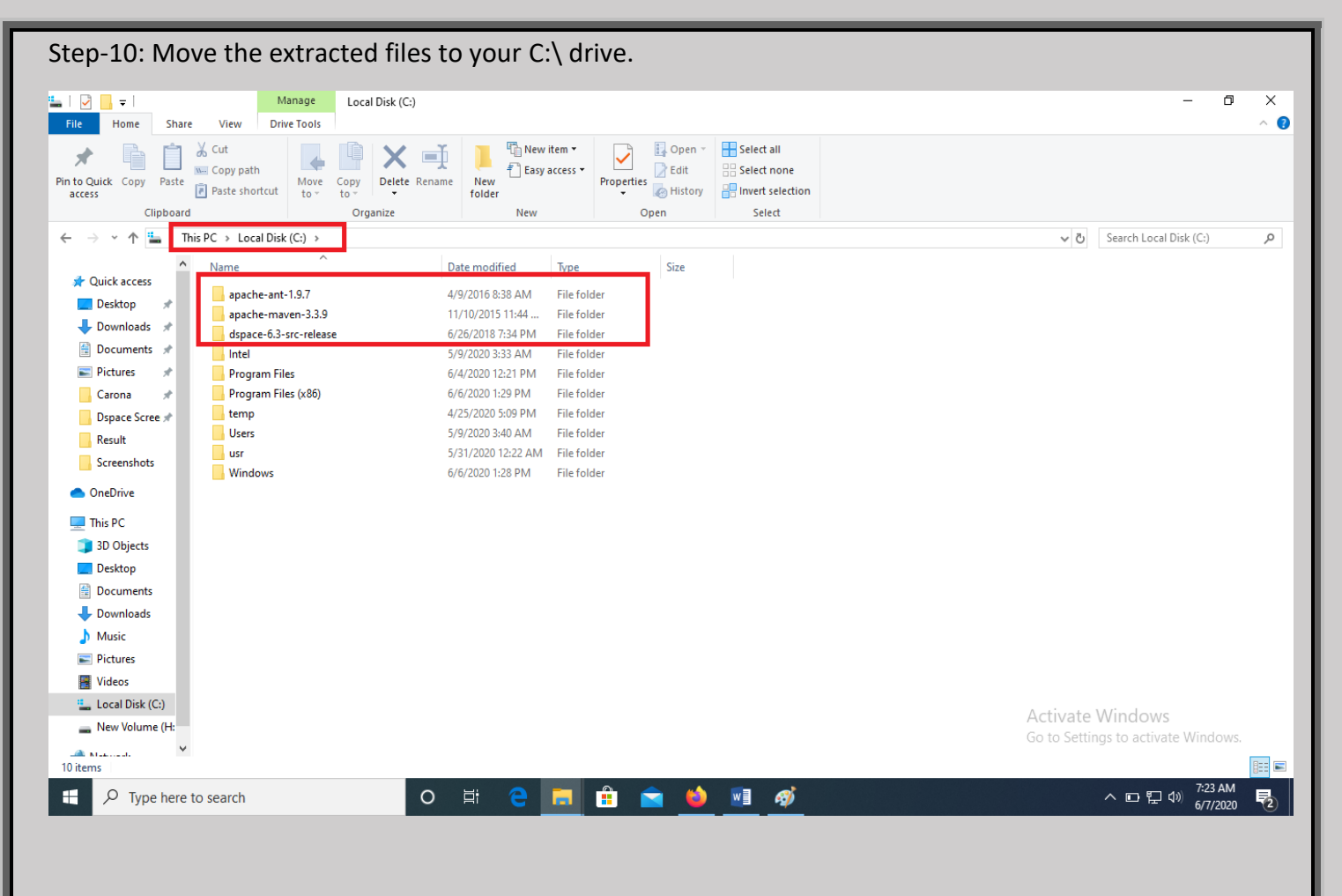

Step-11: Now install **Java jdk-8u111-windows-x64.exe** by right click on the file and then click on run as administrator and then click yes if prompted.

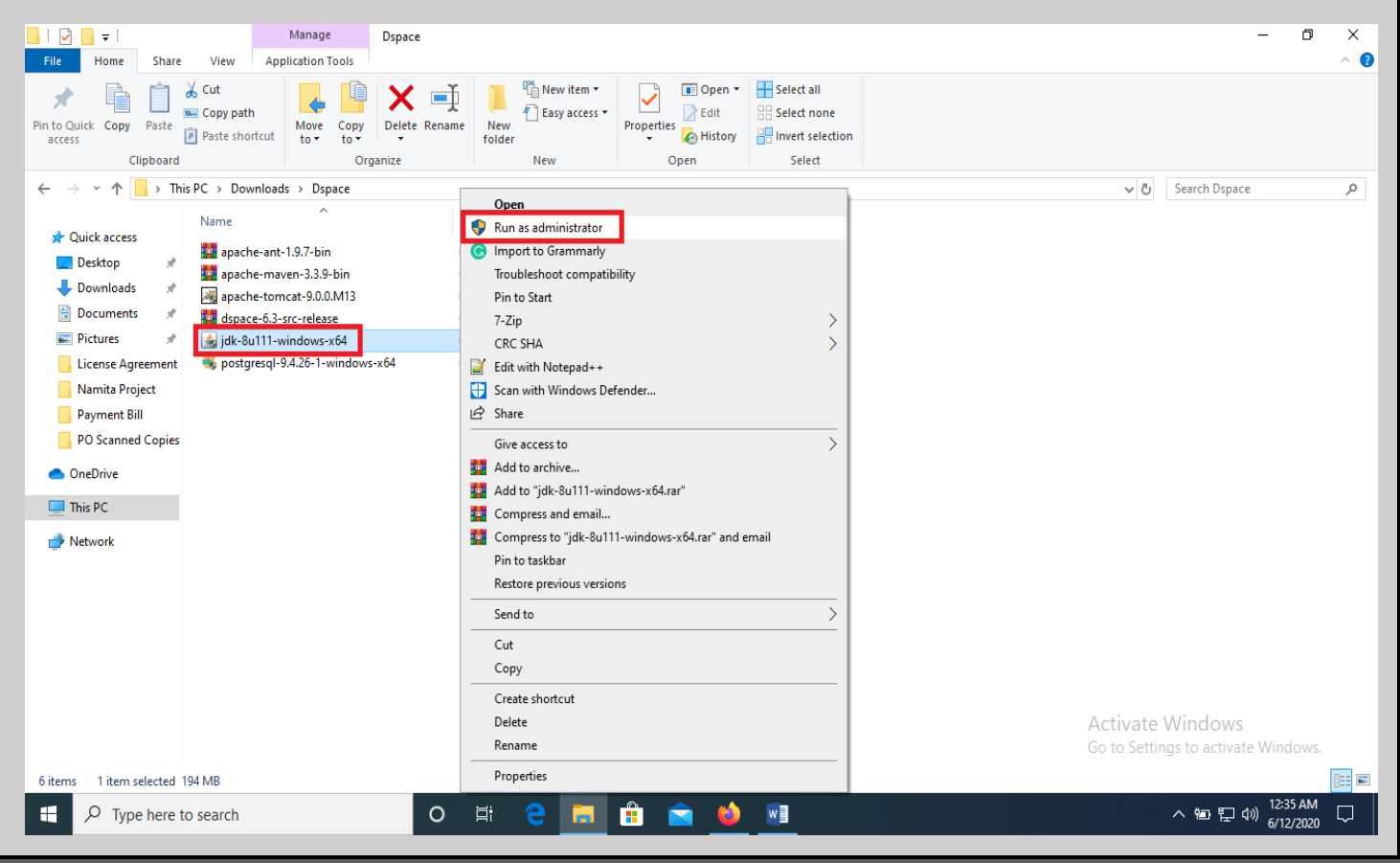

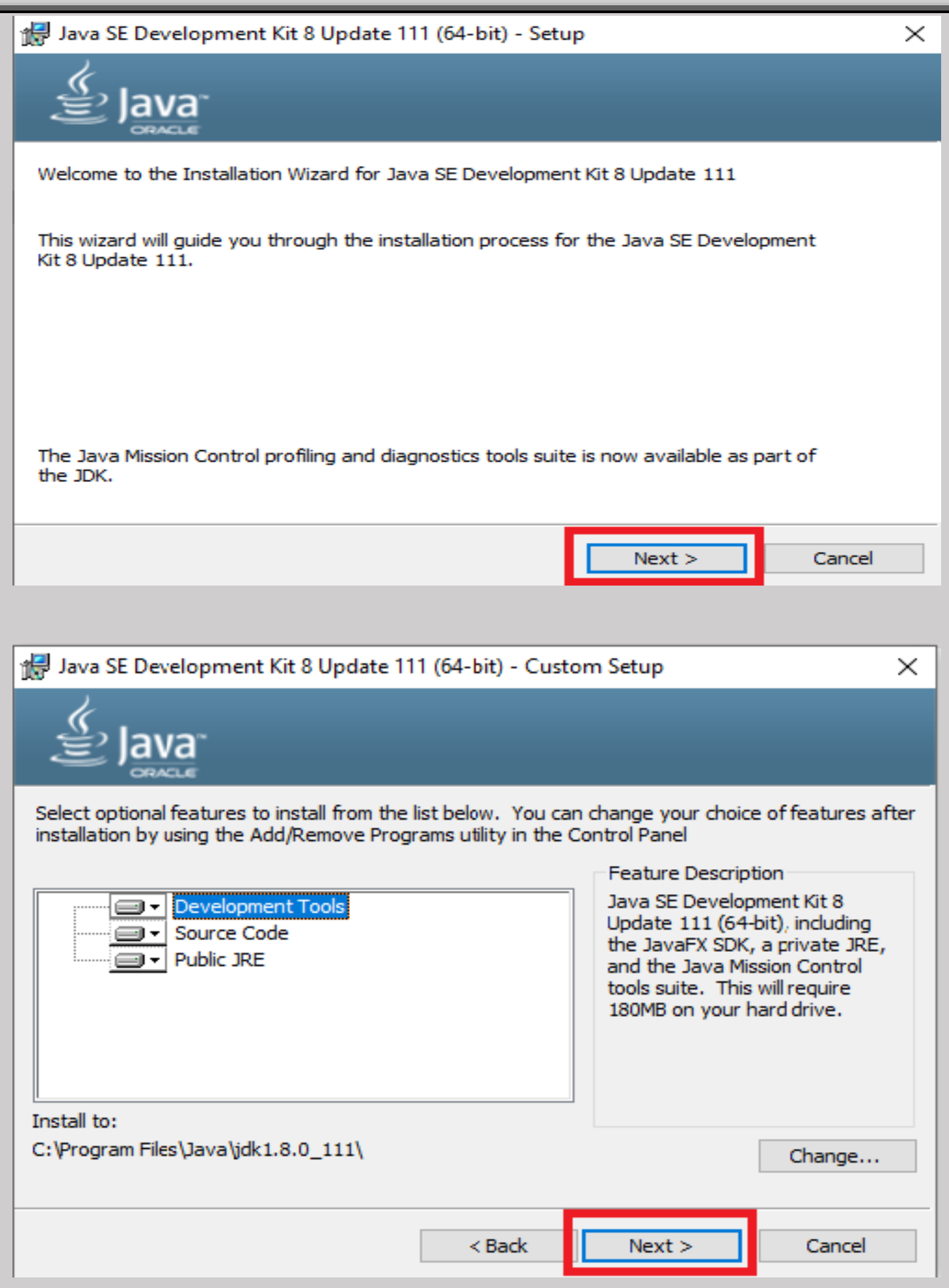

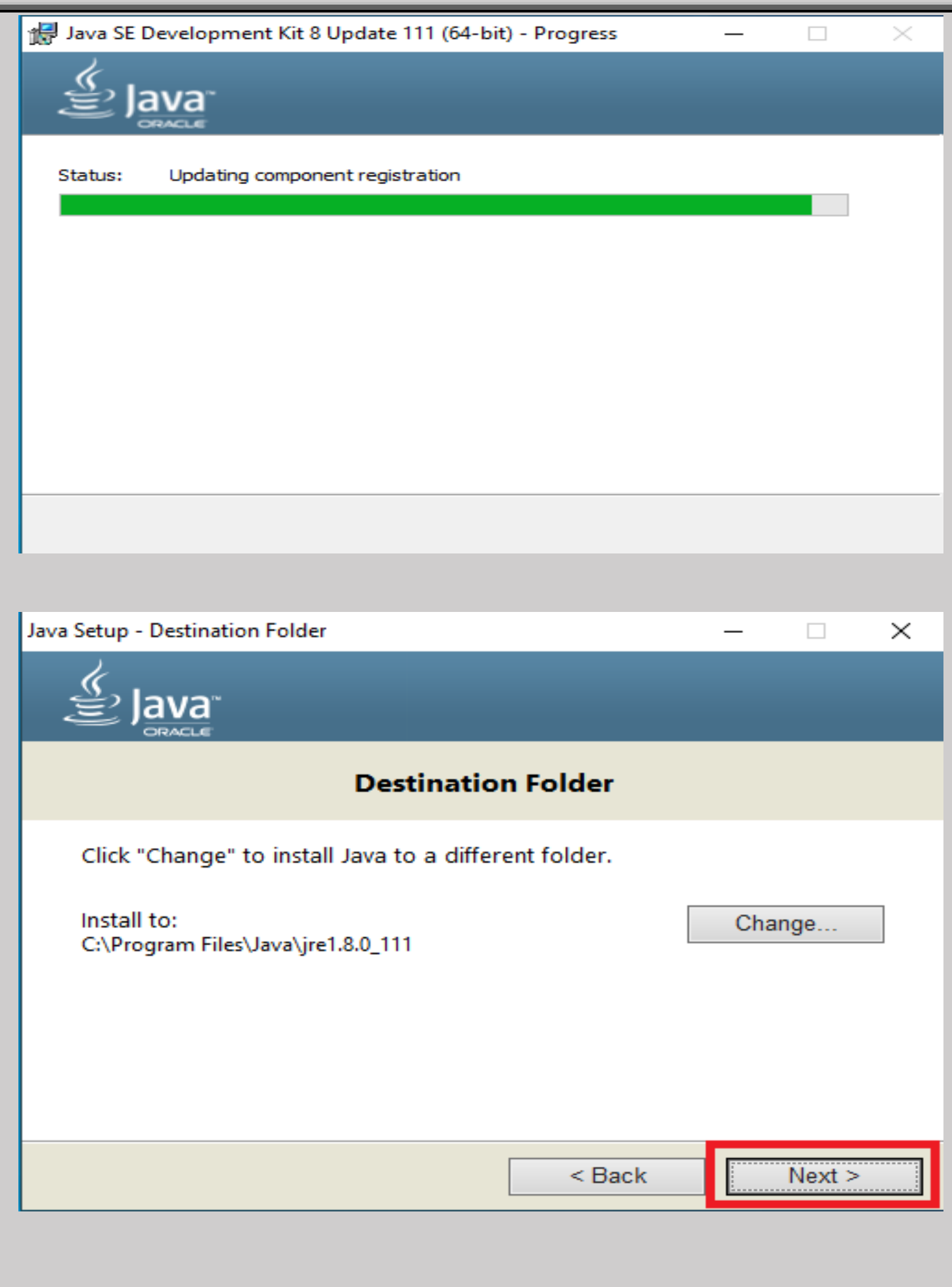

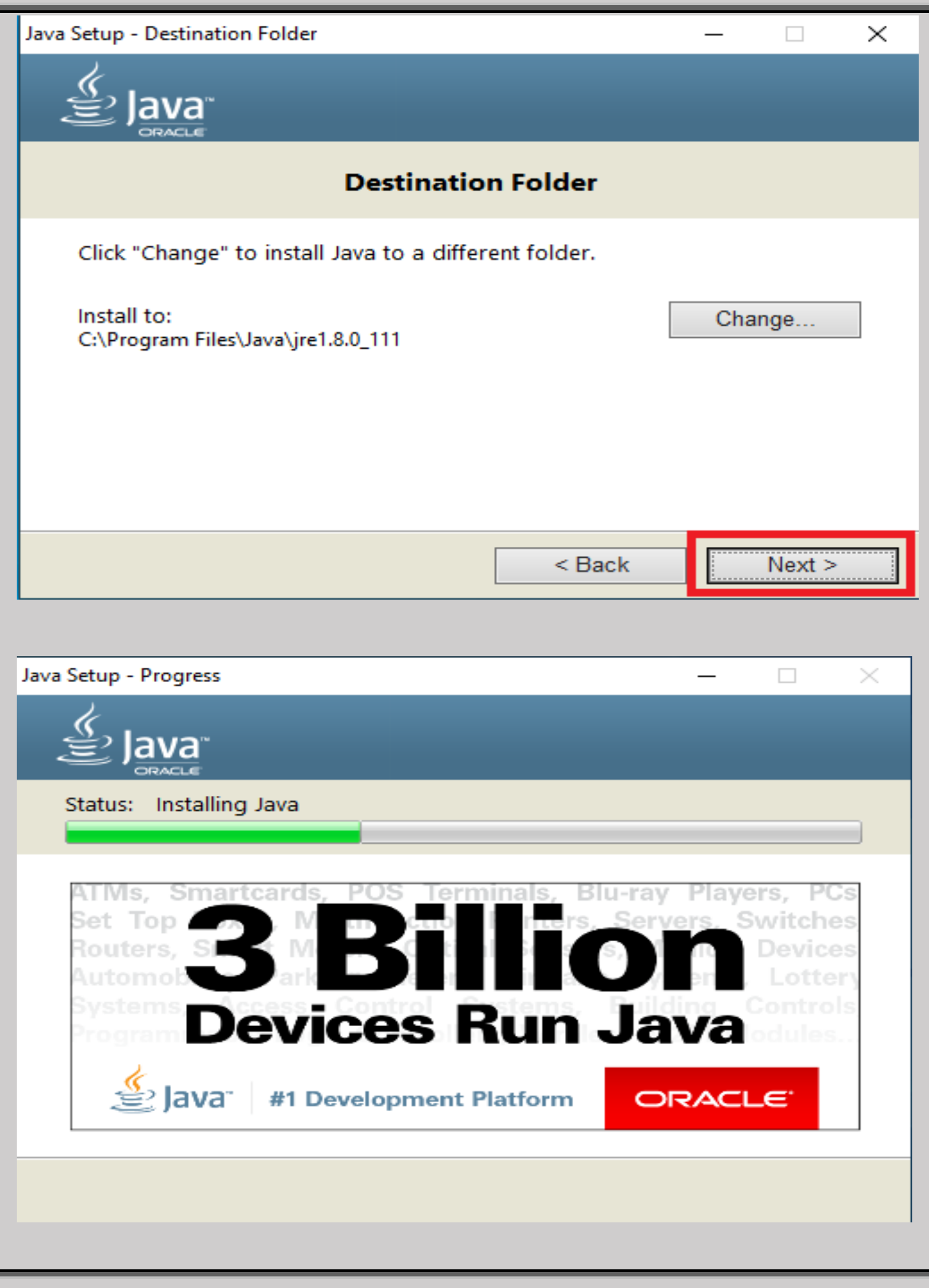

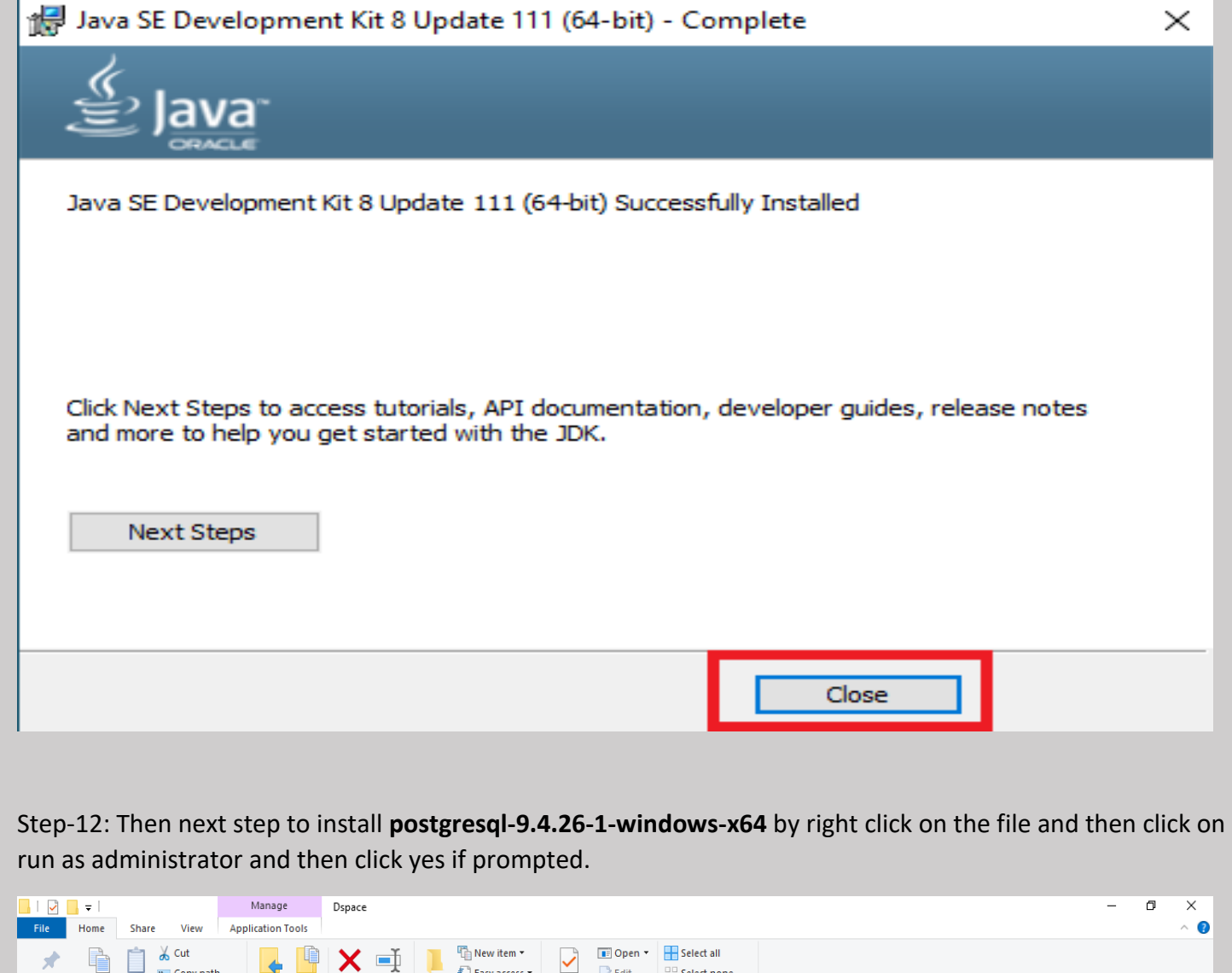

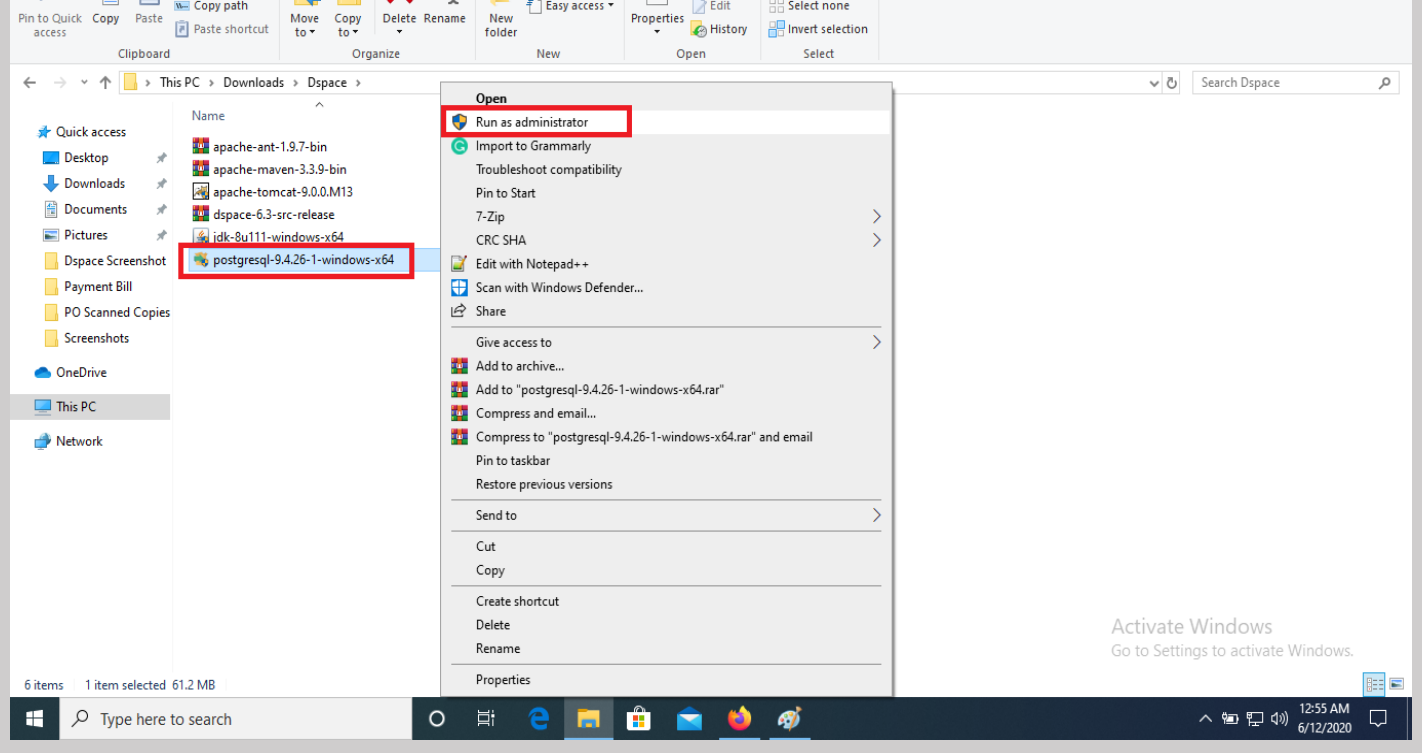

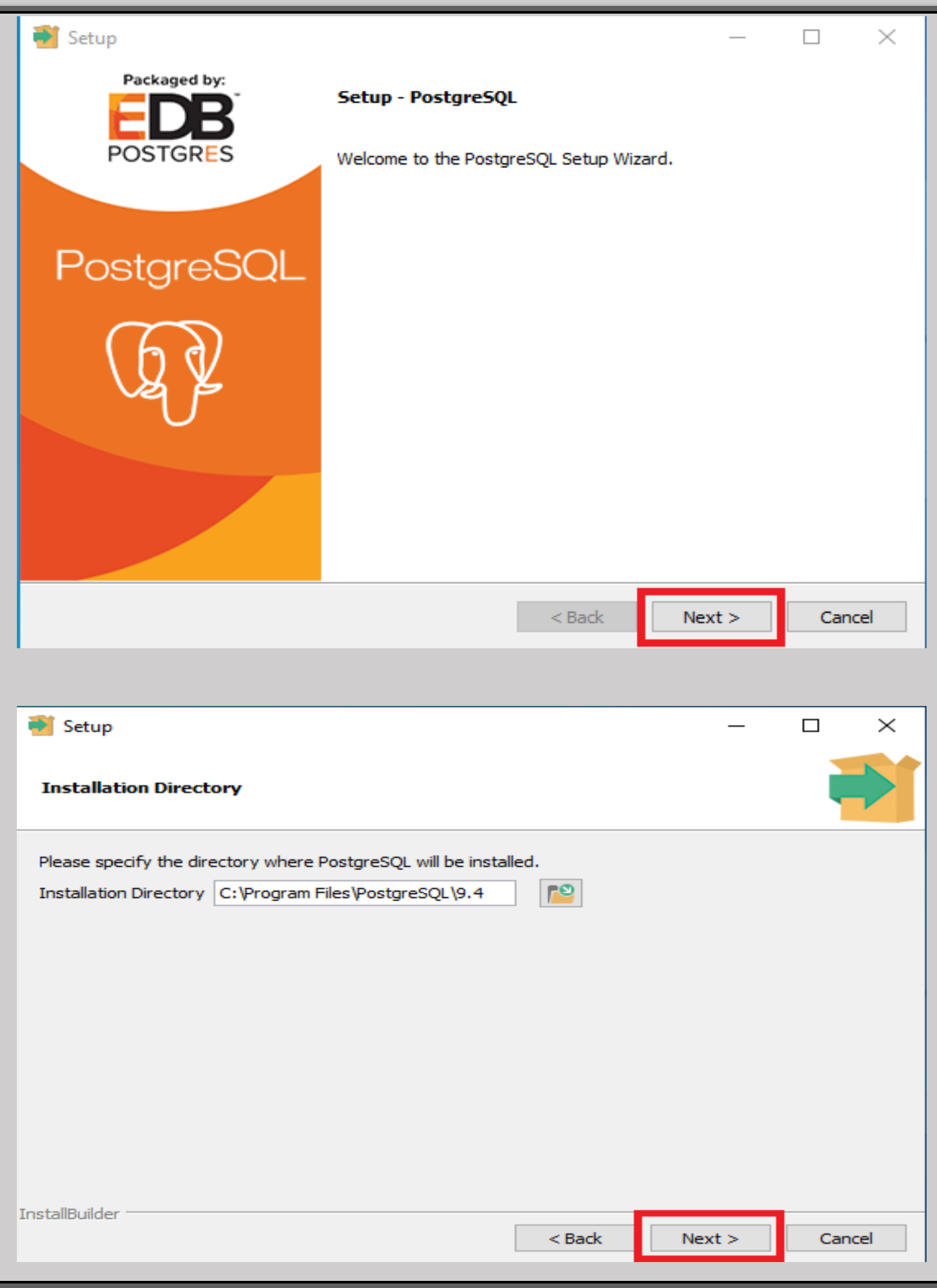

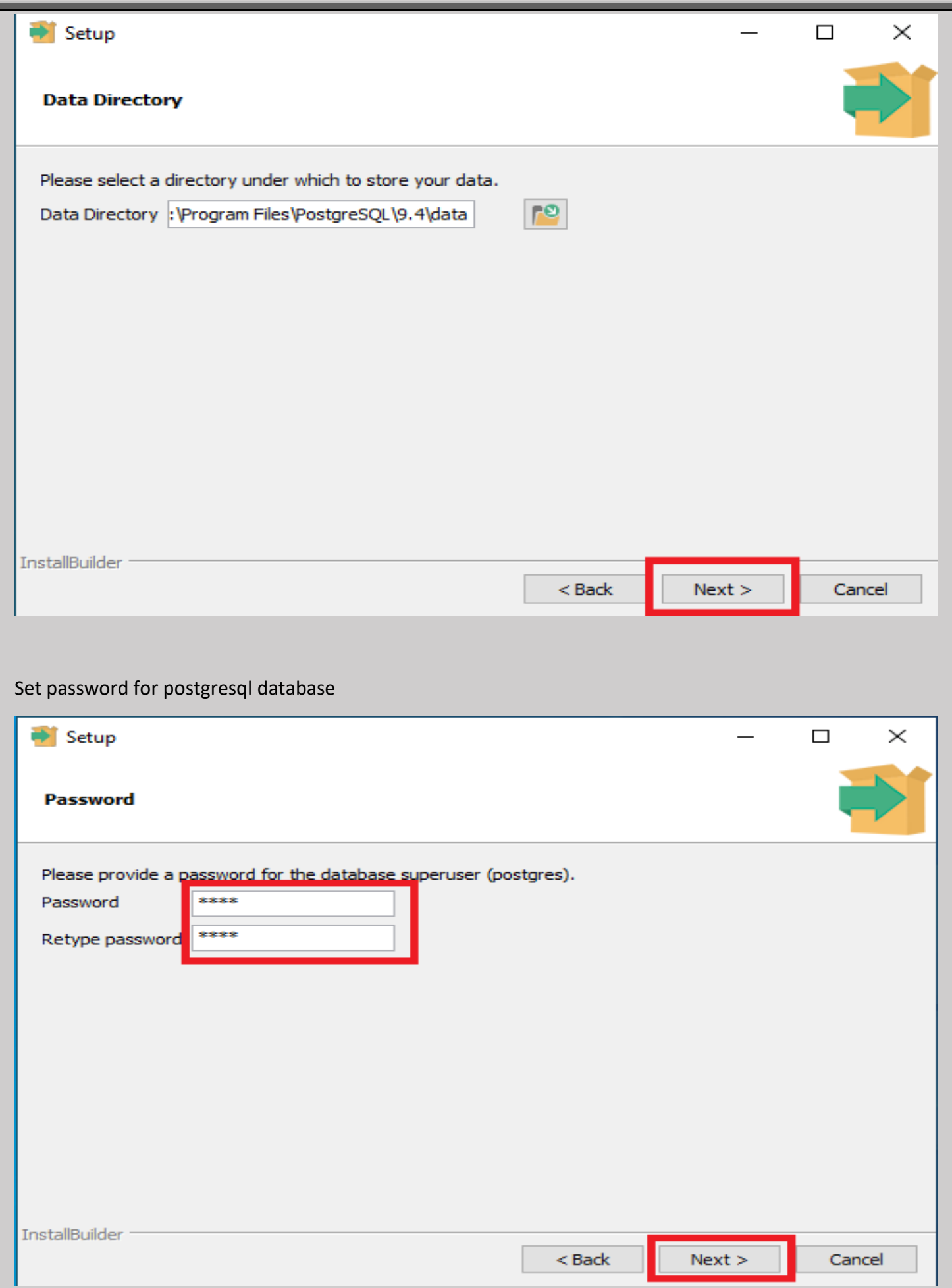

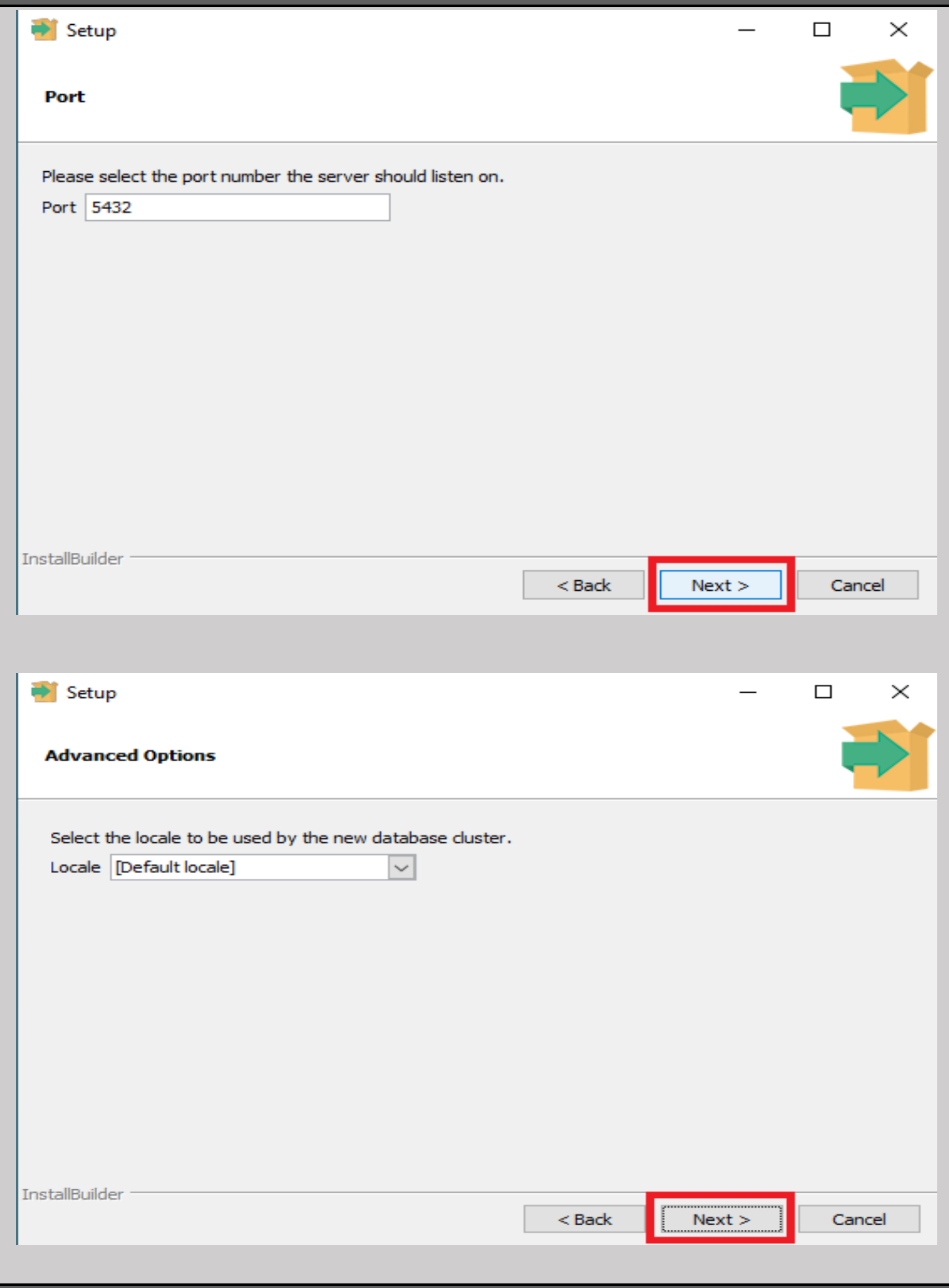

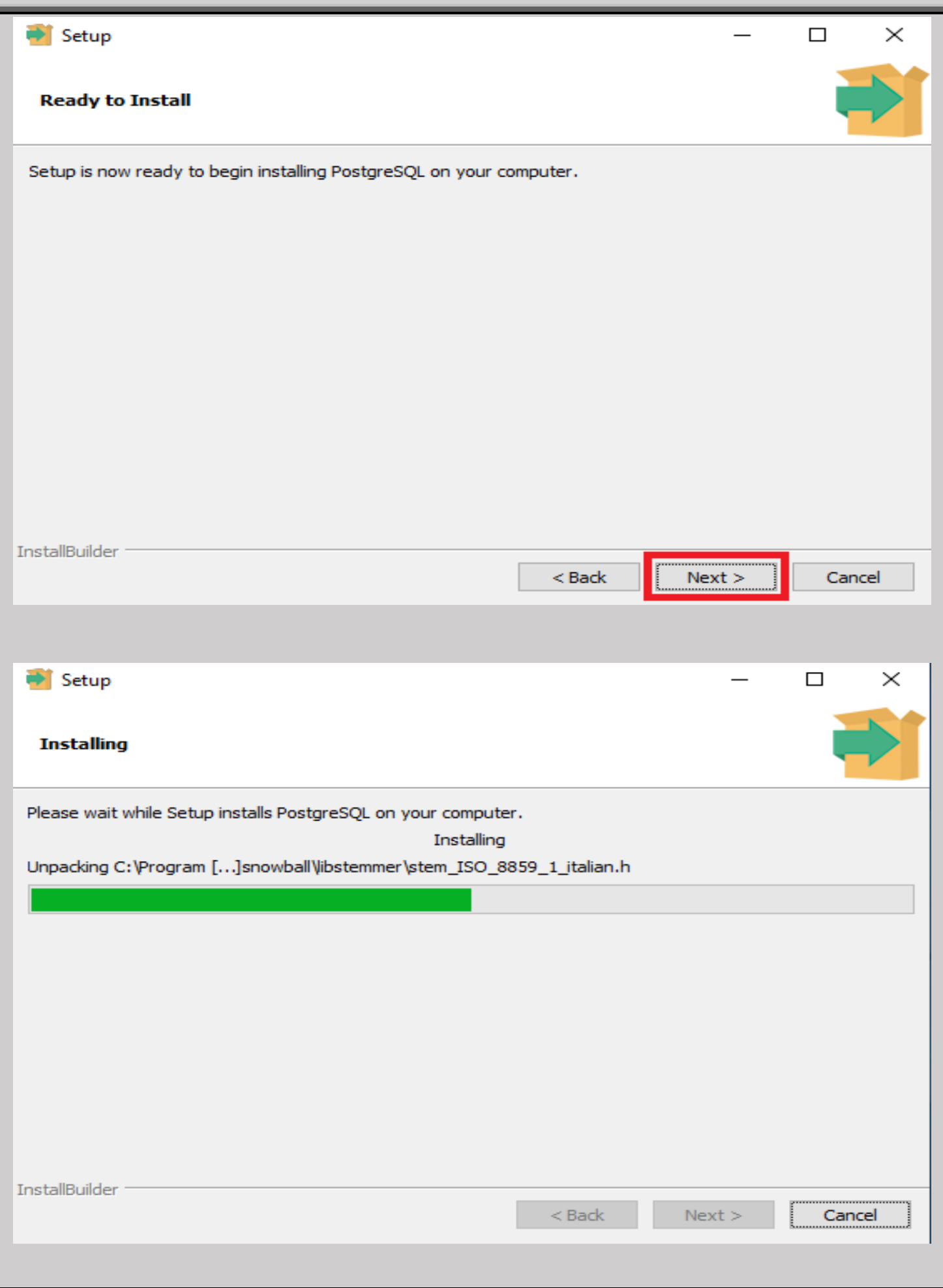

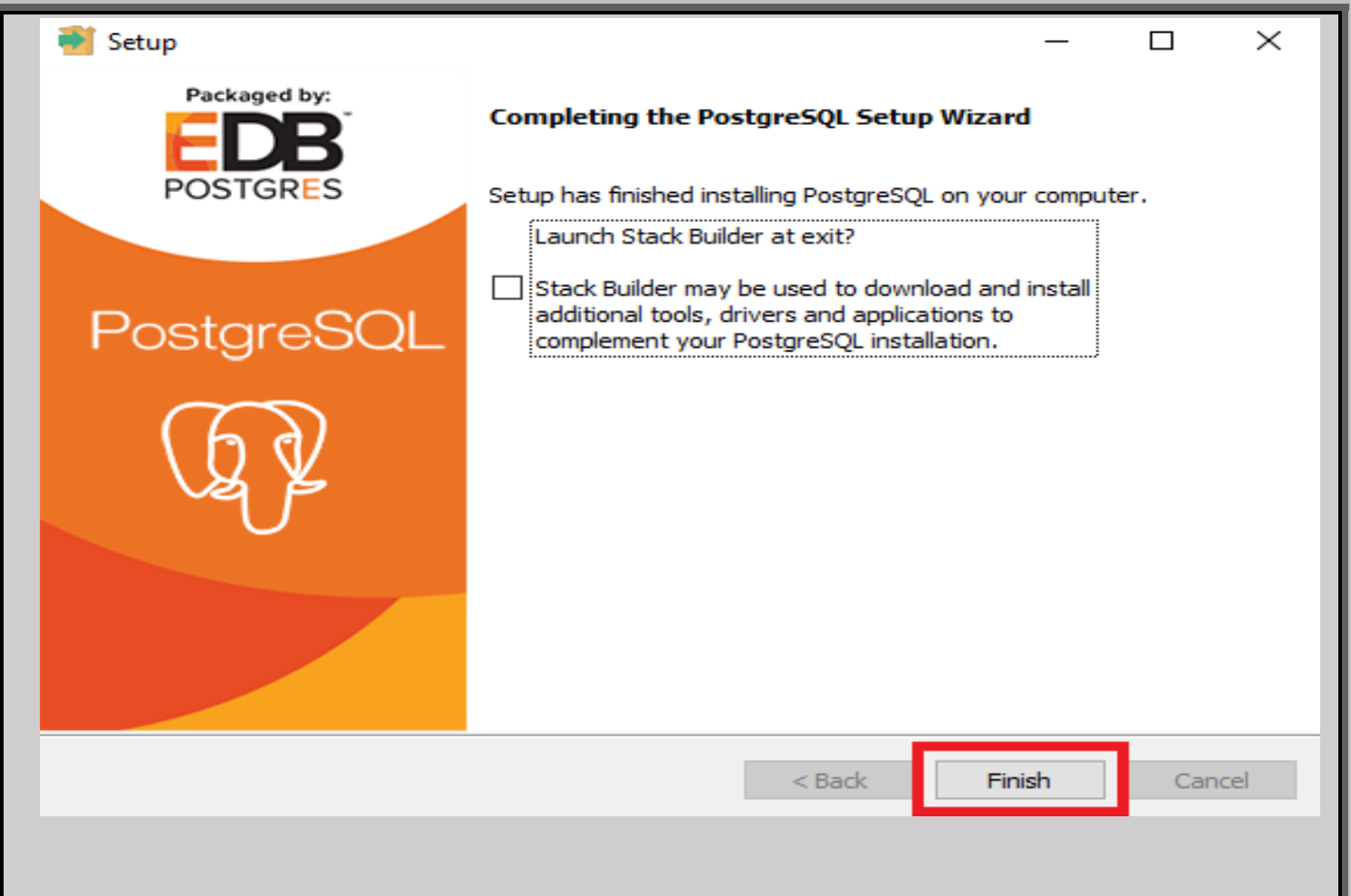

Step-13: Then next step to install **apache-tomcat-9.0.0.M13.exe** by right click on the file and then click on run as administrator and then click yes if prompted.

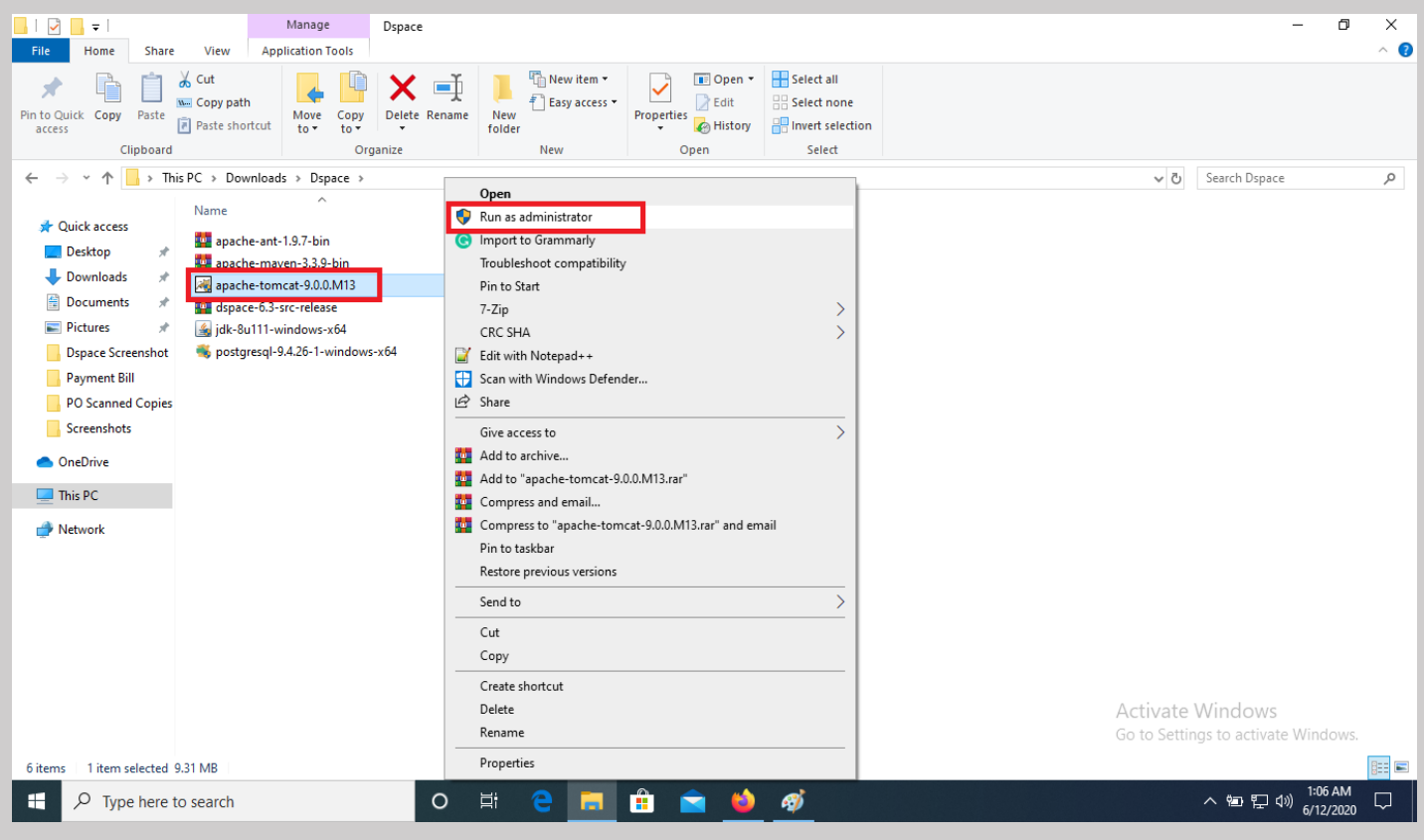

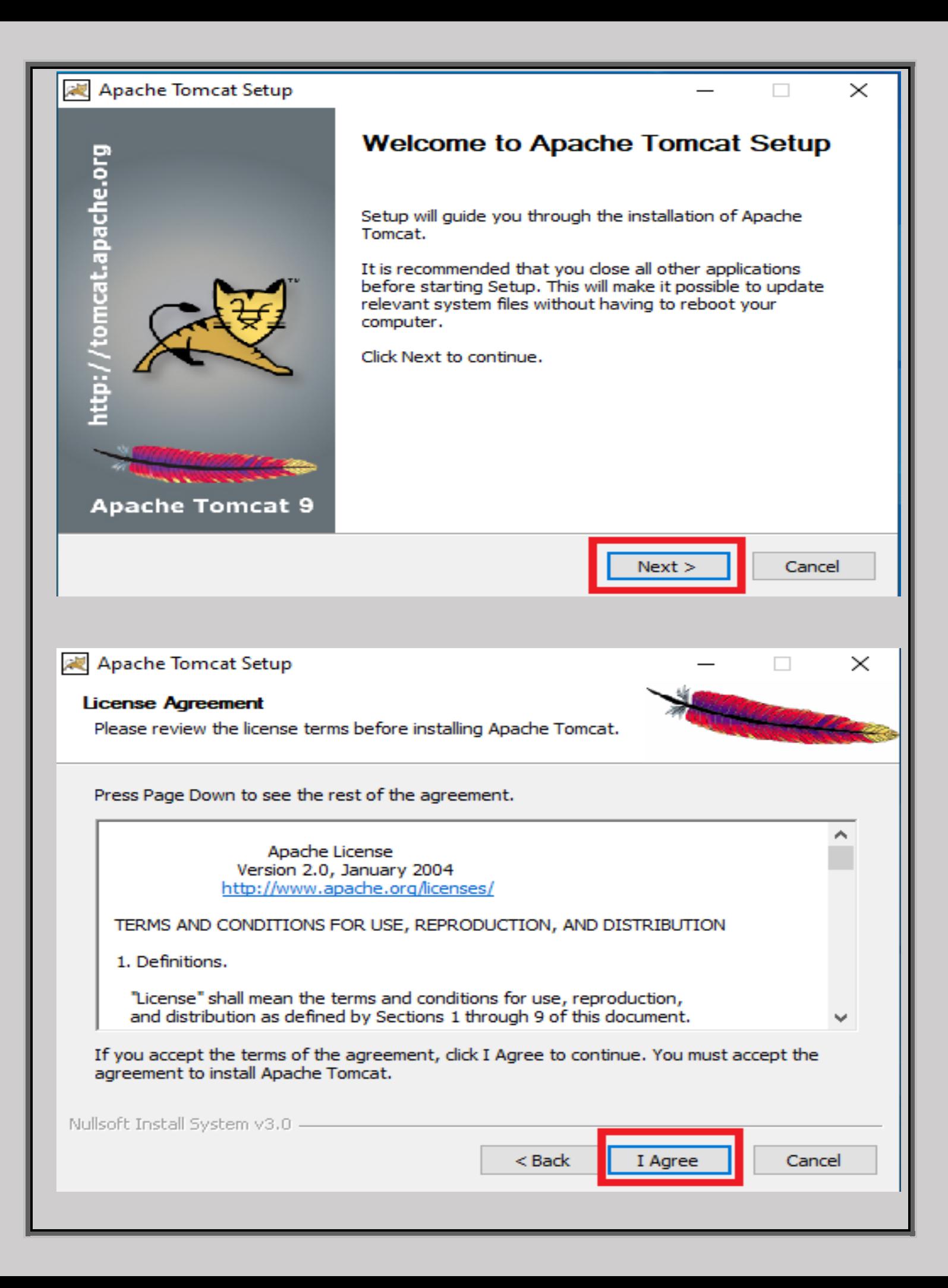

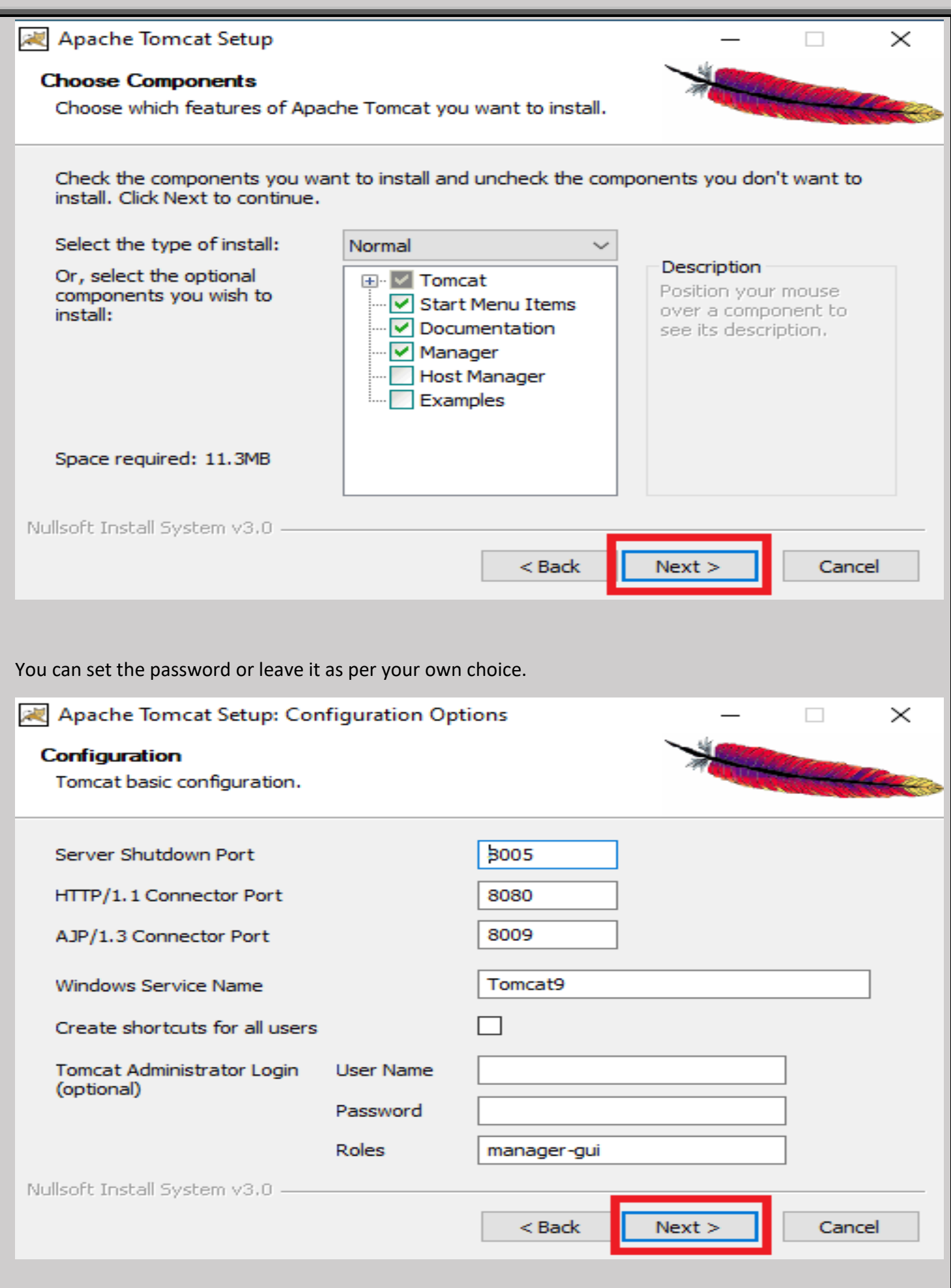

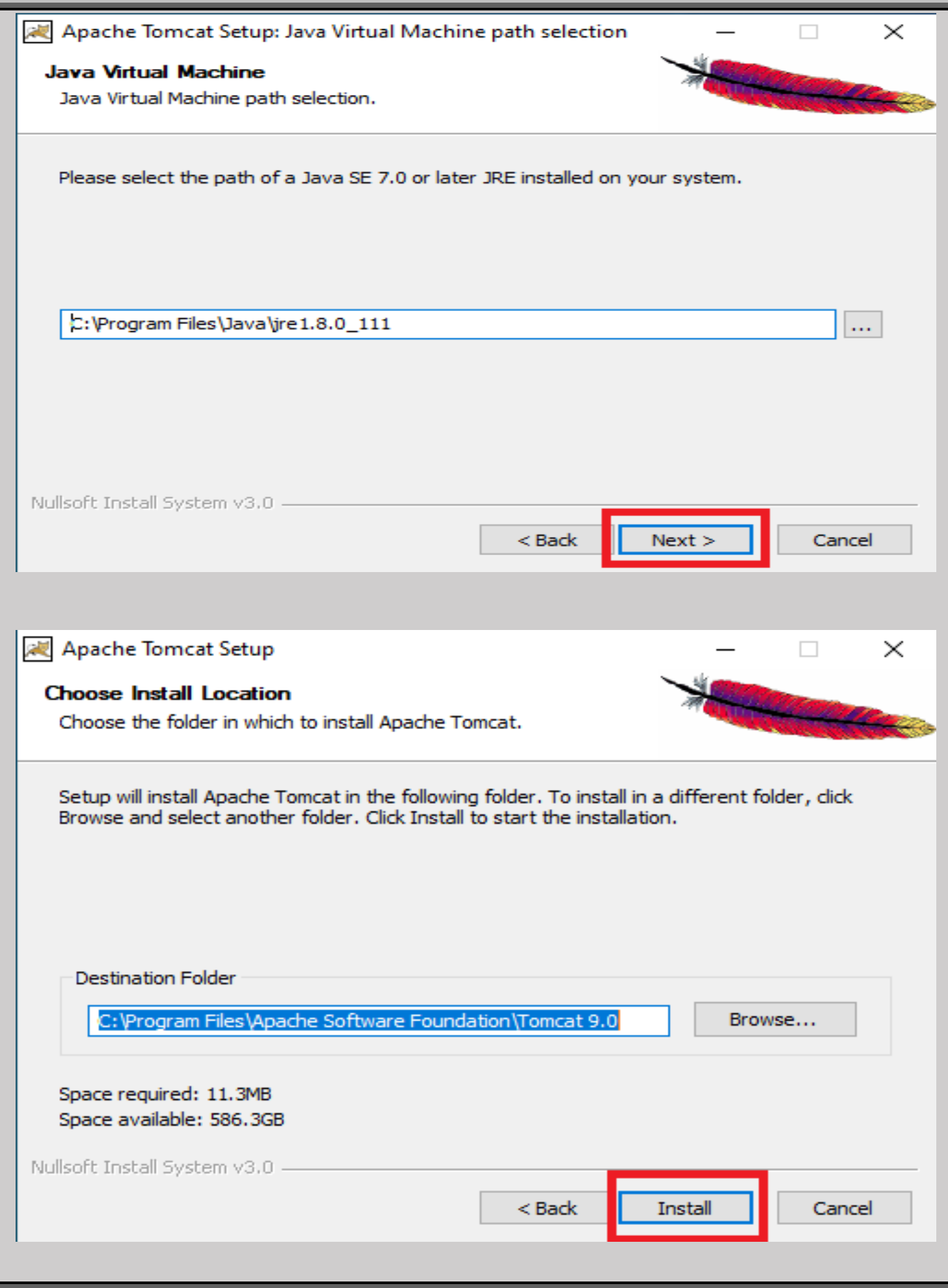

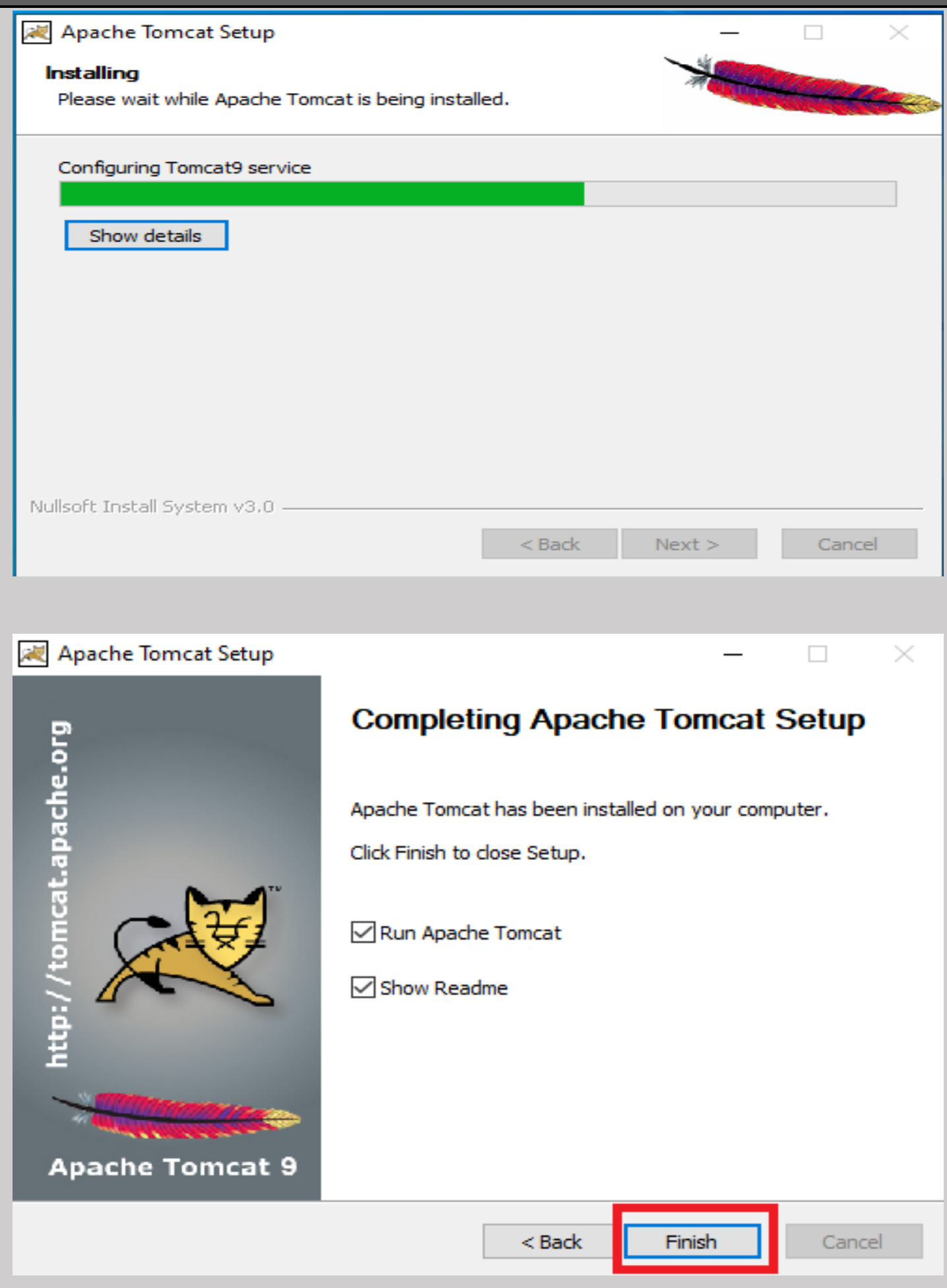

Step-14: Now we have to set the "**Environment Variables**". First right click on my computer and then select properties.

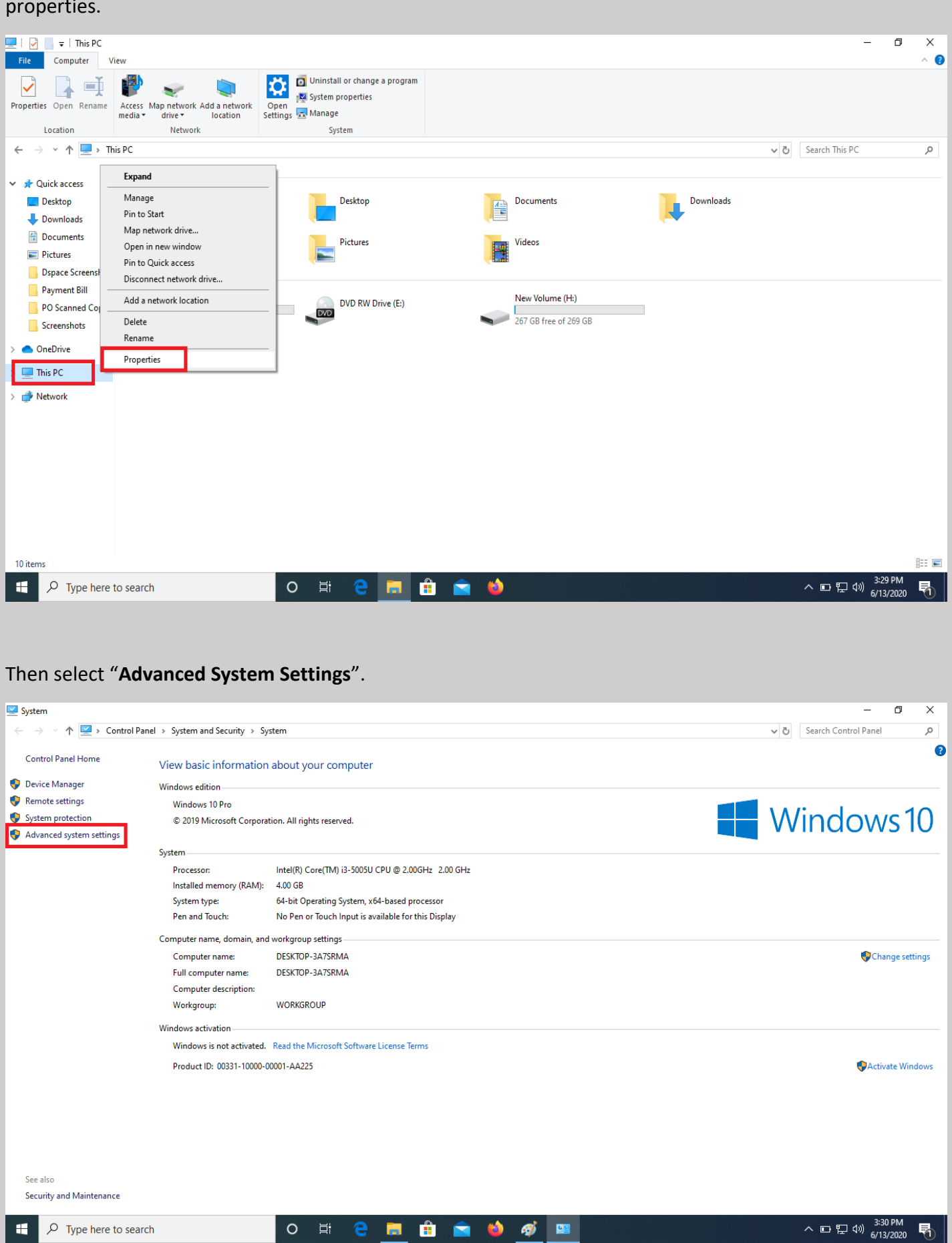

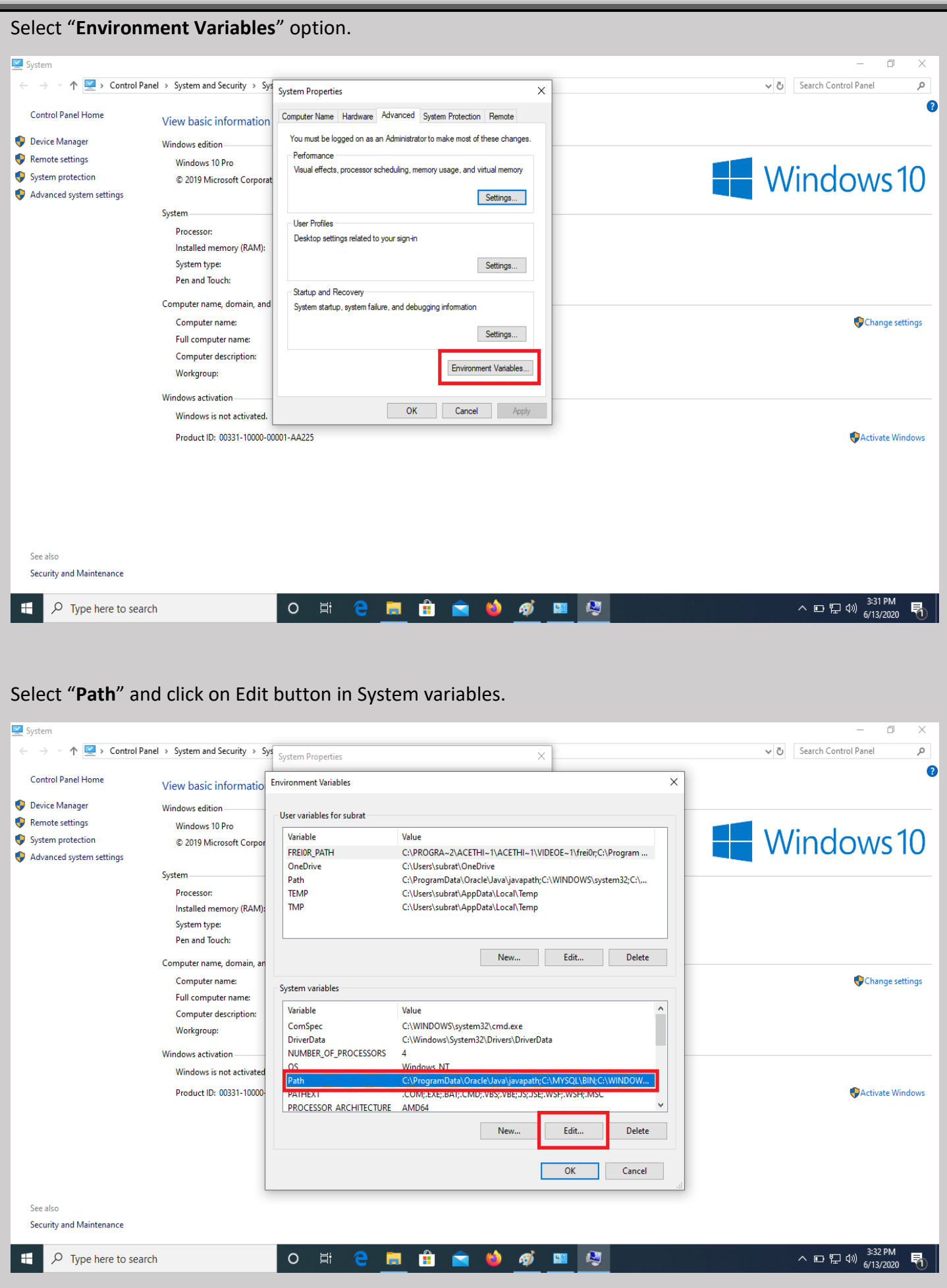

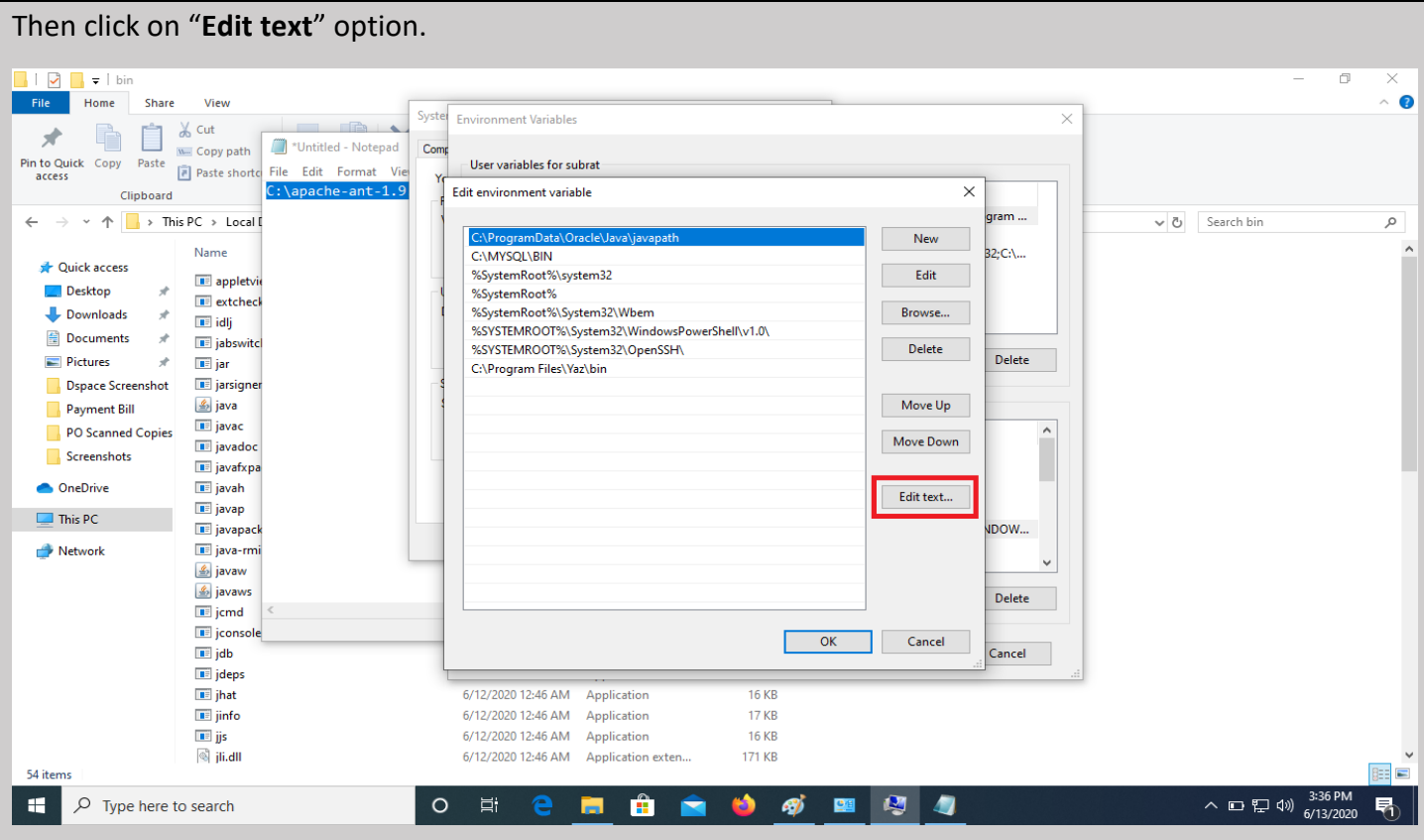

Add the paths in last line: **C:\apache-ant-1.9.7\bin;C:\apache-maven-3.3.9\bin;C:\Program Files\Java\jdk1.8.0\_111\bin;** and then click on ok.

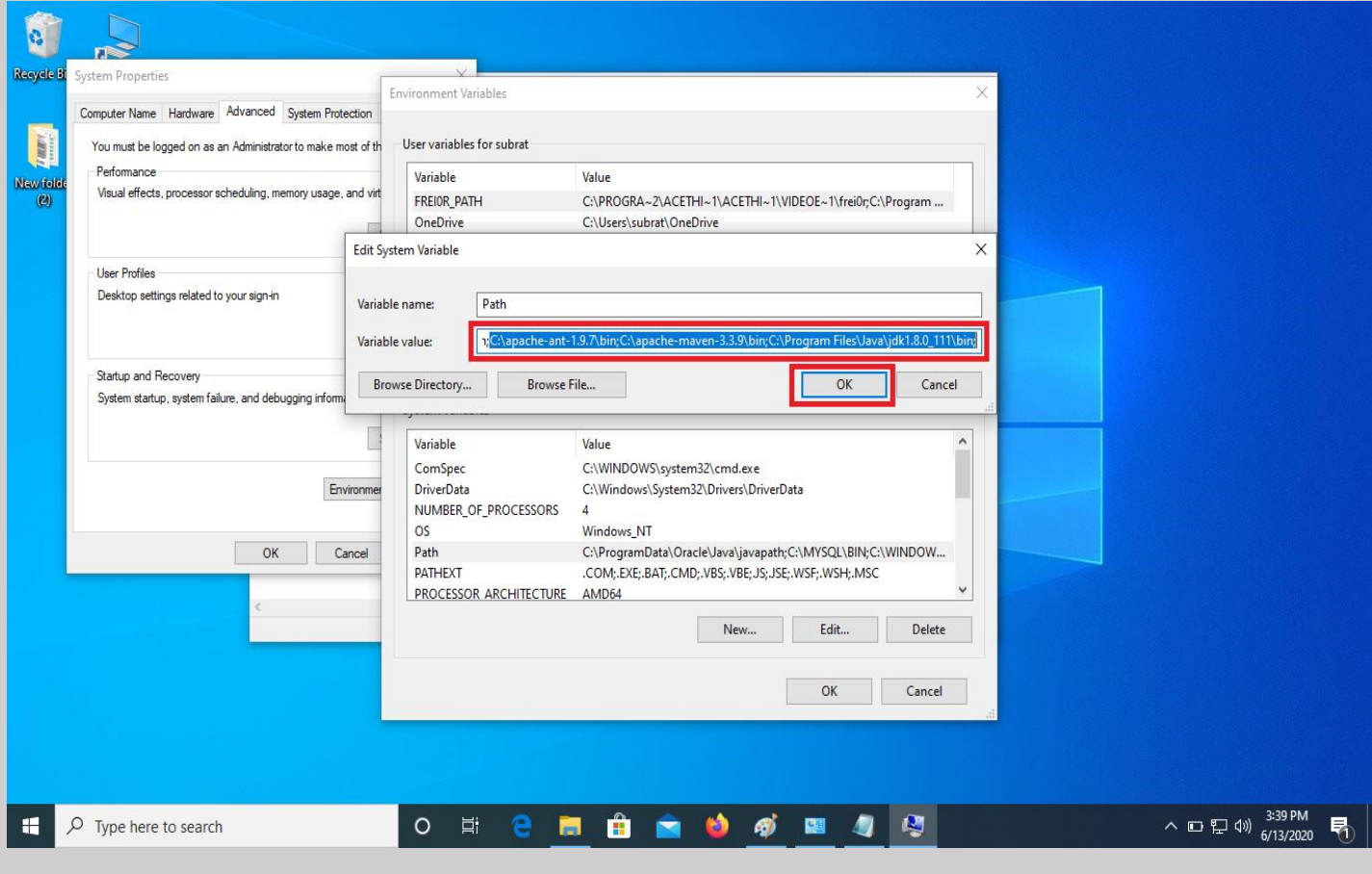

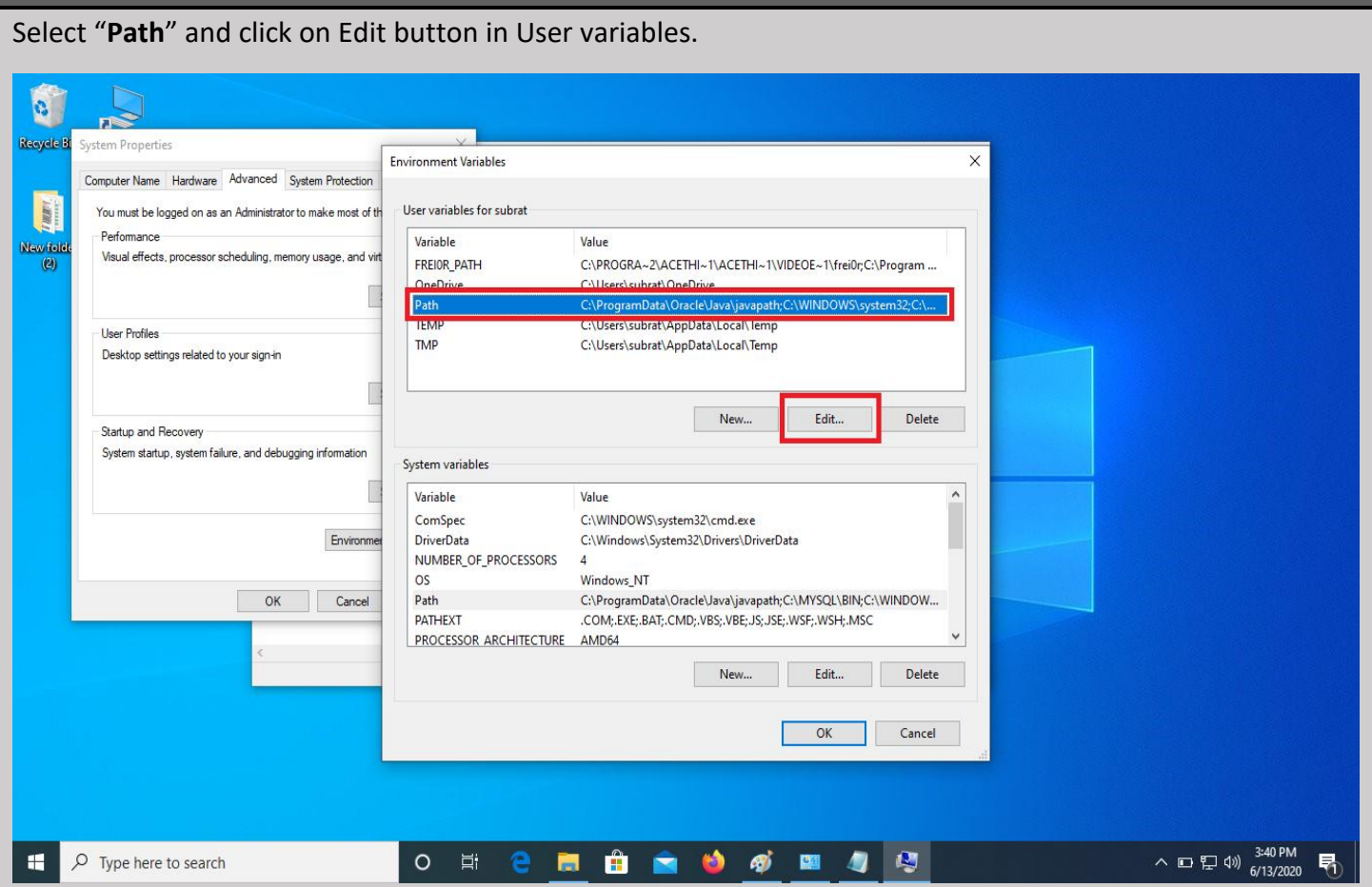

# Then click on "**Edit text**" option.

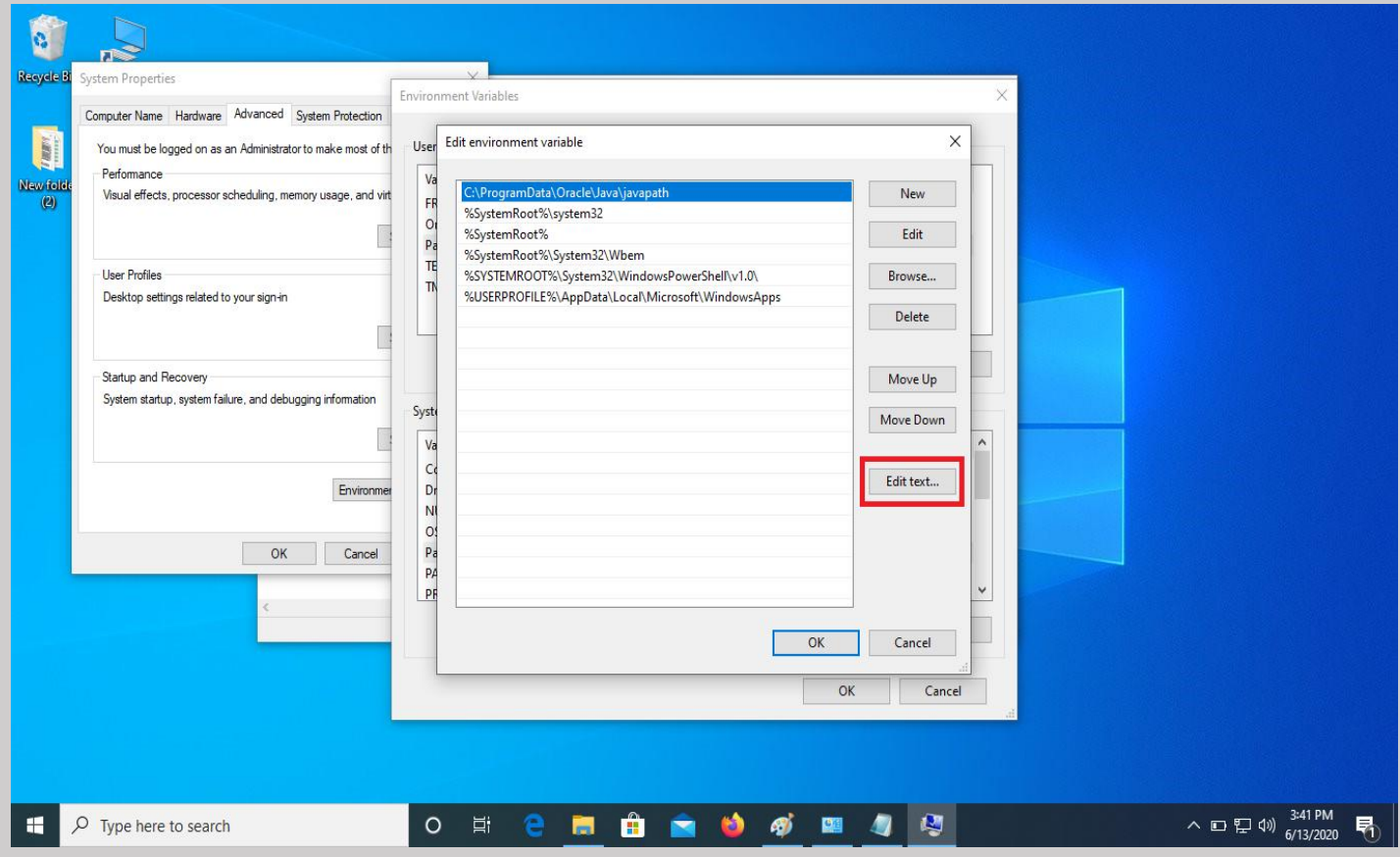

Add again the same paths in last line: **C:\apache-ant-1.9.7\bin;C:\apache-maven-3.3.9\bin;C:\Program Files\Java\jdk1.8.0\_111\bin;** and then click on ok.

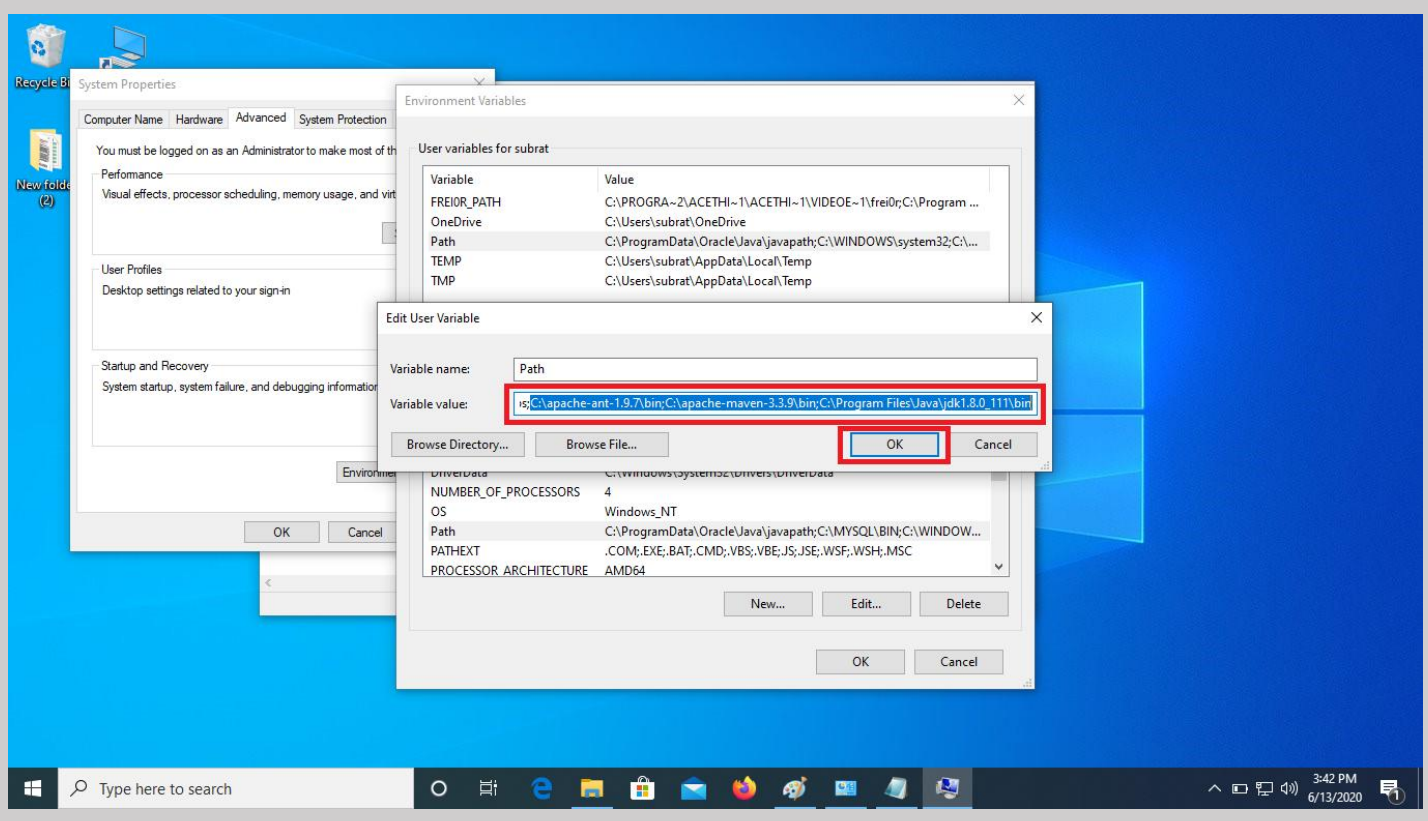

### Click on "**New**" button in User variables.

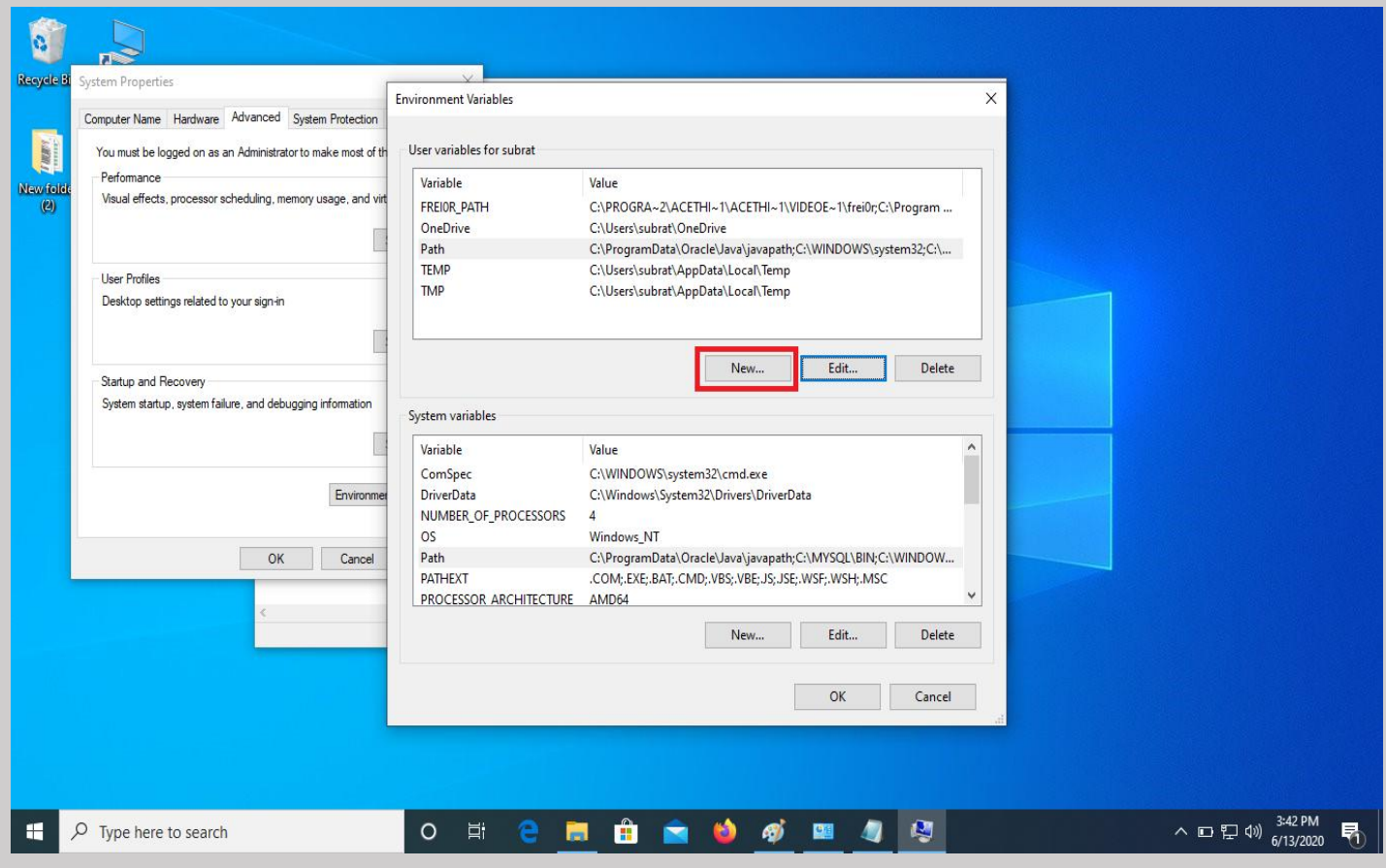

Type "**JAVA\_HOME**" in Variable name and give the path **C:\Program Files\Java\jdk1.8.0\_111** in Variable value and click on ok.

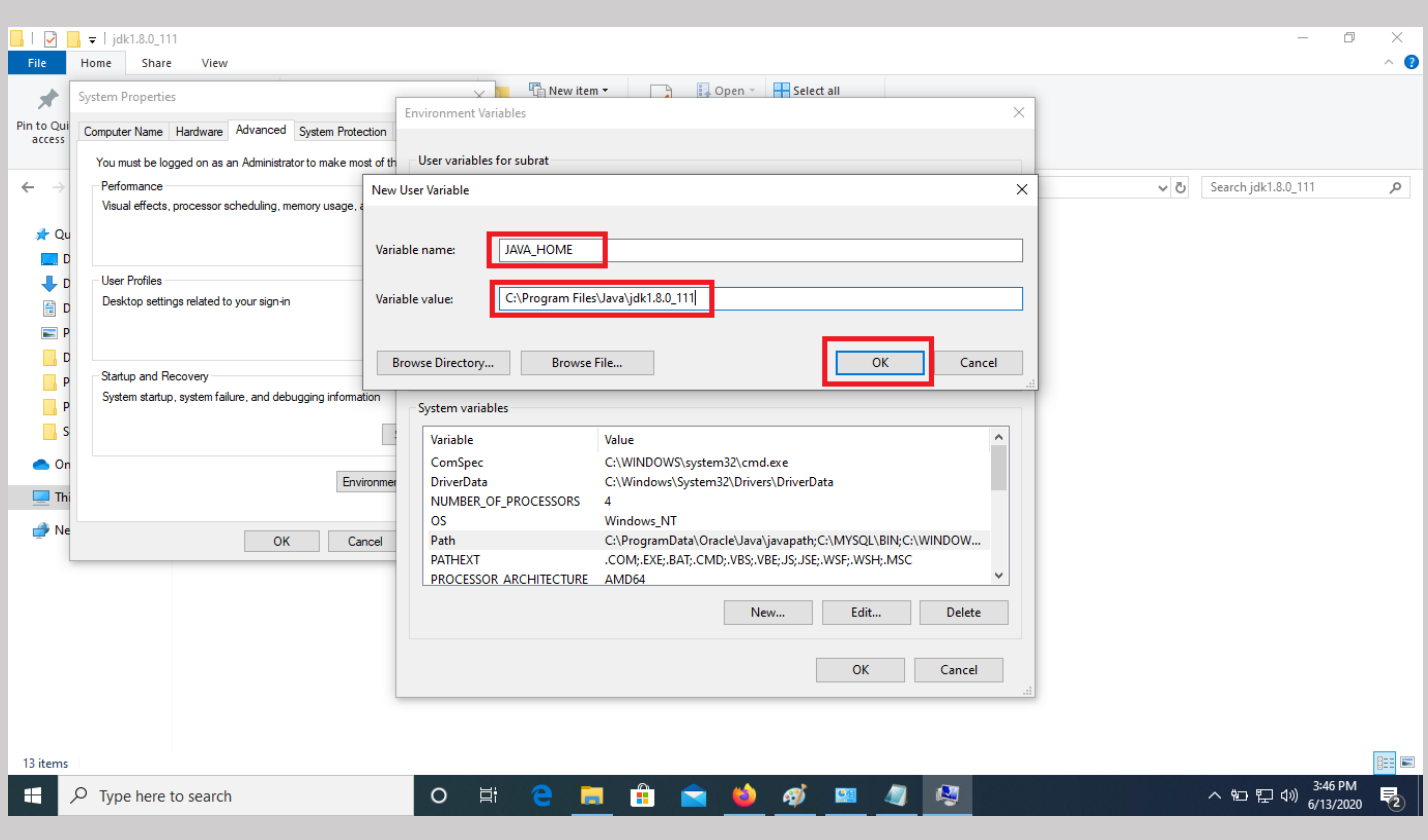

## Again click on "**New**" button in User variables.

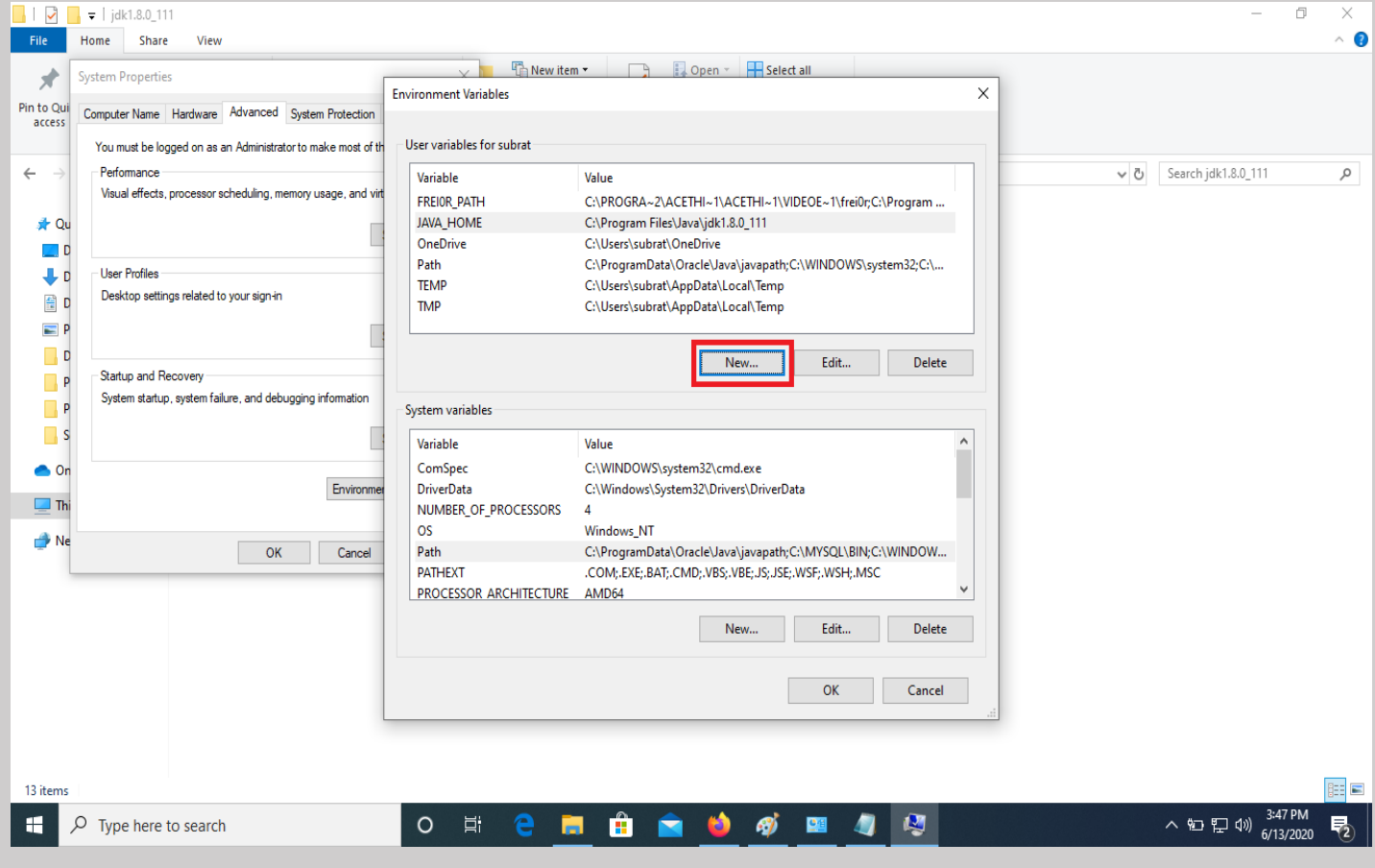

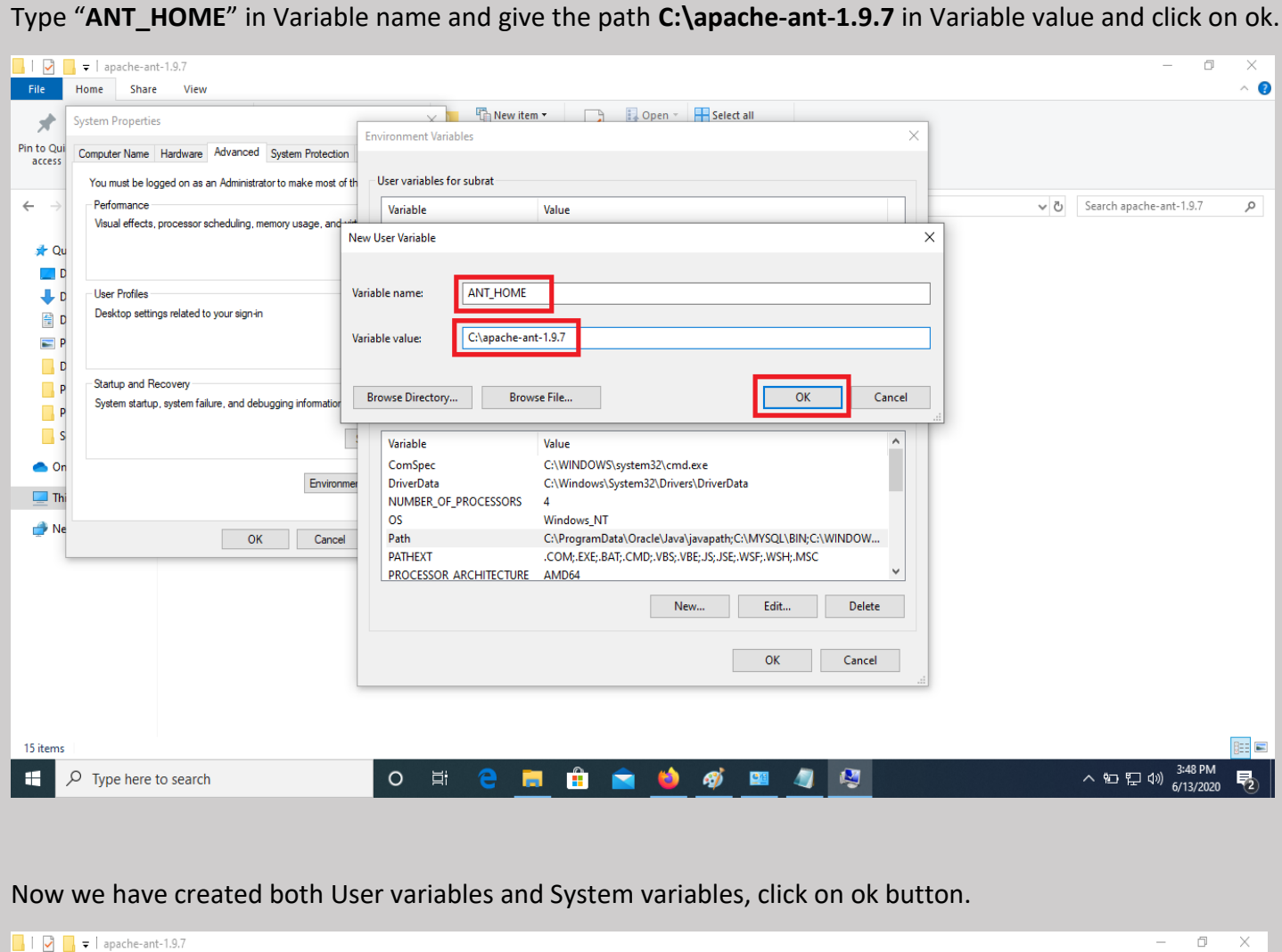

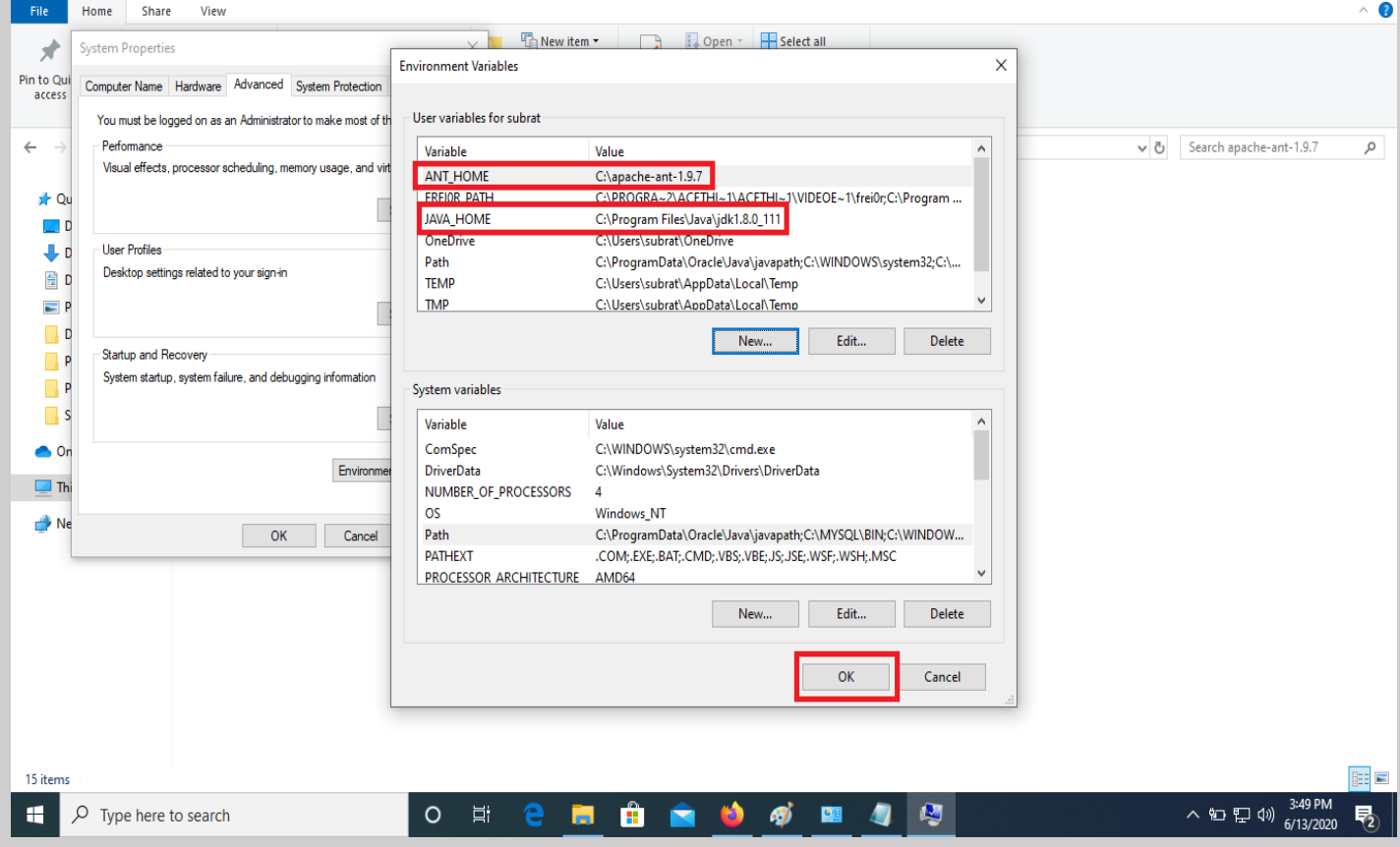

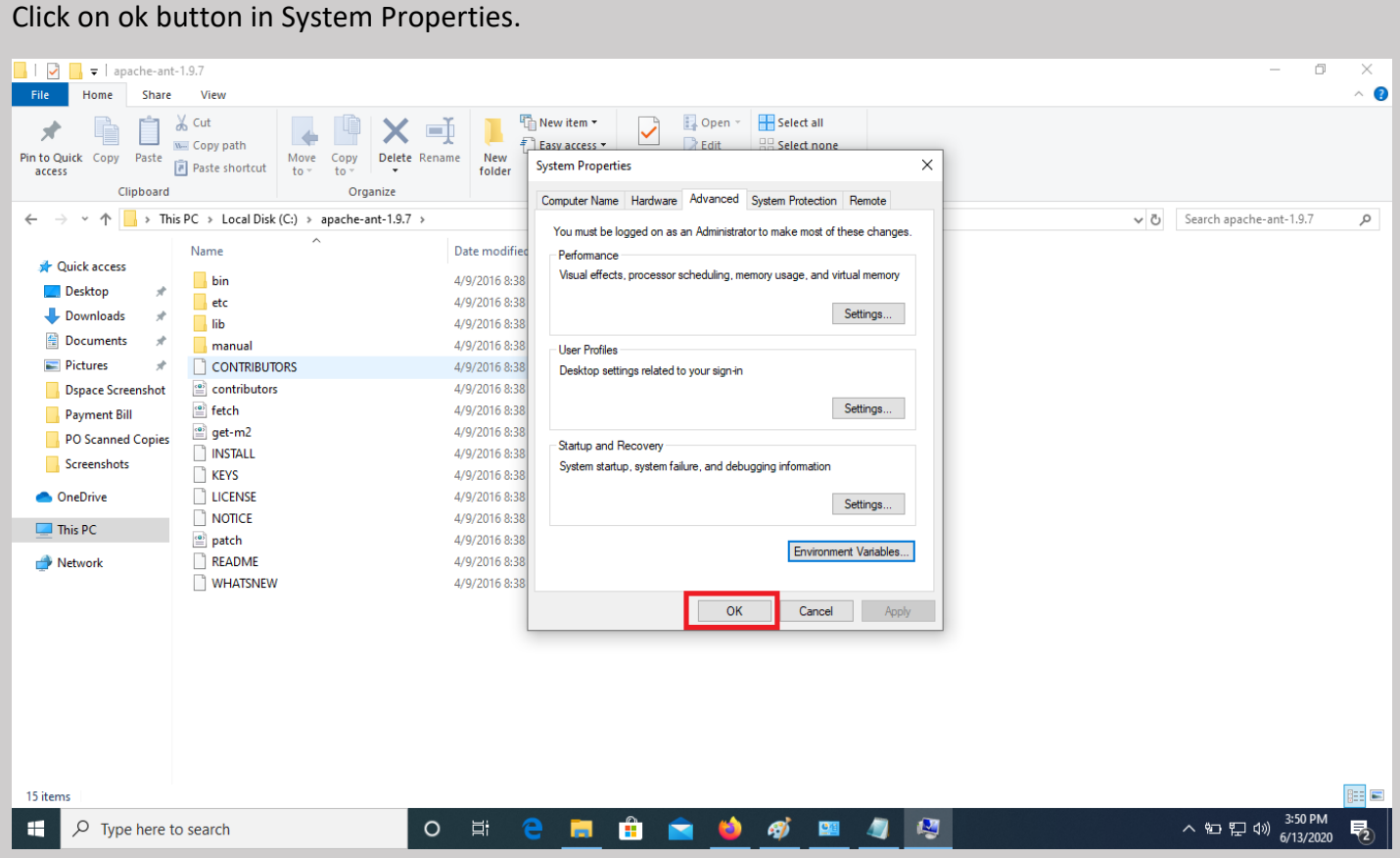

Then go to your windows search box and type "**pgadmin**".

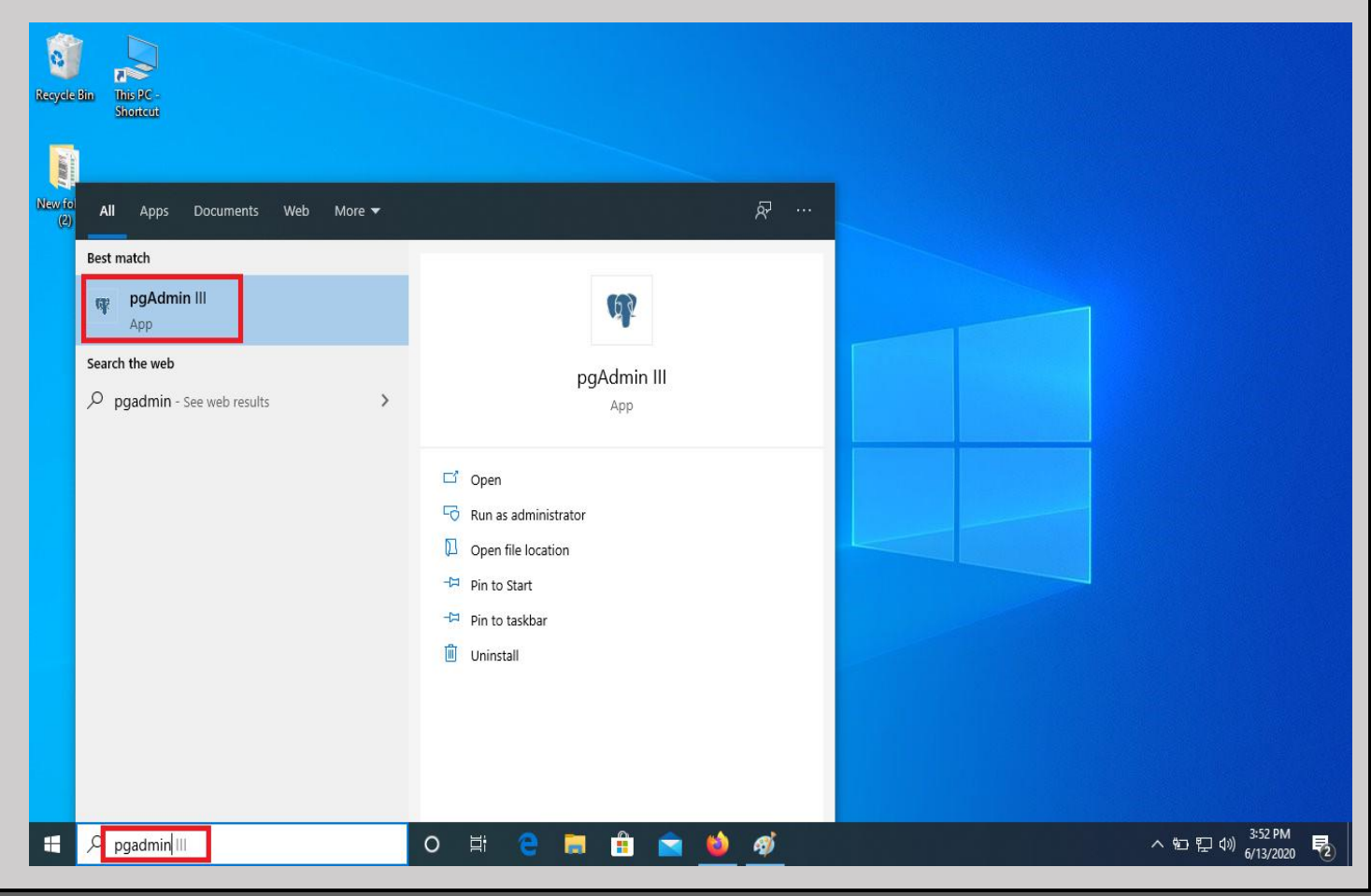

Check your postgresql version by going through the path: **C:\Program Files\PostgreSQL** in my case the version is 9.4, so right click on the option and select "Connect" or you can double click on the option.

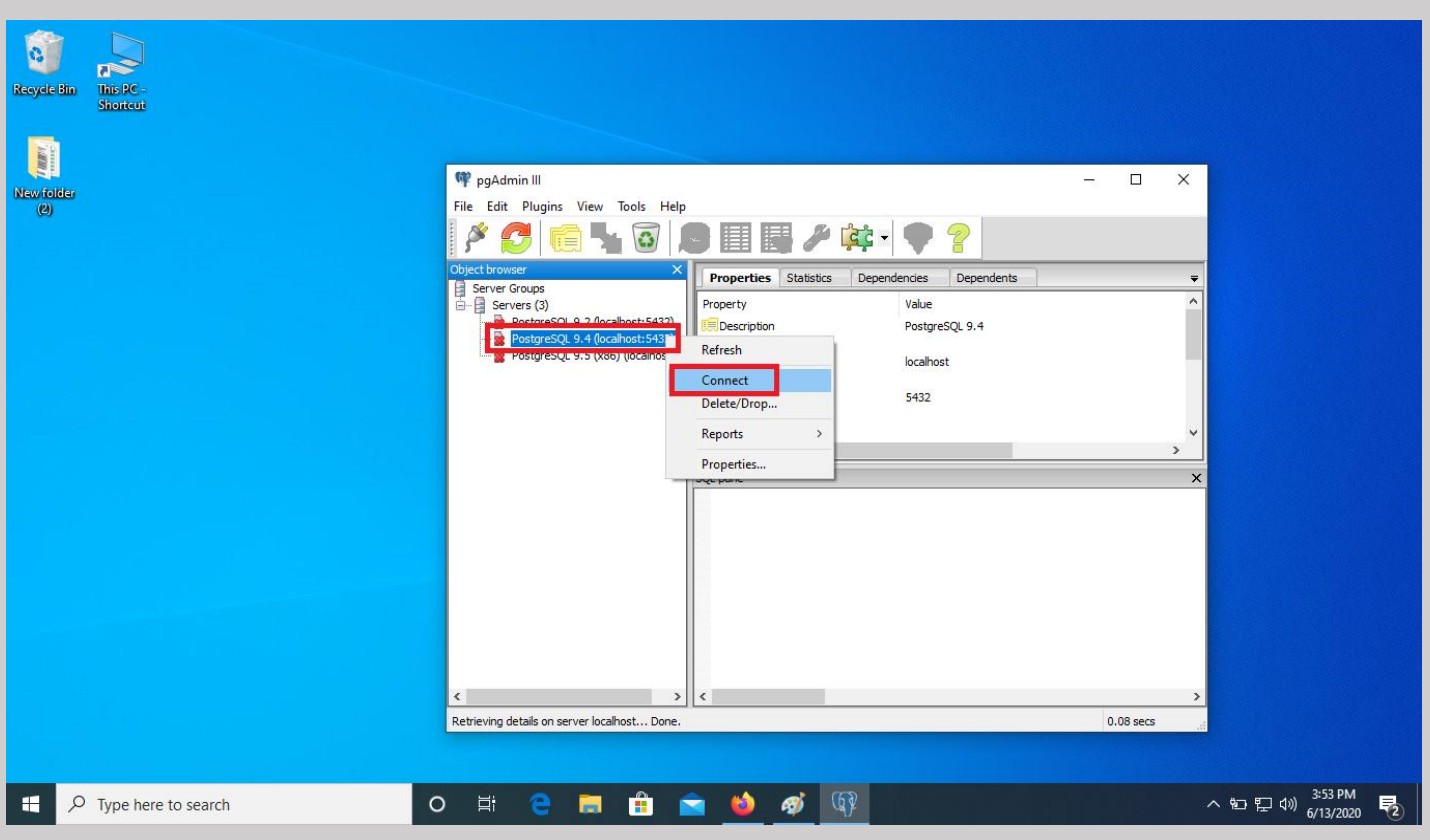

Give the password that was already set at the time of installation and click on ok button.

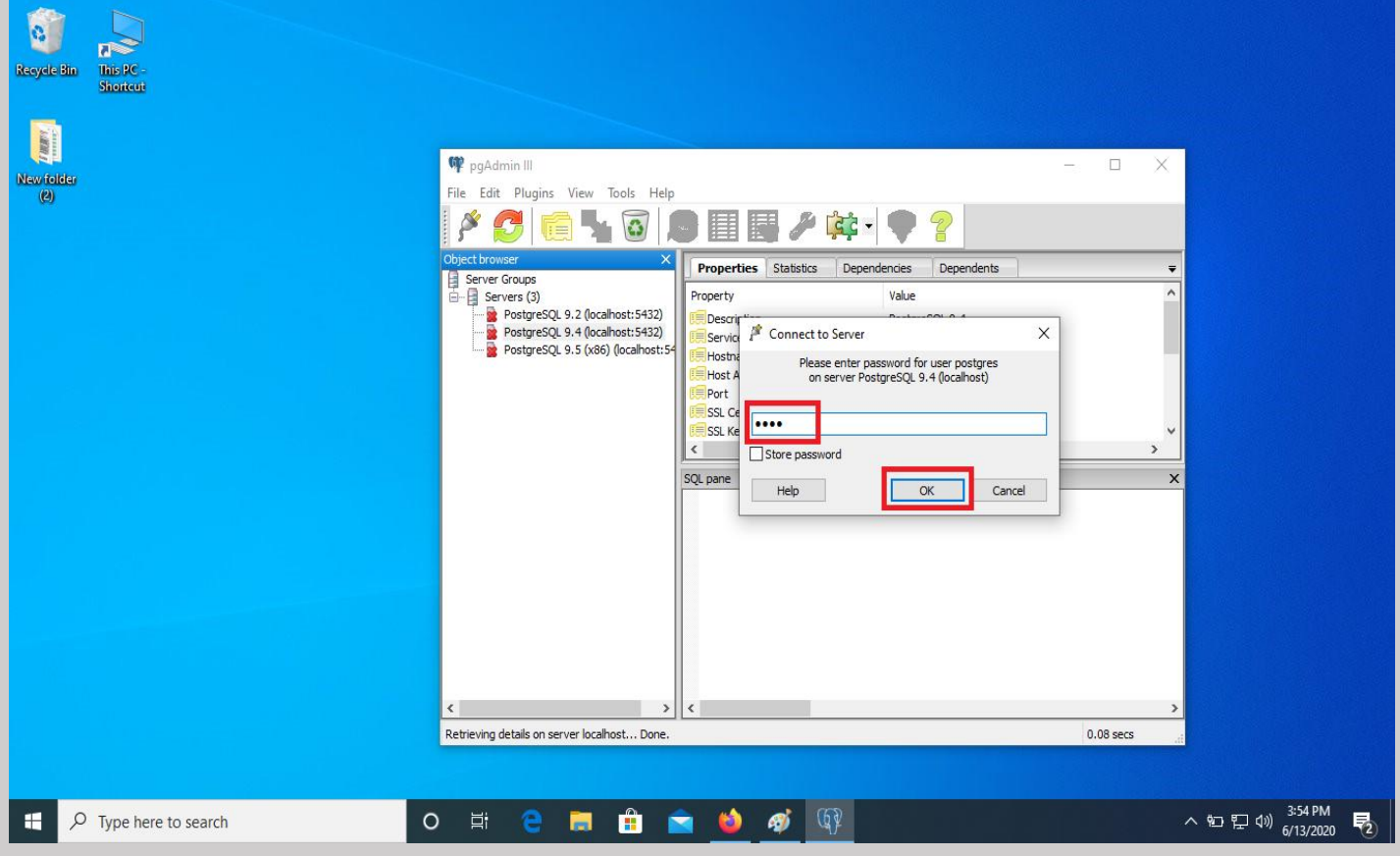

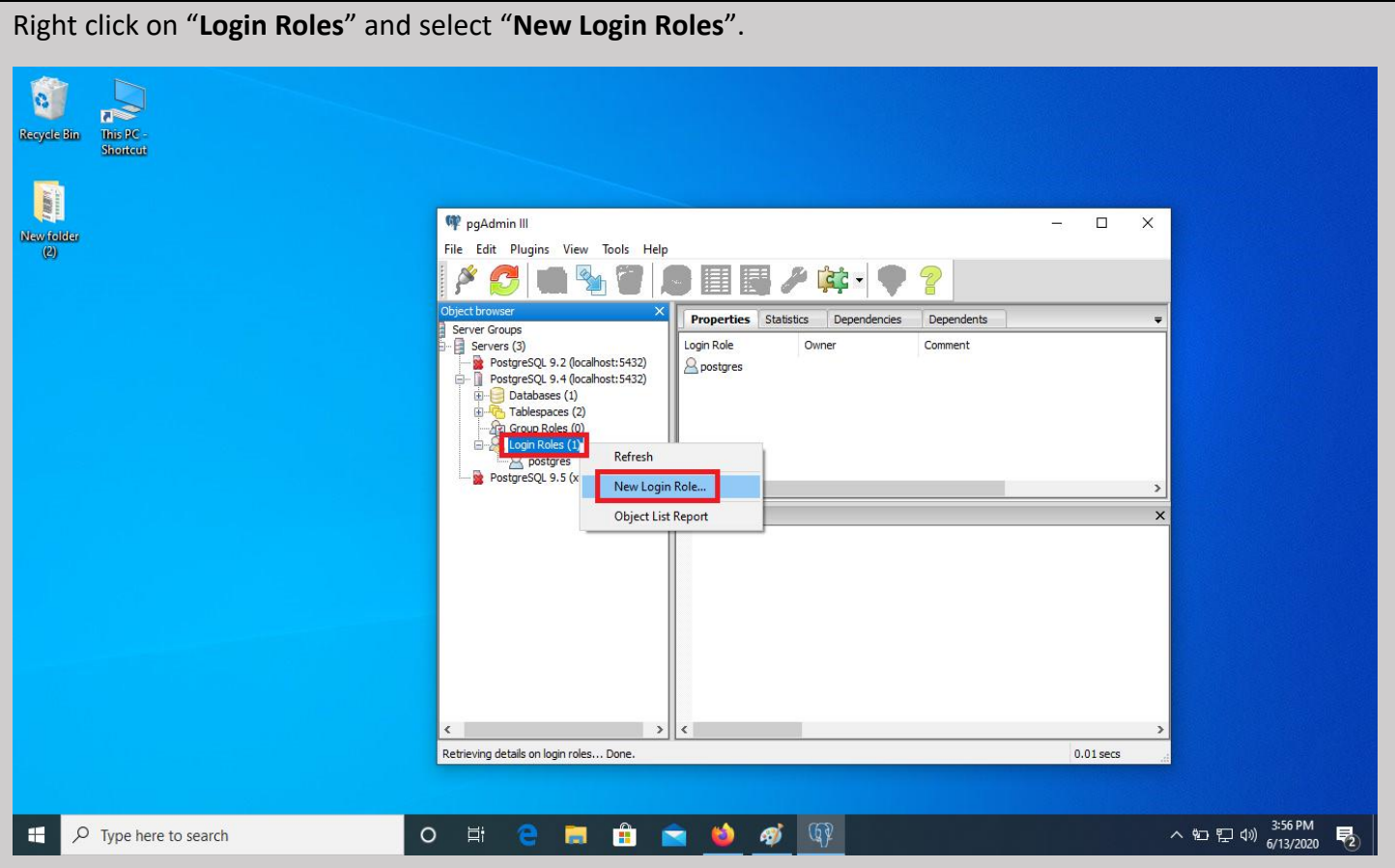

## Type "**dspace**" in Role name in properties option.

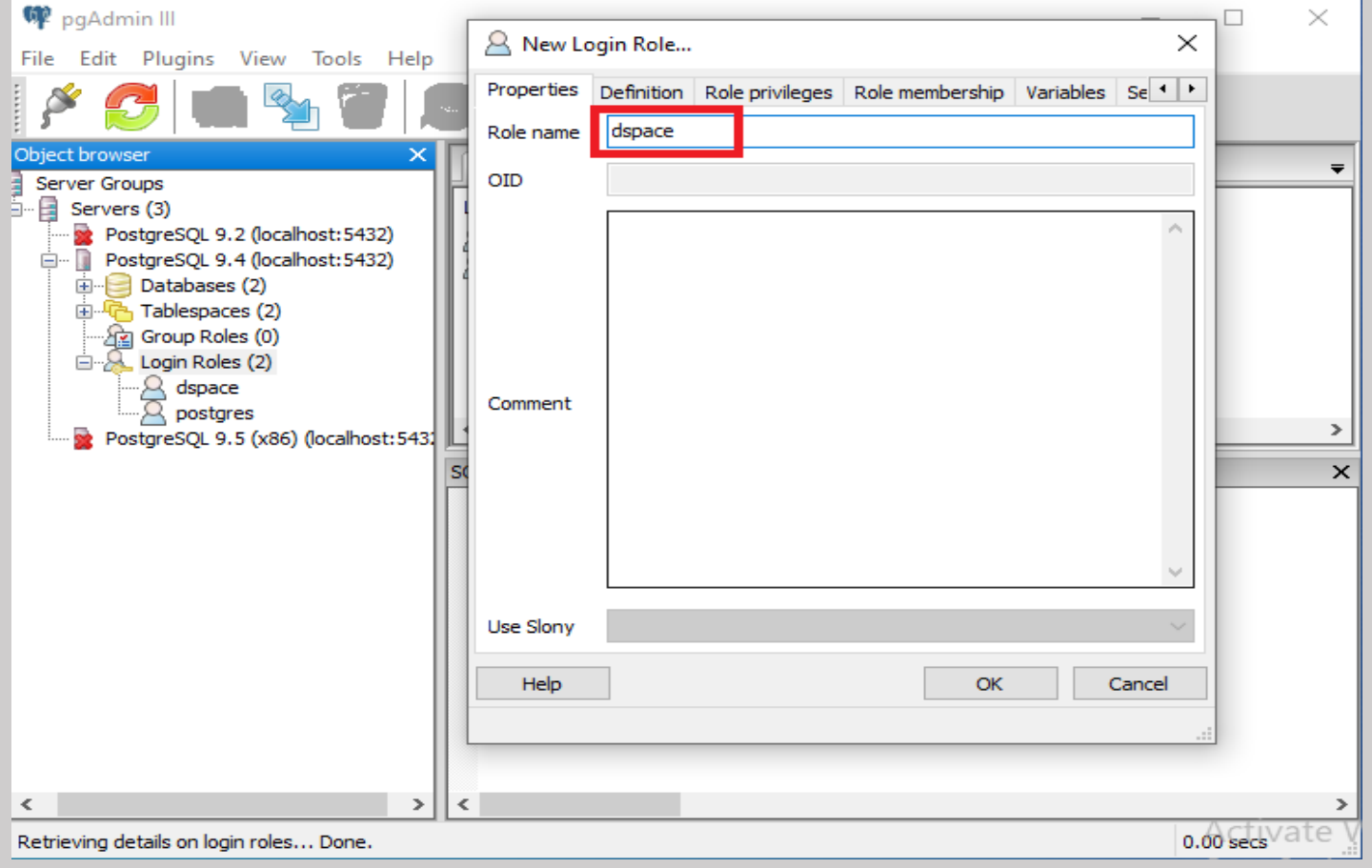

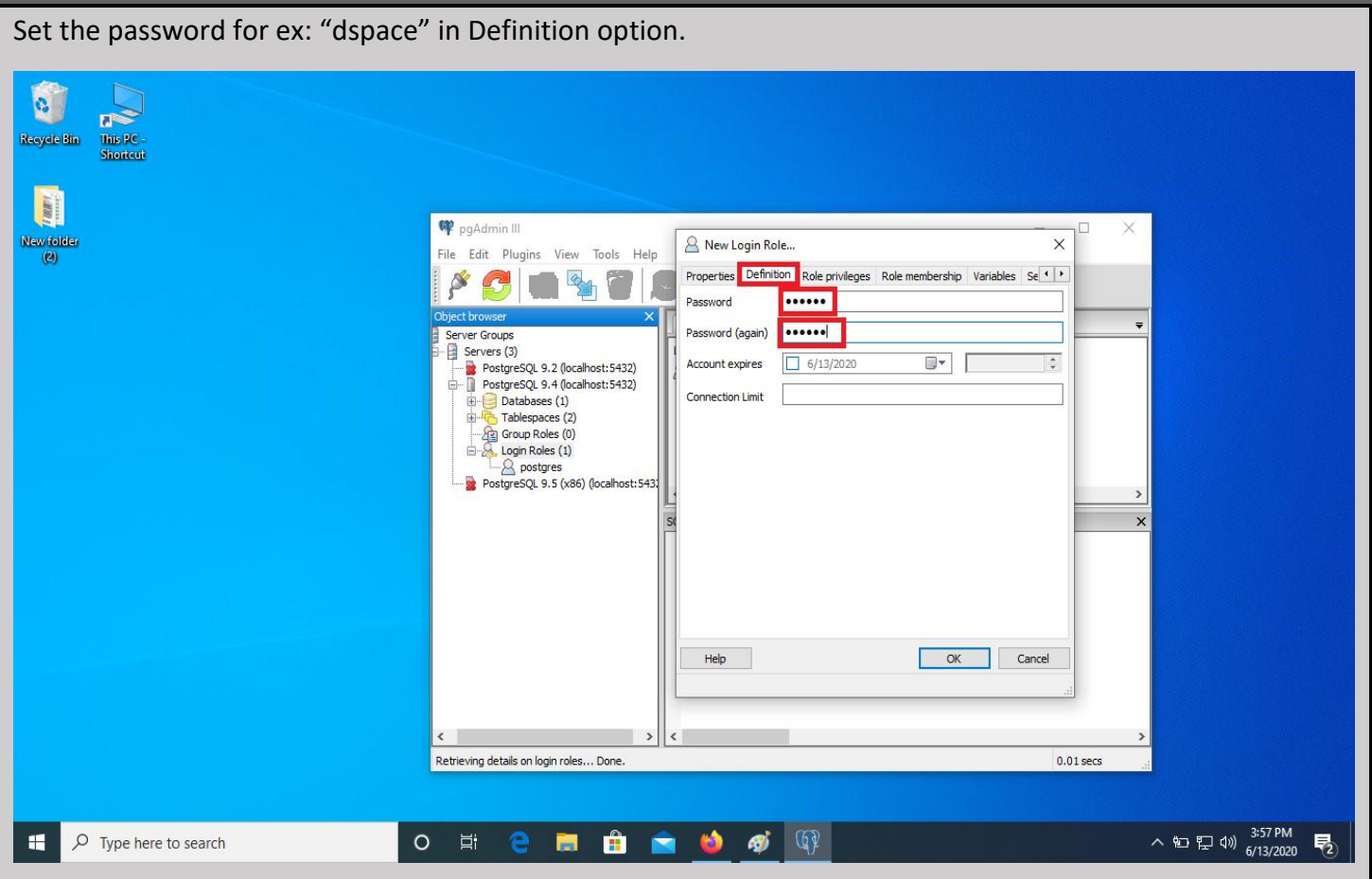

Select all the options in Role privileges and click on ok.

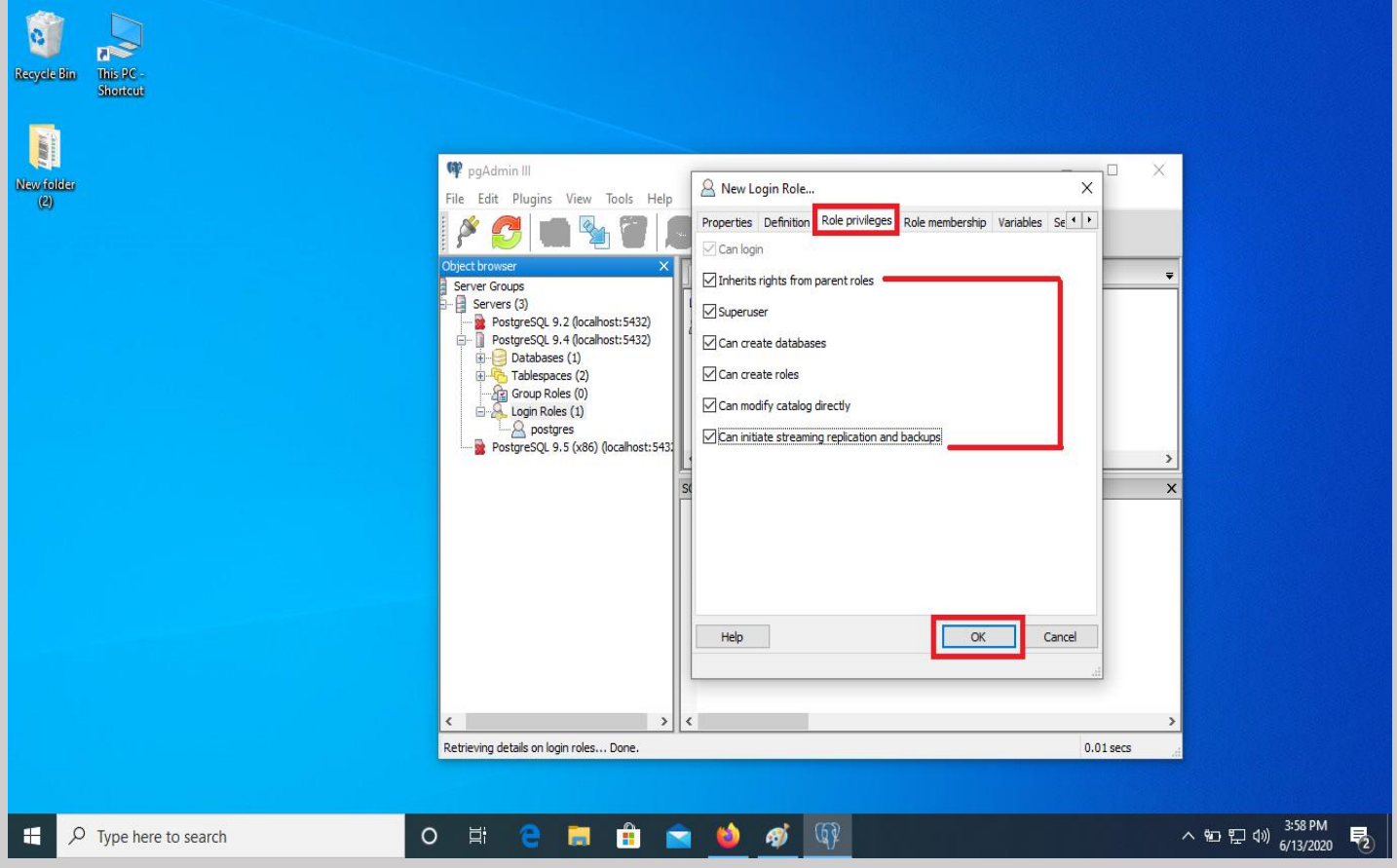

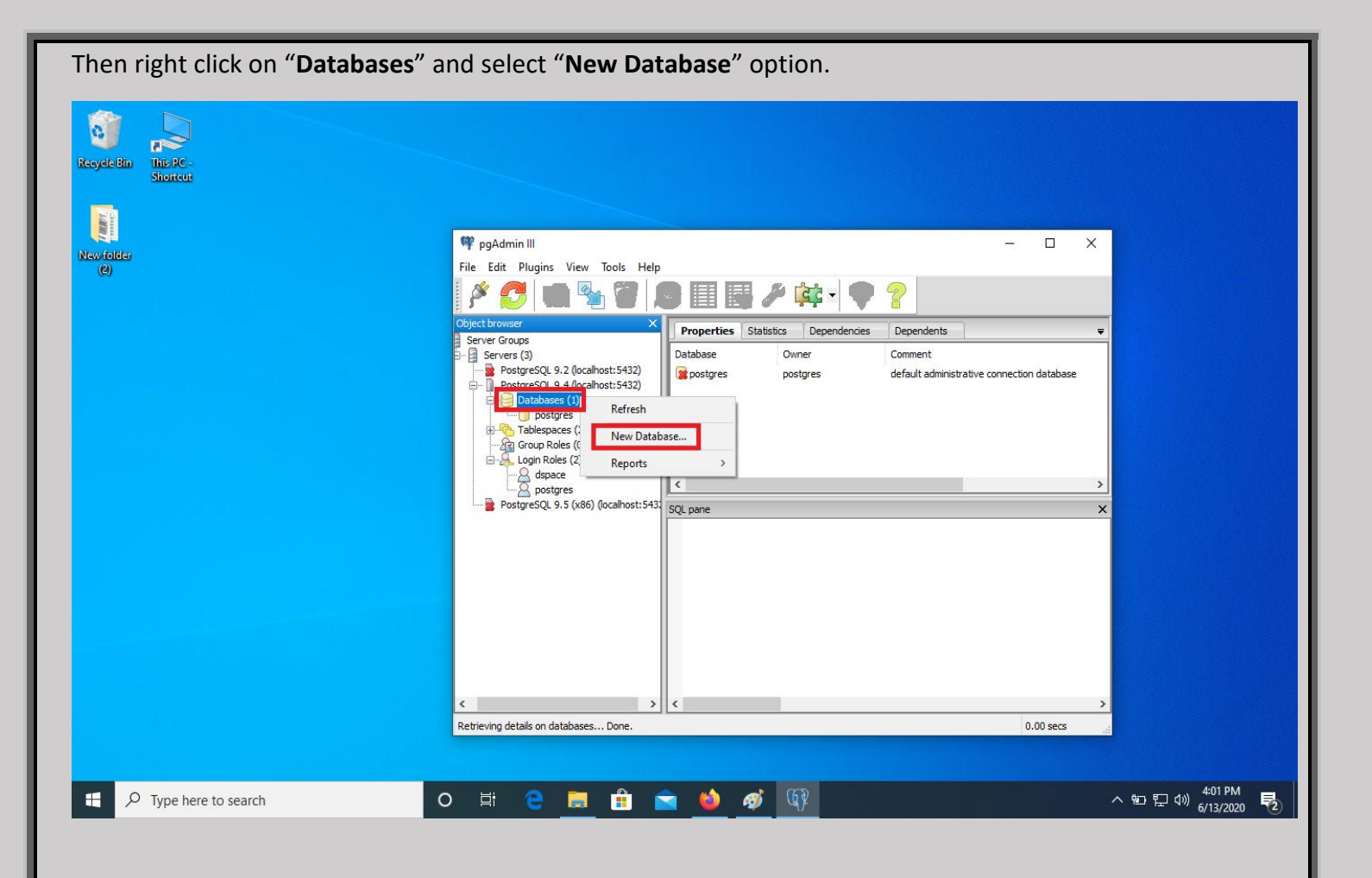

Type "**dspace**" in Name box and choose dspace in Owner drop down option.

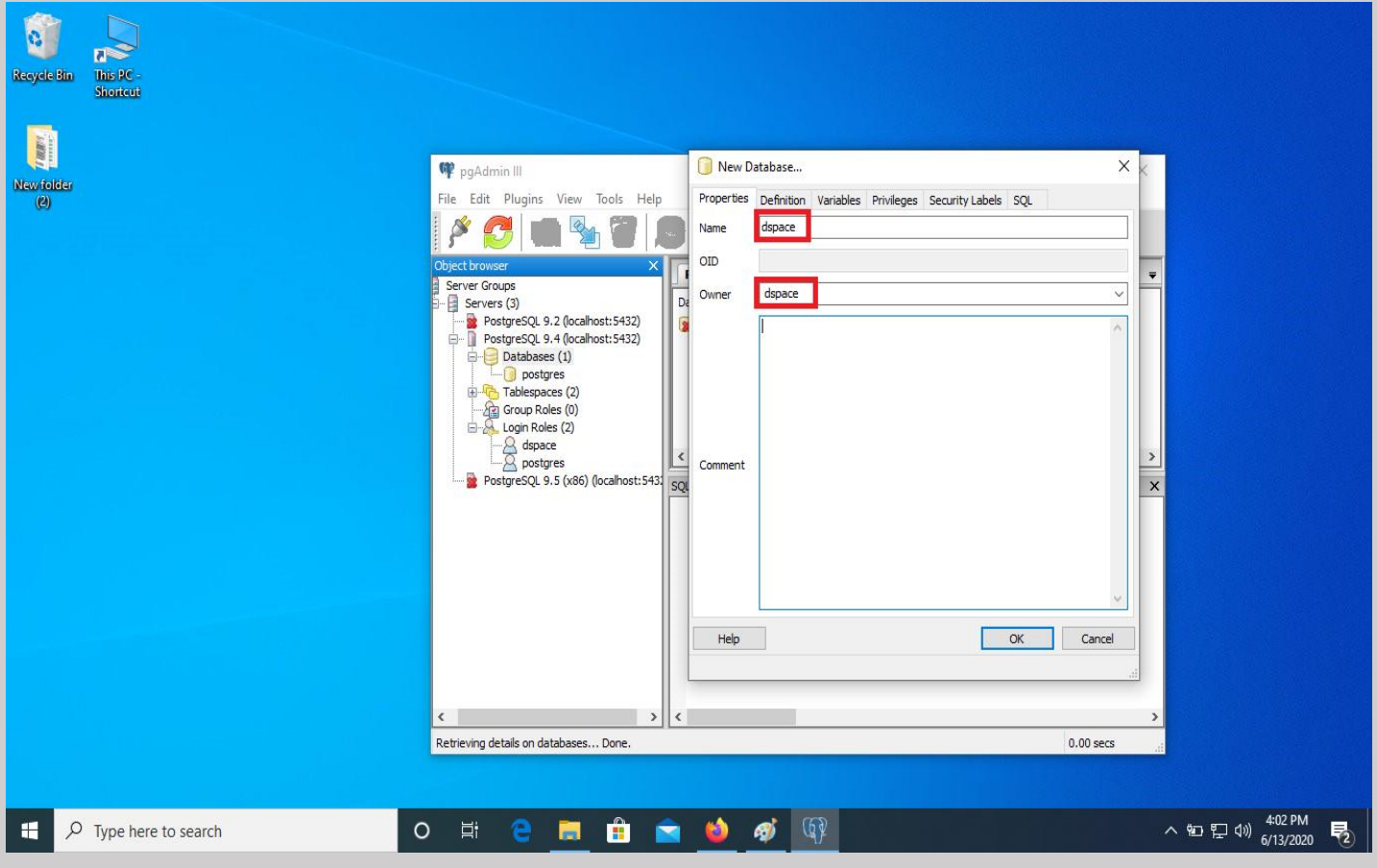

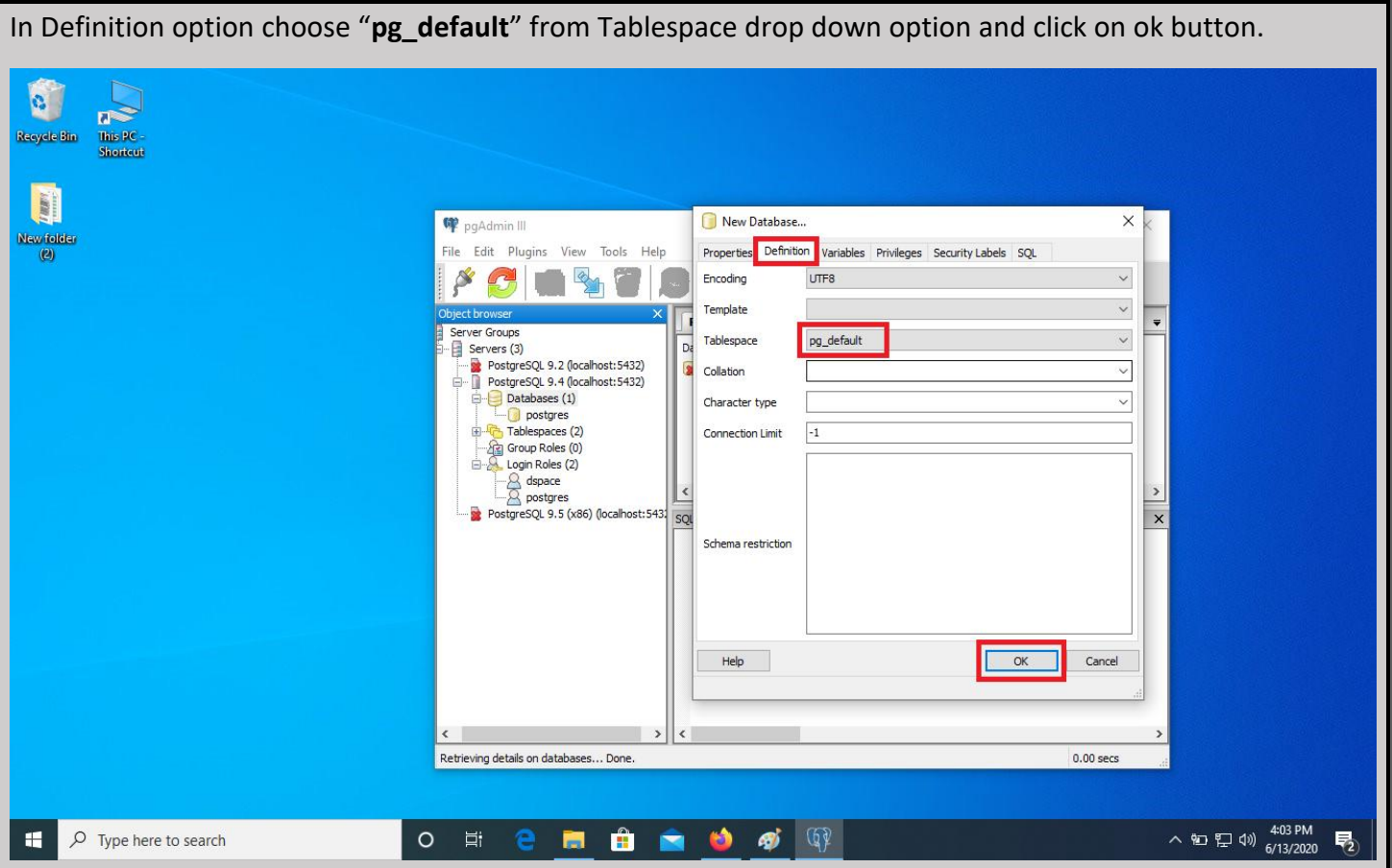

Then go to Database-dspace-Extensions. Right click on Extensions and select "**New Extension**".

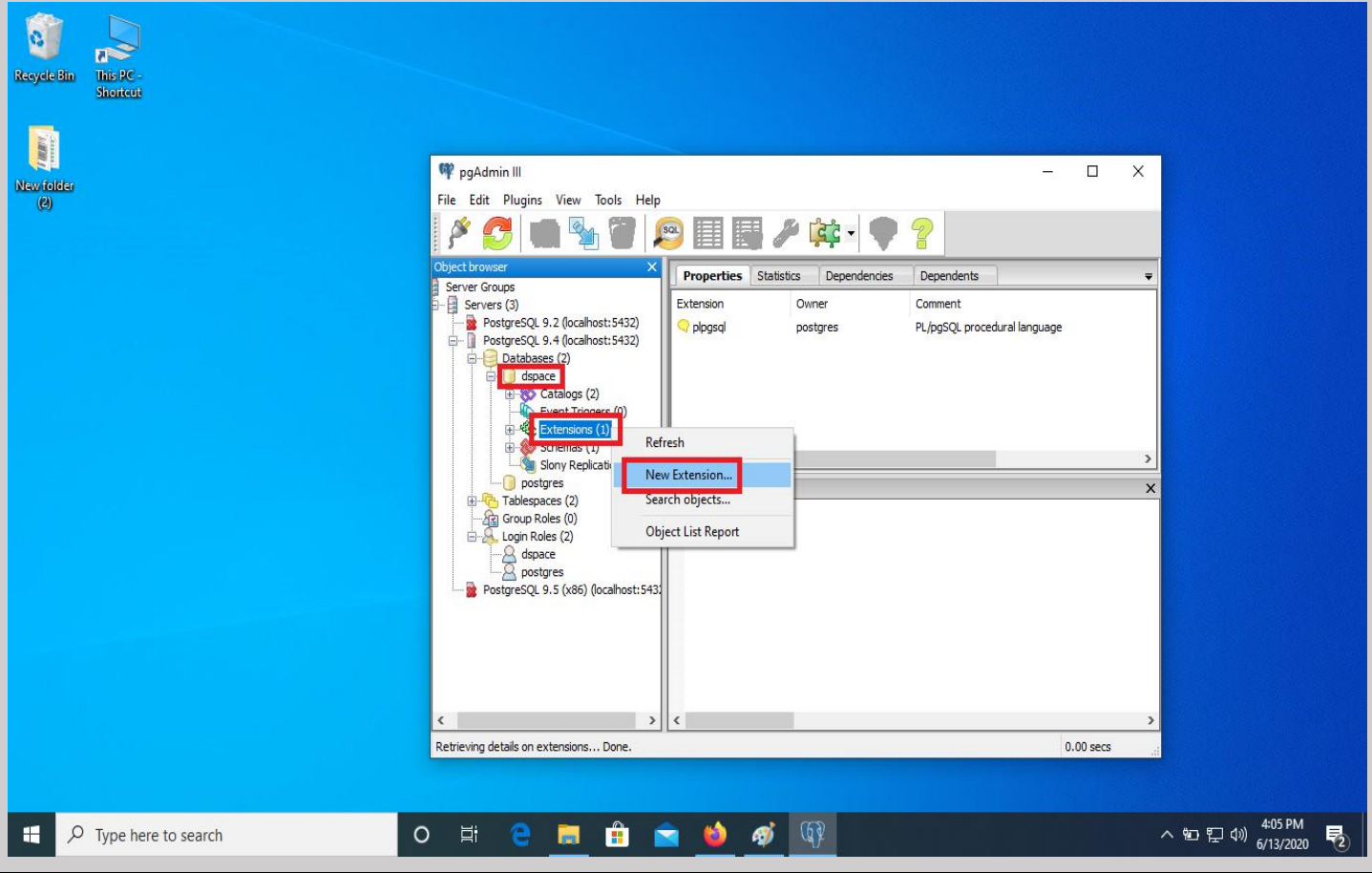

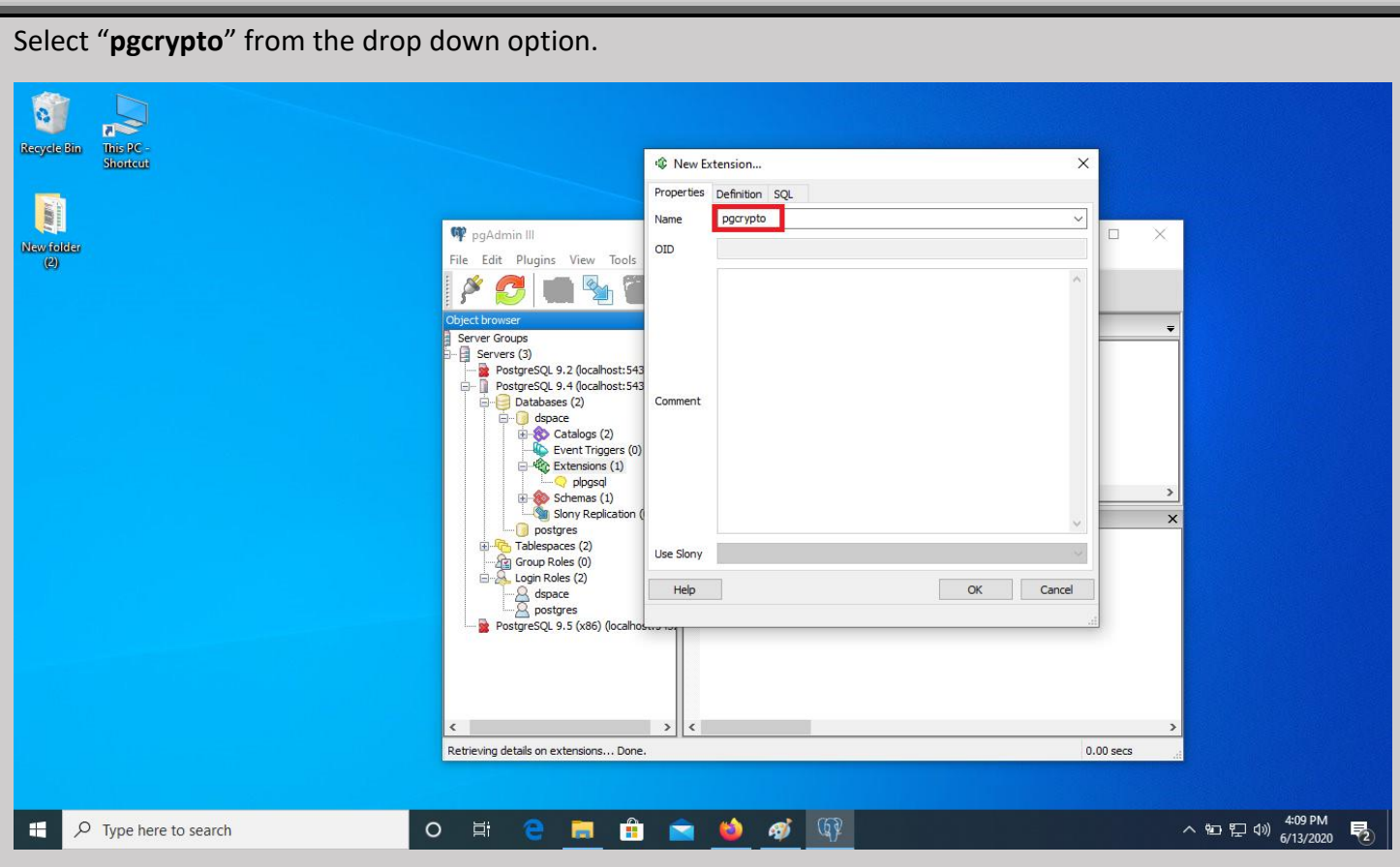

In Definition option choose "**public**" in schema drop down option and select the version and then click on ok.

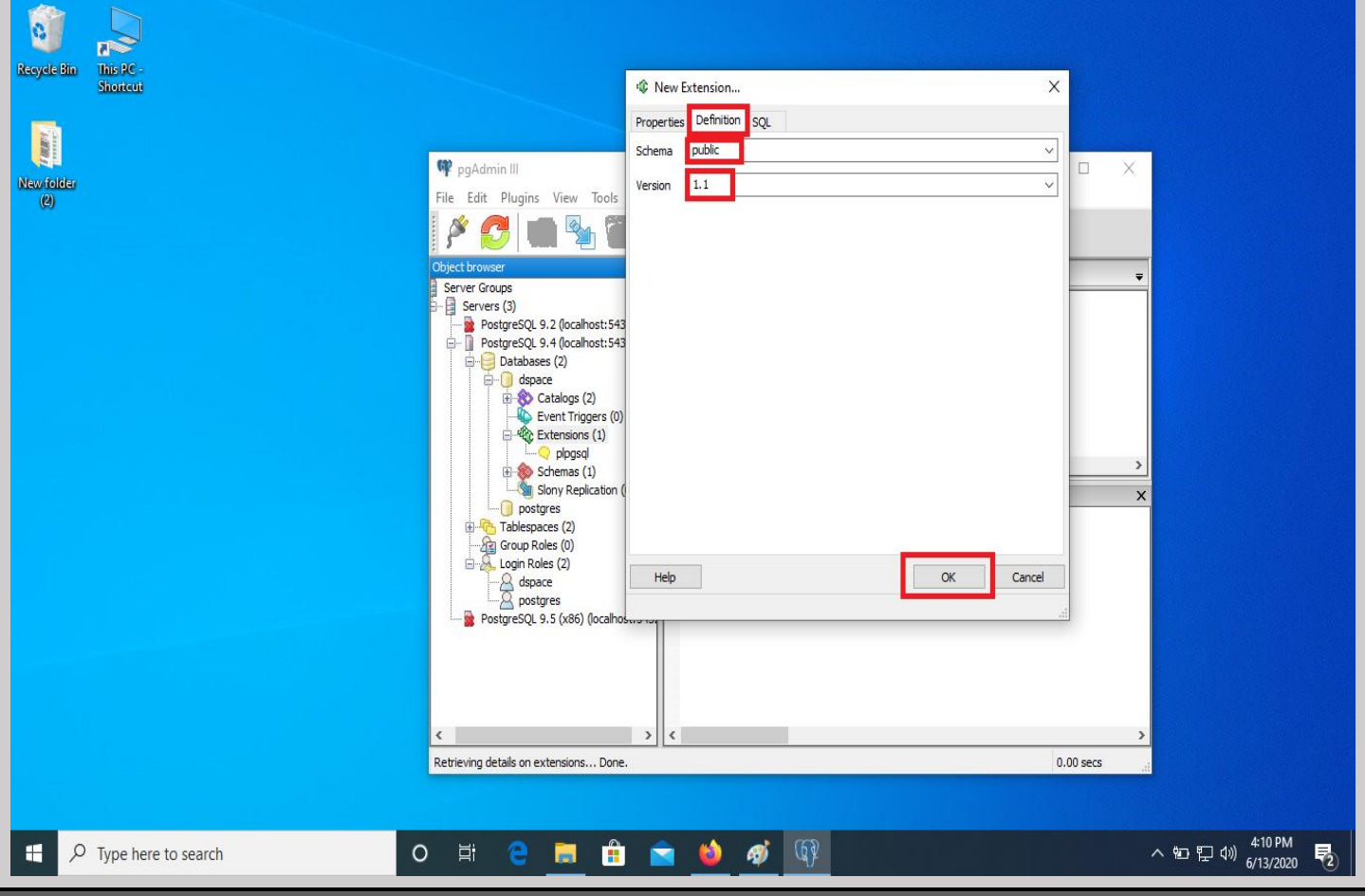

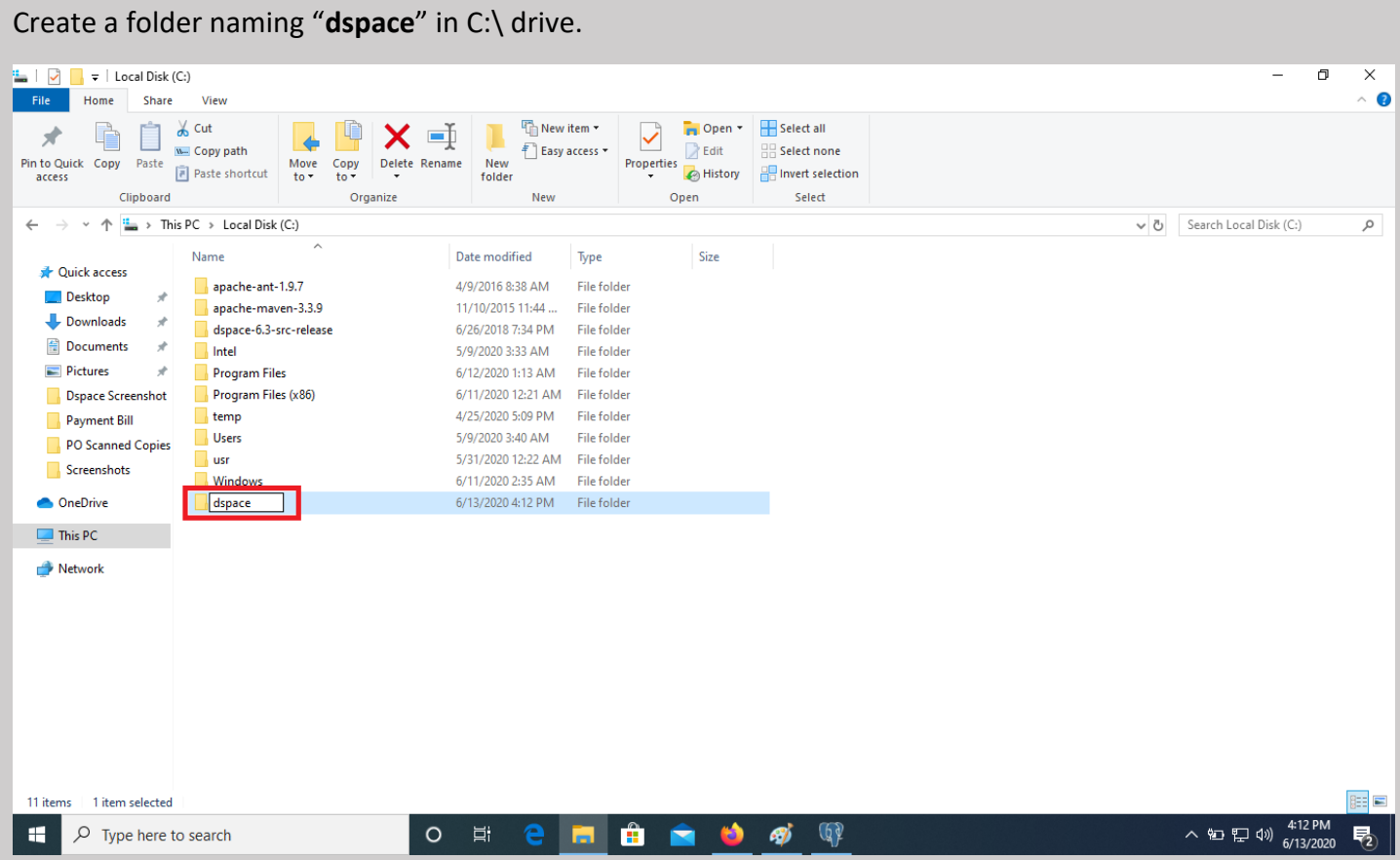

Go to your windows search box and type "**cmd**" for Command Prompt and select it.

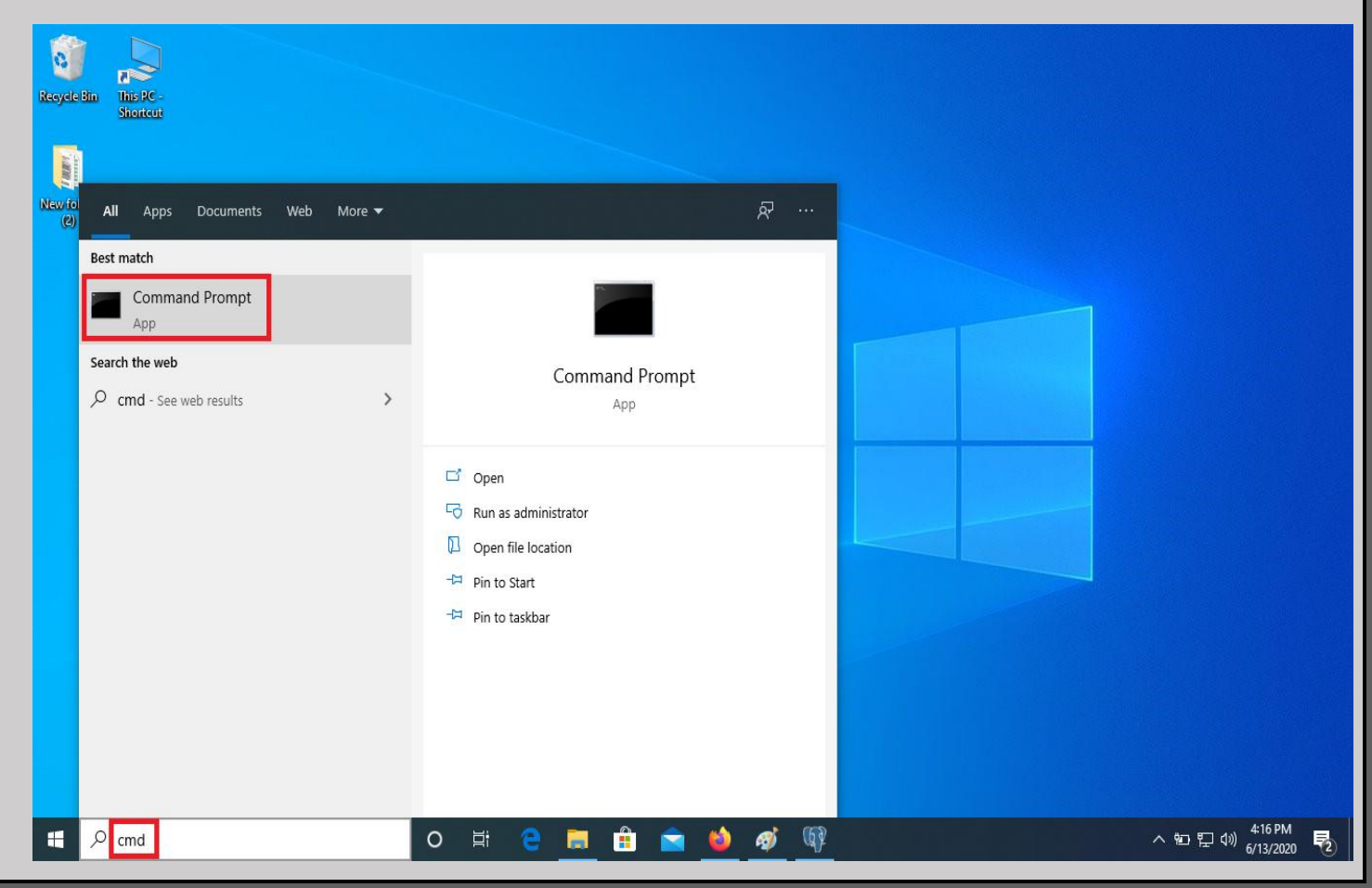

Type command "**java -version"** for checking the status of java version and then following by "**ant -version**"

#### **Command Prompt**

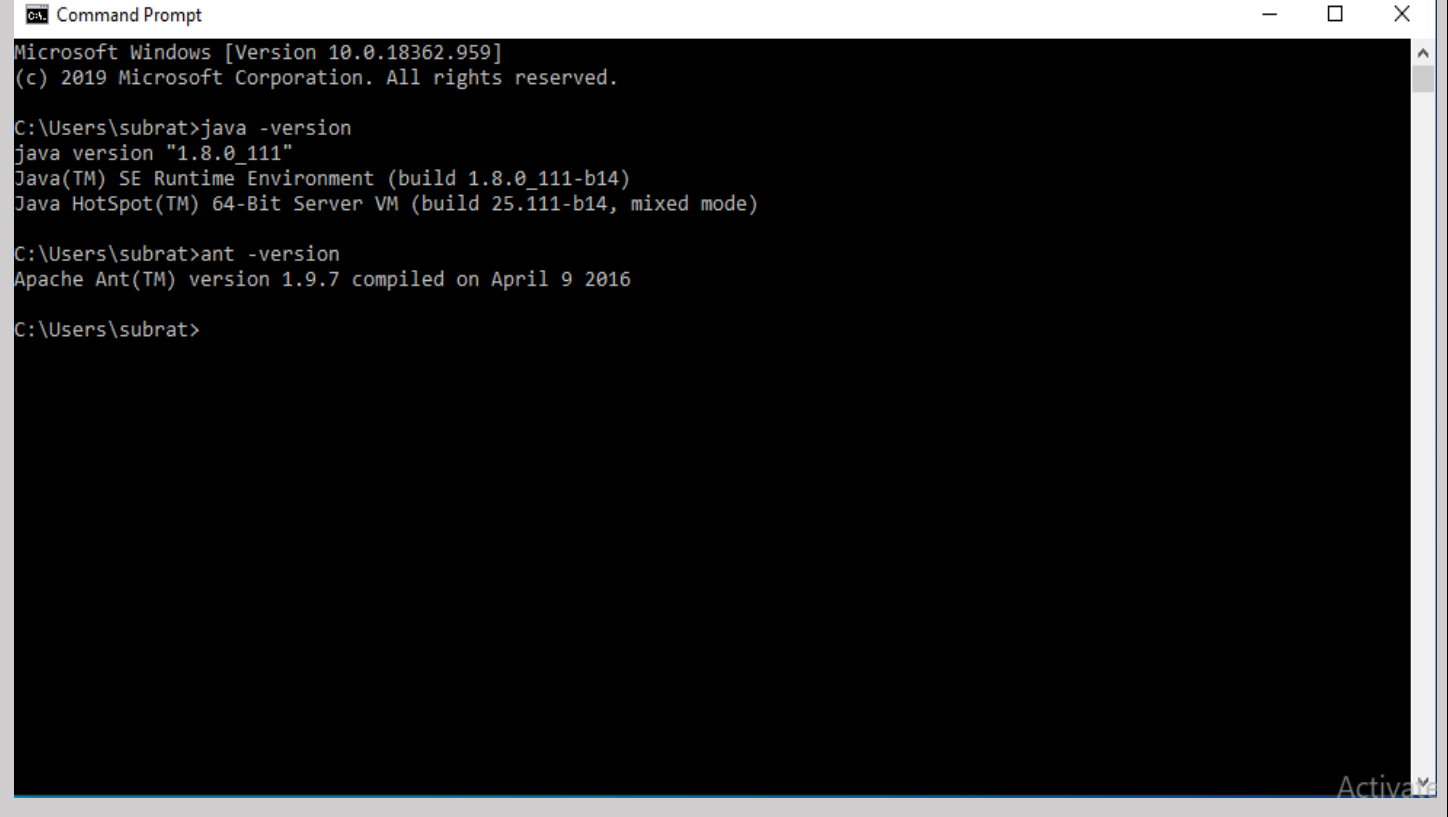

Type **cd C:\dspace-6.3-src-release\dspace** to change the directory.

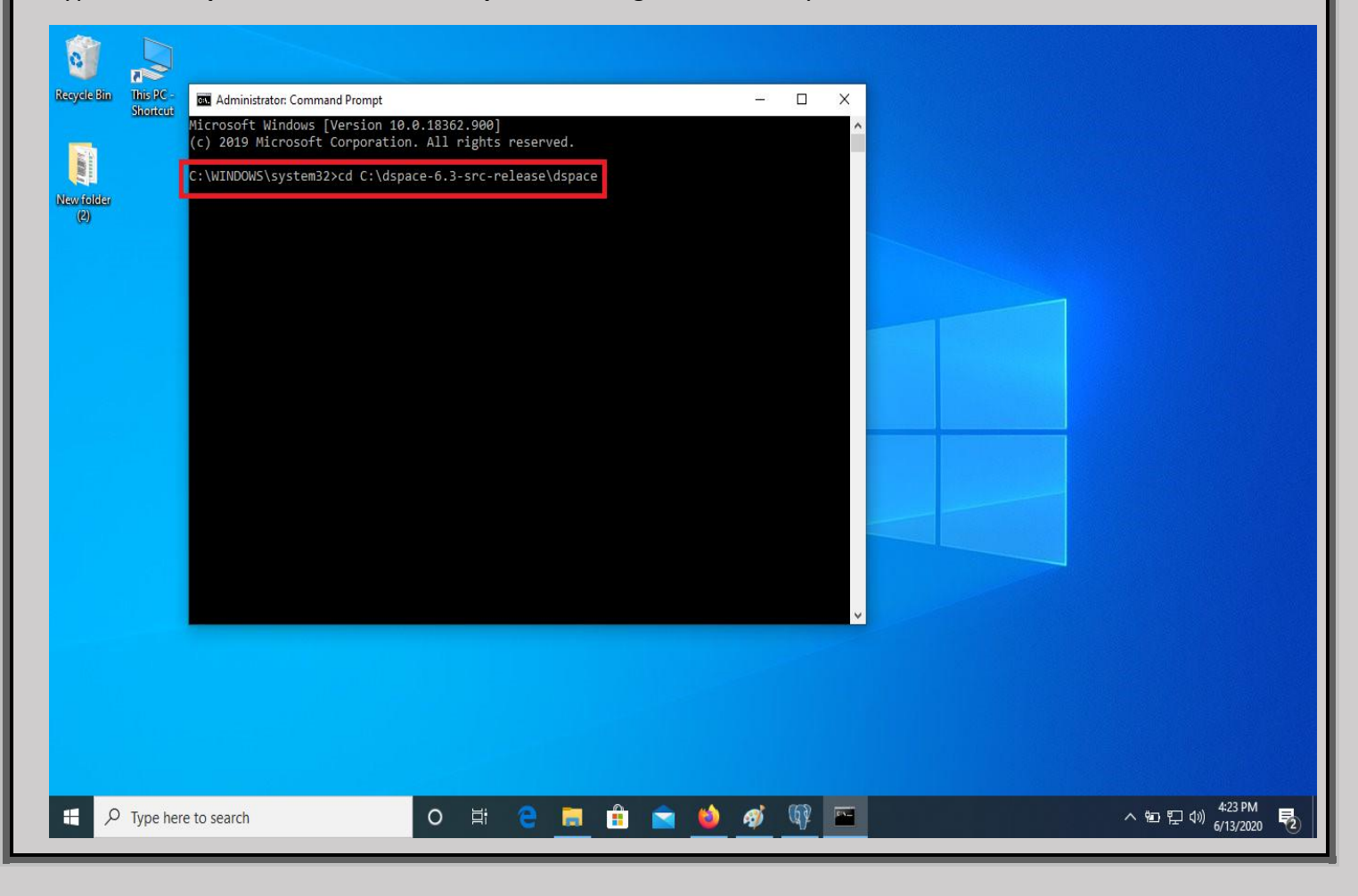

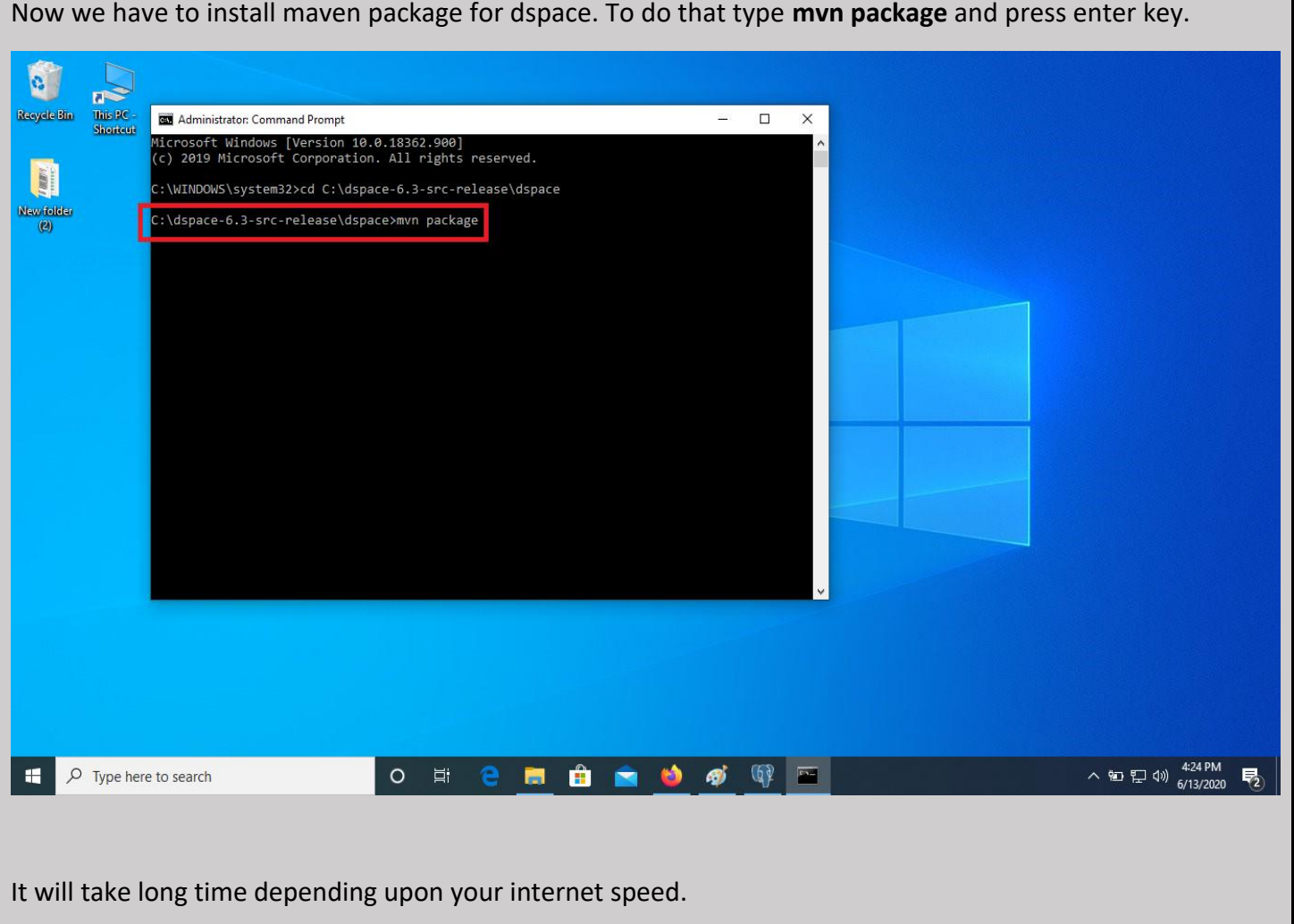

 $\begin{array}{c|c|c|c|c|c} \hline \multicolumn{3}{c|}{\mathbf{C}} & \multicolumn{3}{c|}{\mathbf{C}} & \multicolumn{3}{c|}{\mathbf{X}} \end{array}$ an Administrator: C:\Windows\system32\cmd.exe - mvn package I[INFO] — [INFO] Reactor Build Order: [INFO] 릐 [INFO] DSpace Addon Modules [INFO] DSpace Kernel :: Additions and Local Customizations [INFO] DSpace XML-UI (Manakin) :: Local Customizations<br>[INFO] DSpace JSP-UI :: Local Customizations [INFO] DSpace RDF :: Local Customizations [INFO] DSpace REST :: Local Customizations [INFO] DSpace SWORD :: Local Customizations [INFO] DSpace SWORD v2 :: Local Customizations [INFO] DSpace SOLR :: Local Customizations [INFO] DSpace OAI-PMH :: Local Customizations [INFO] DSpace Assembly and Configuration [INFO] [INFO] [INFO] Building DSpace Addon Modules 6.0 II I NFO 1 Downloading: http://repo.maven.apache.org/maven2/org/apache/maven/plugins/mavenenforcer—plugin/1.4.1/maven—enforcer—plugin—1.4.1.pom Downloaded: http://repo.maven.apache.org/maven2/org/apache/maven/plugins/maven-e nforcer-plugin/1.4.1/maven-enforcer-plugin-1.4.1.pom (8 KB at 3.5 KB/sec)<br>Downloading: http://repo.maven.apache.org/maven2/org/apache/maven/enforcer/enfor  ${\tt cer}\verb|/1.4.1/enforeer=1.4.1.$ pom

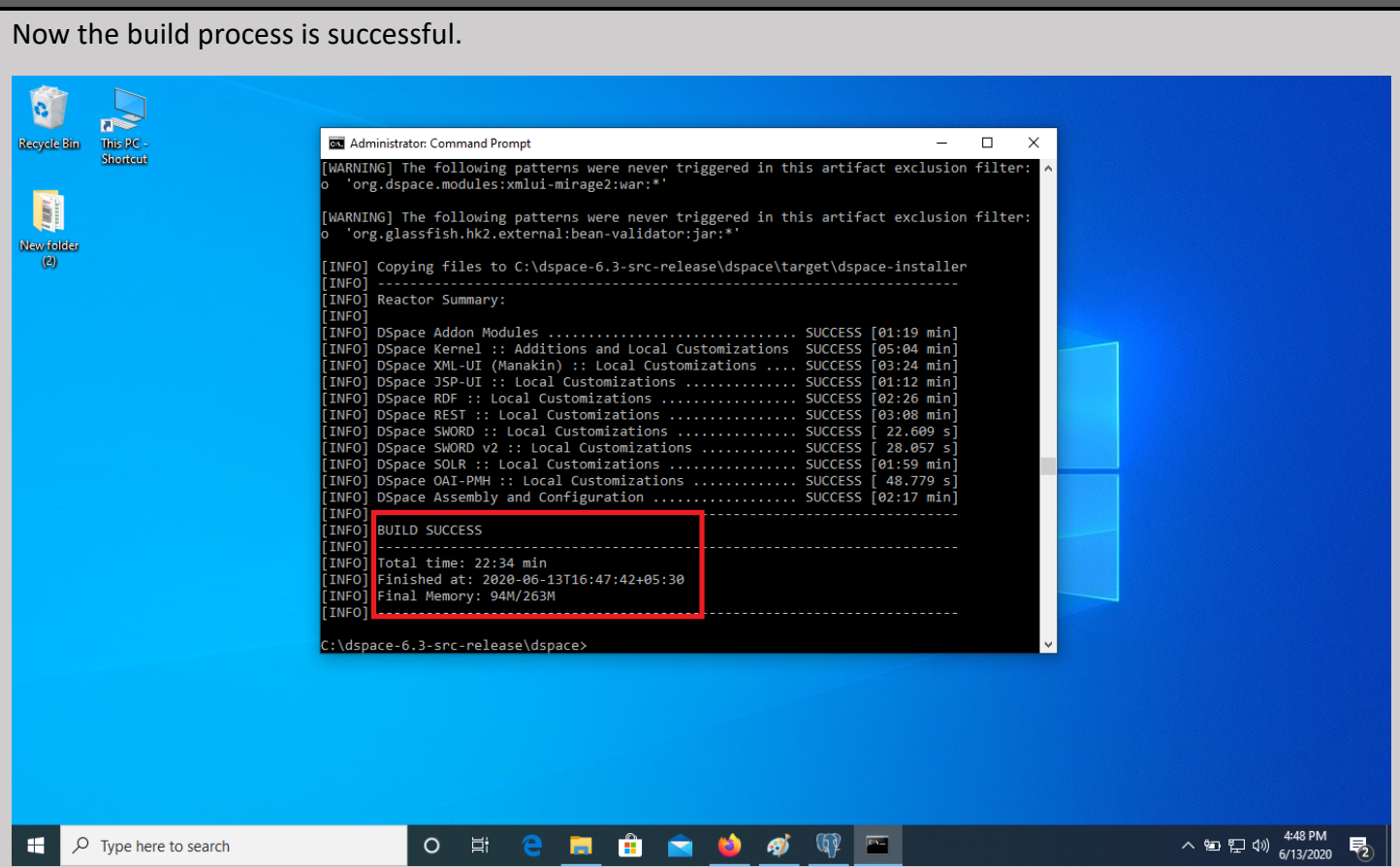

Then we need to install ant package for dspace. To do that first change the directory from **cd C:\dspace-6.3 src-release\dspace** to **cd C:\dspace-6.3-src-release\dspace\target\dspace-installer** and press enter key.

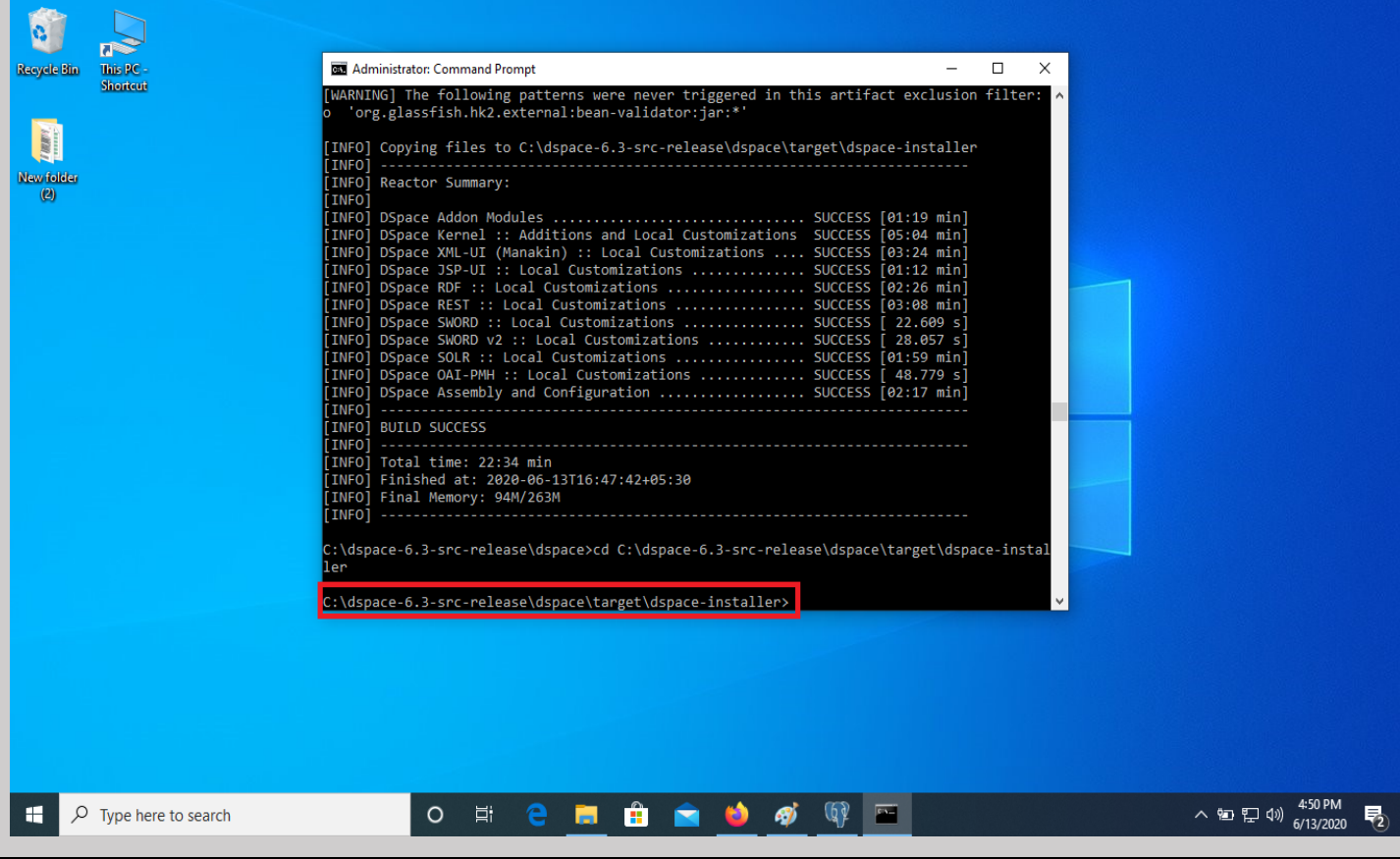

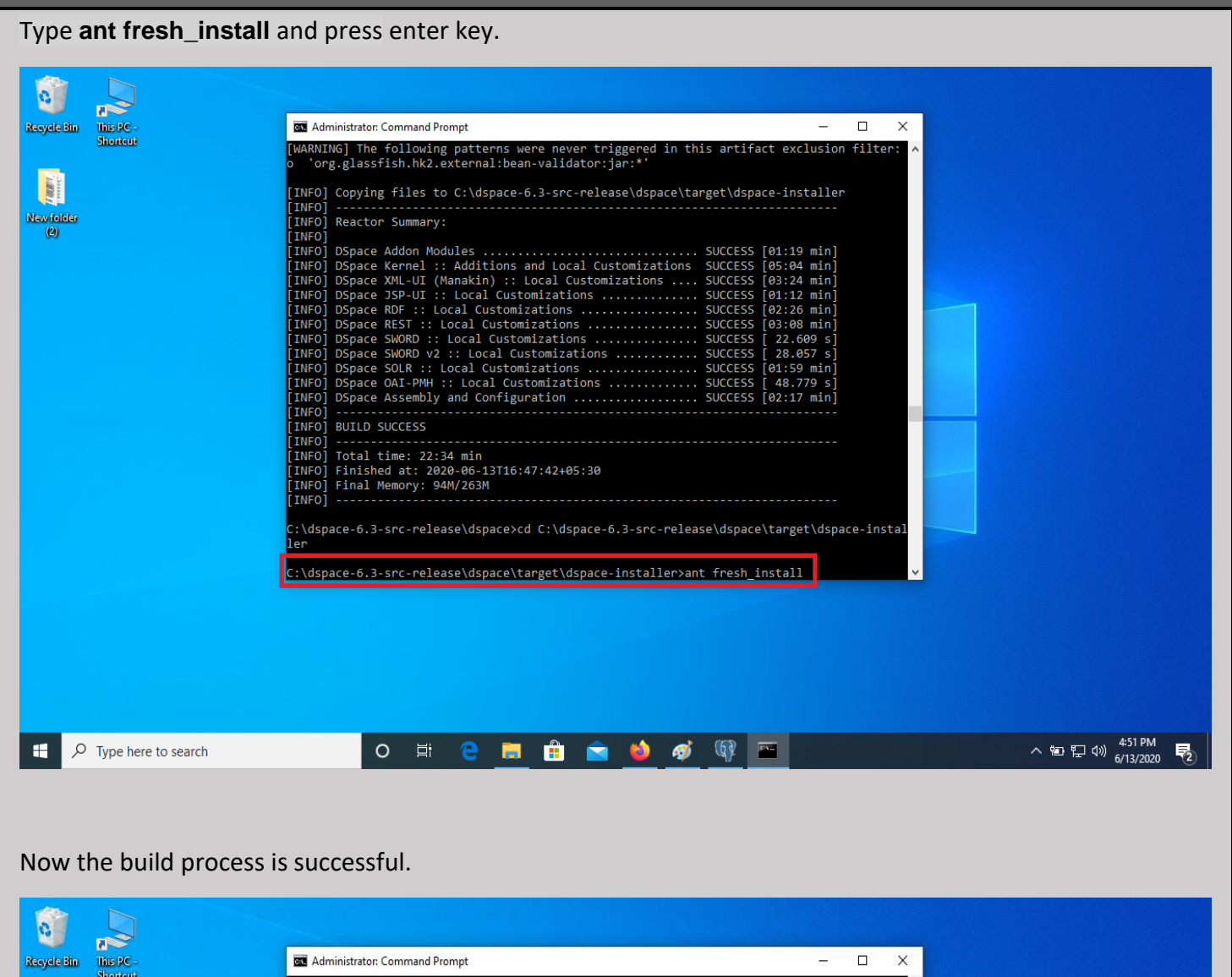

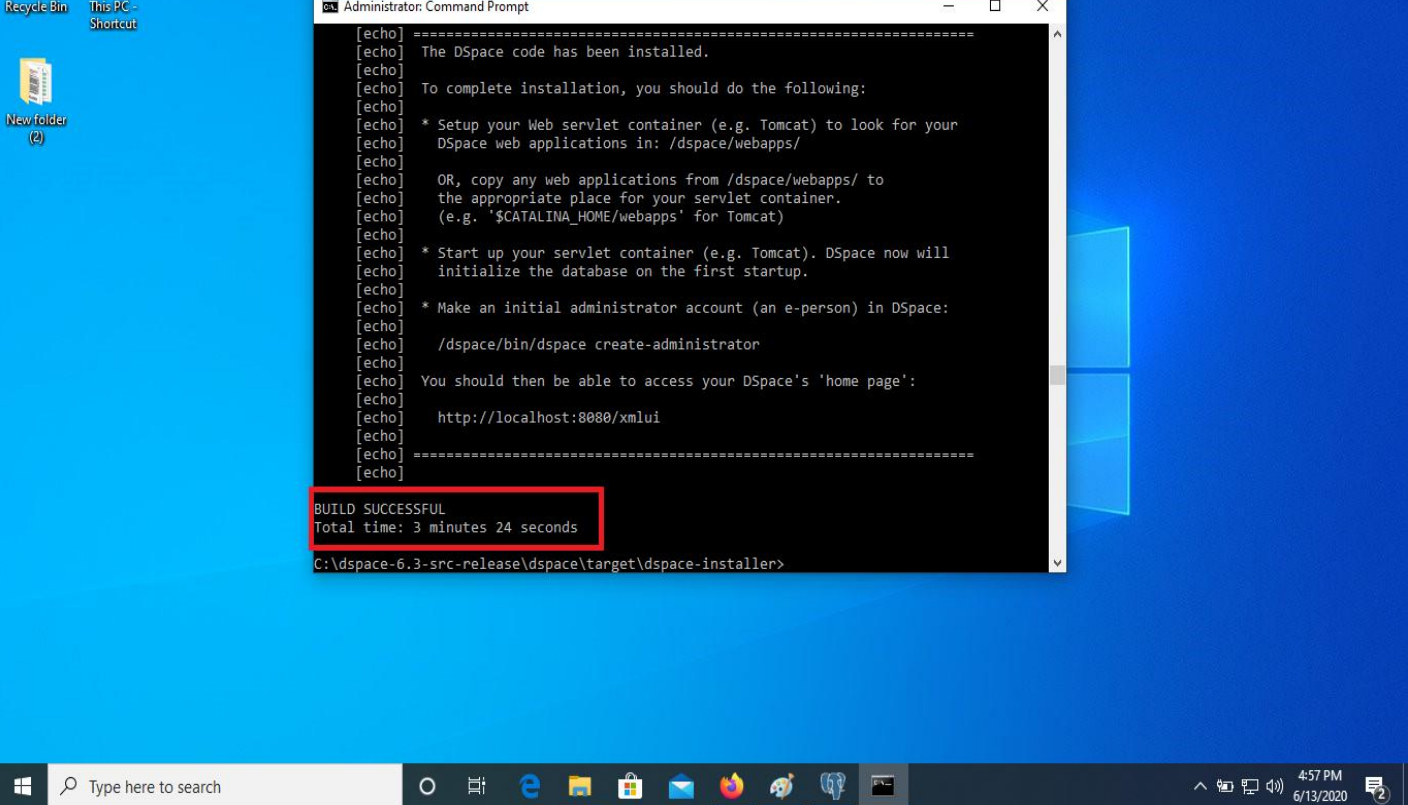

Now change the directory from **cd C:\dspace-6.3-src-release\dspace\target\dspace-installer** to **cd c:\dspace\bin** to create administrator in Dspace and then press enter key.

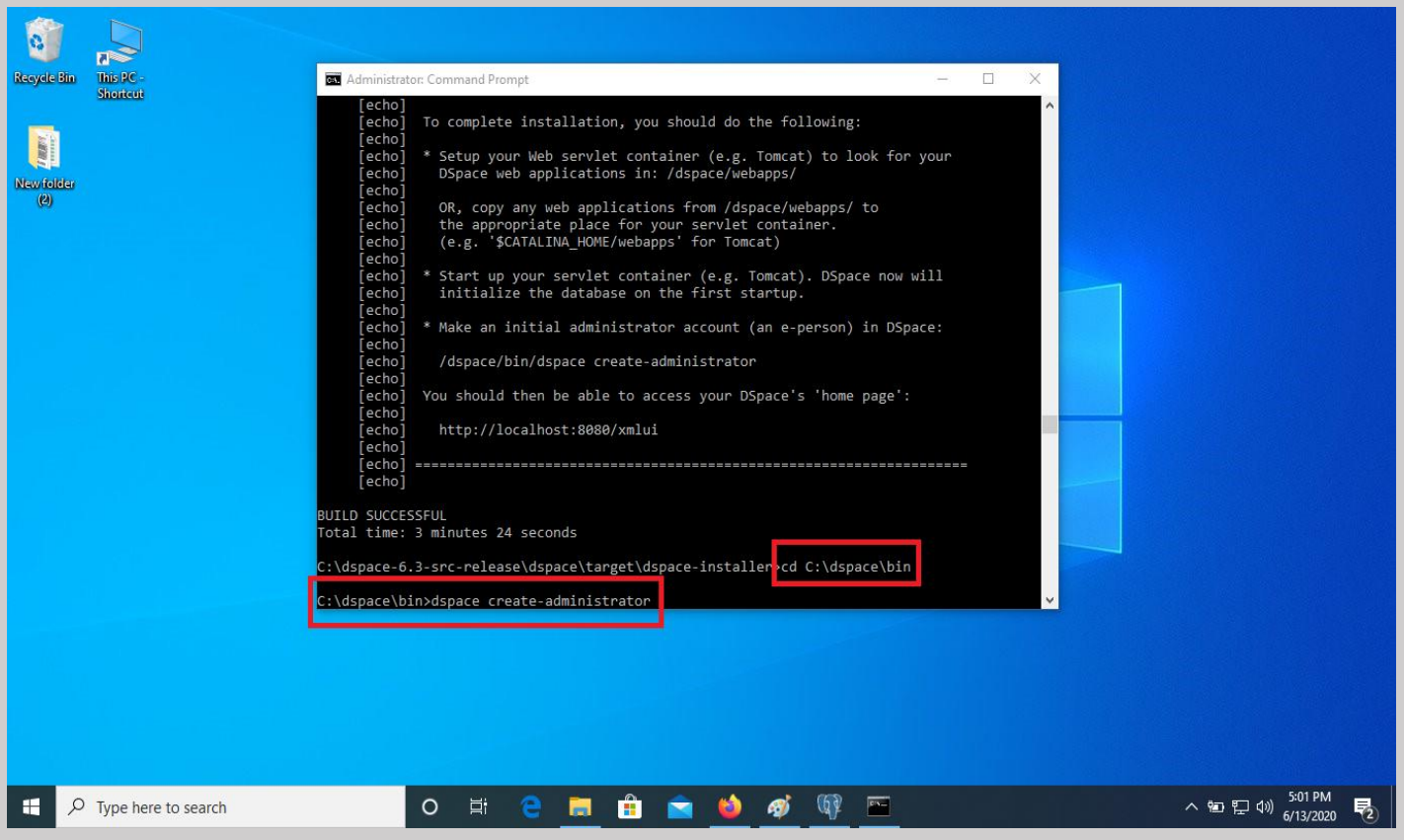

Type **dspace create-administrator** and press enter key. Give the details: E-mail address / First name / Last name / Password / and after finished type y and press enter key.

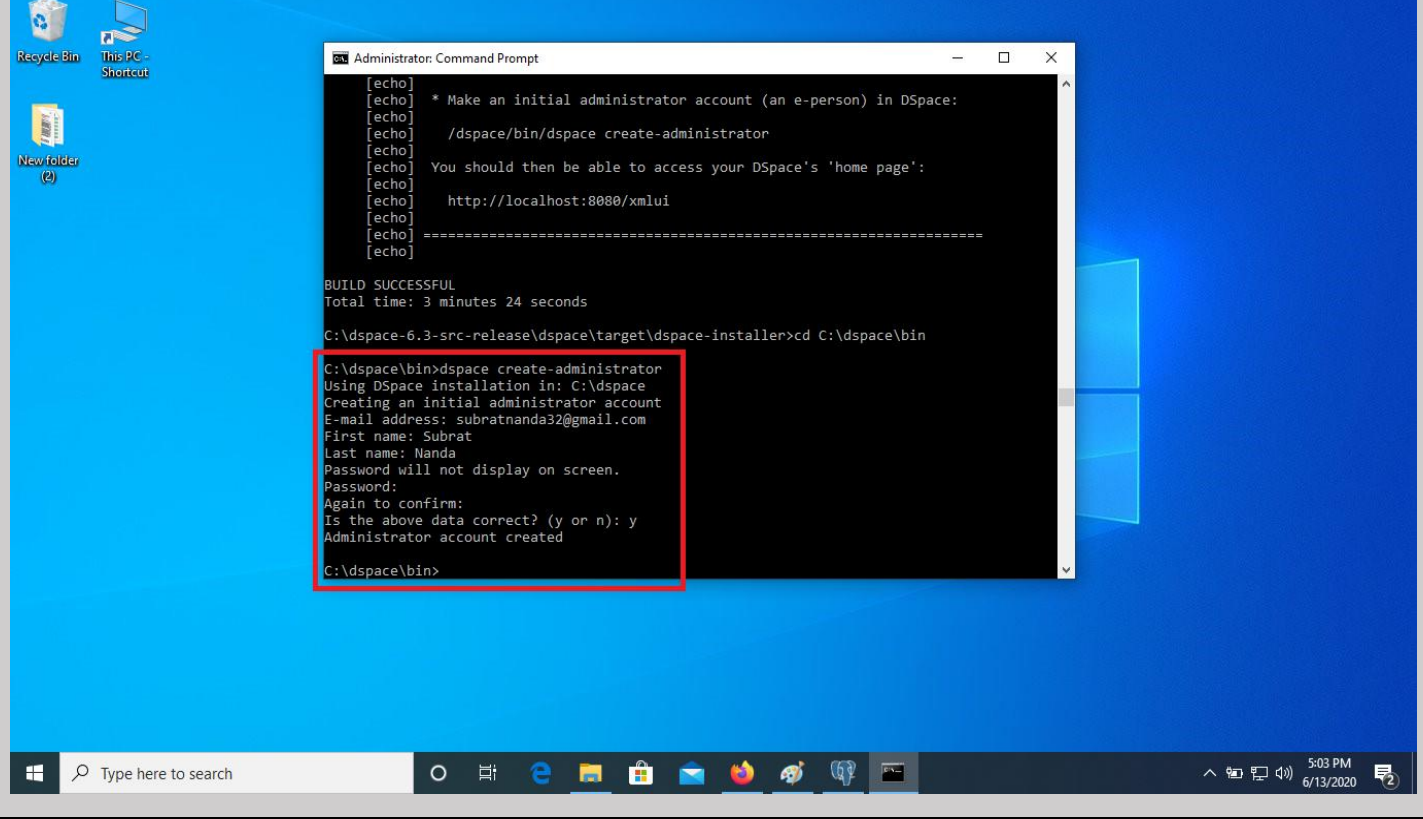

Then copy jspui, xmlui and solr folders from **C:\dspace\webapps** to **C:\Program Files\Apache Software Foundation\Tomcat 9.0\webapps**

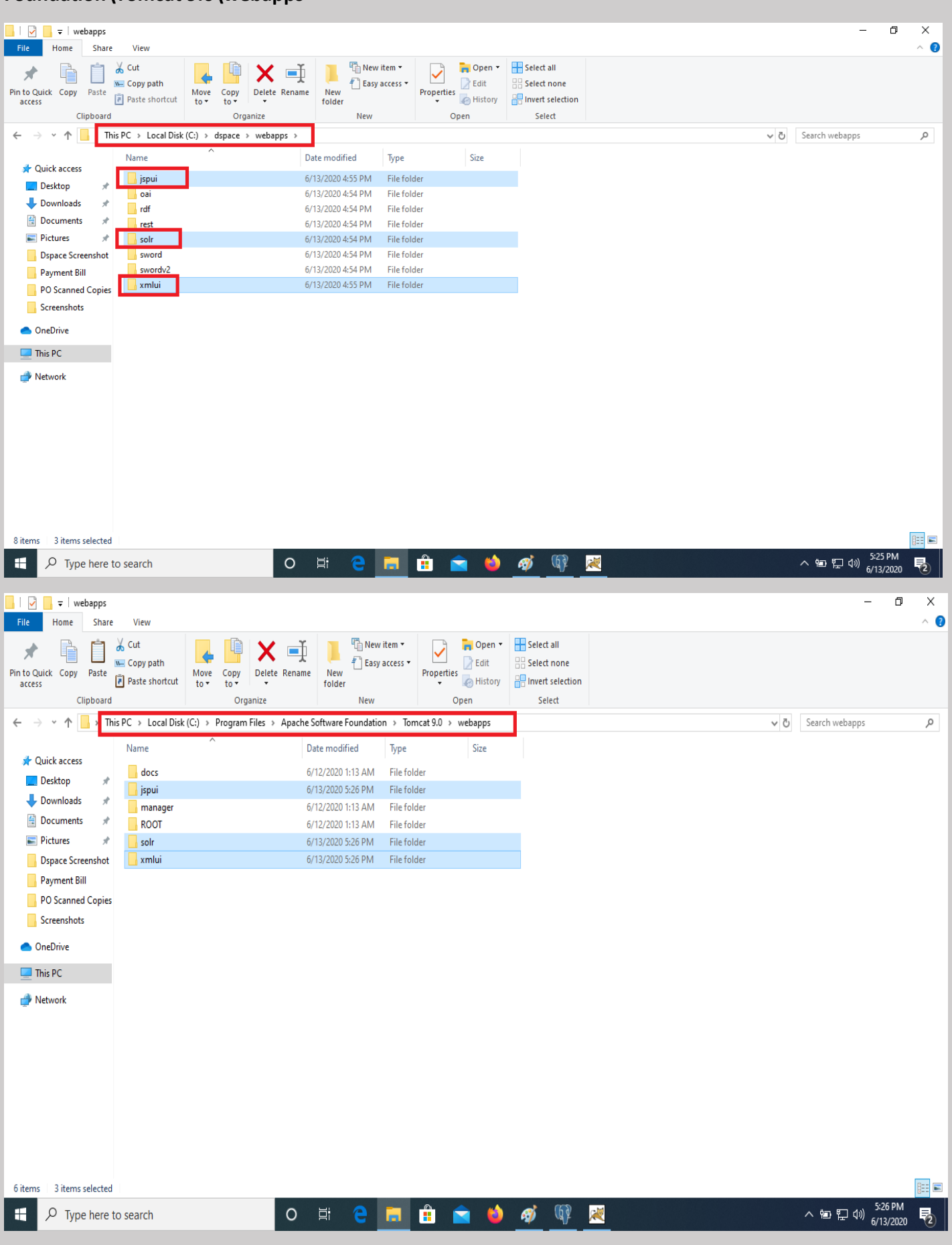

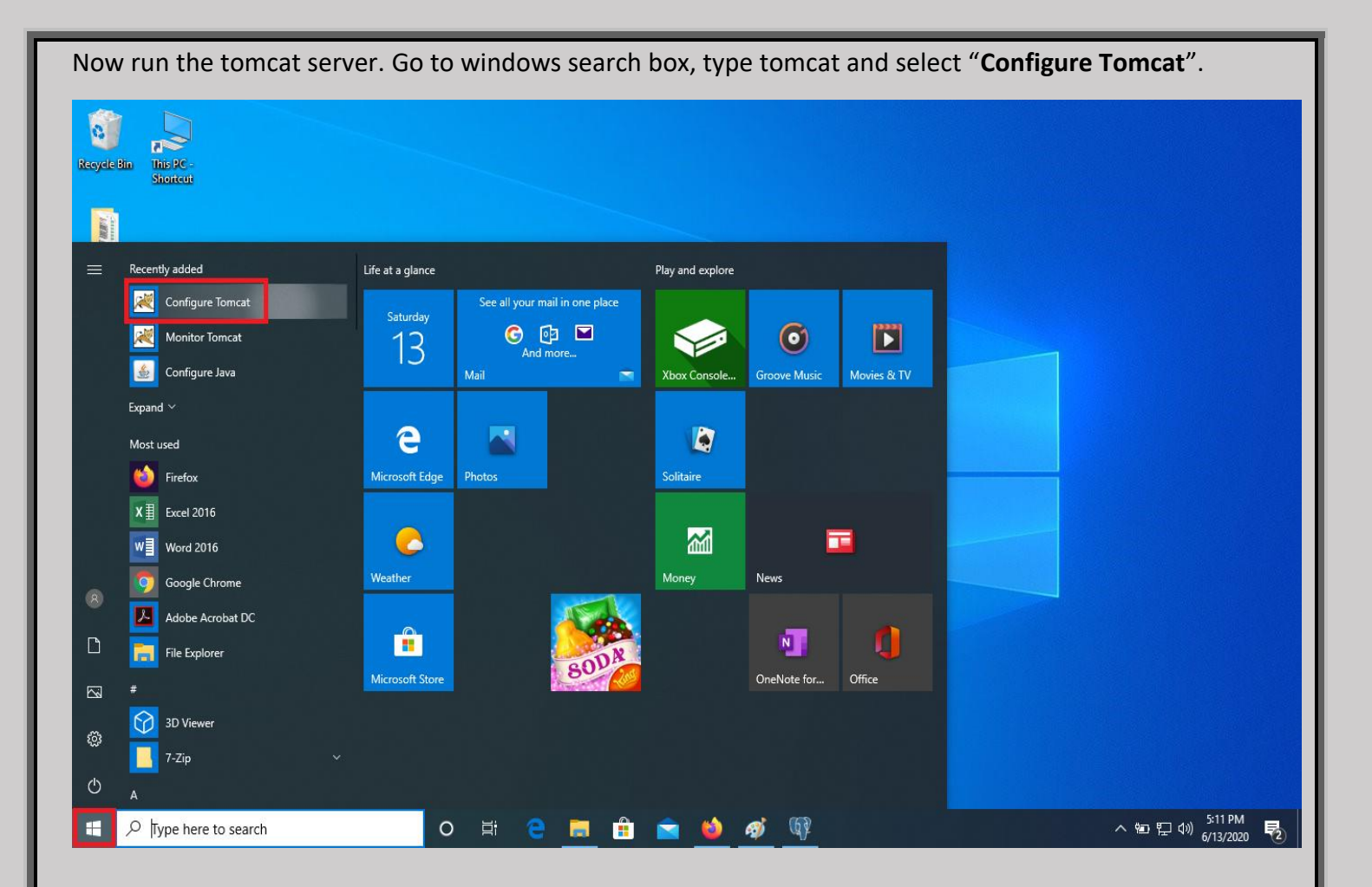

#### Click on start button.

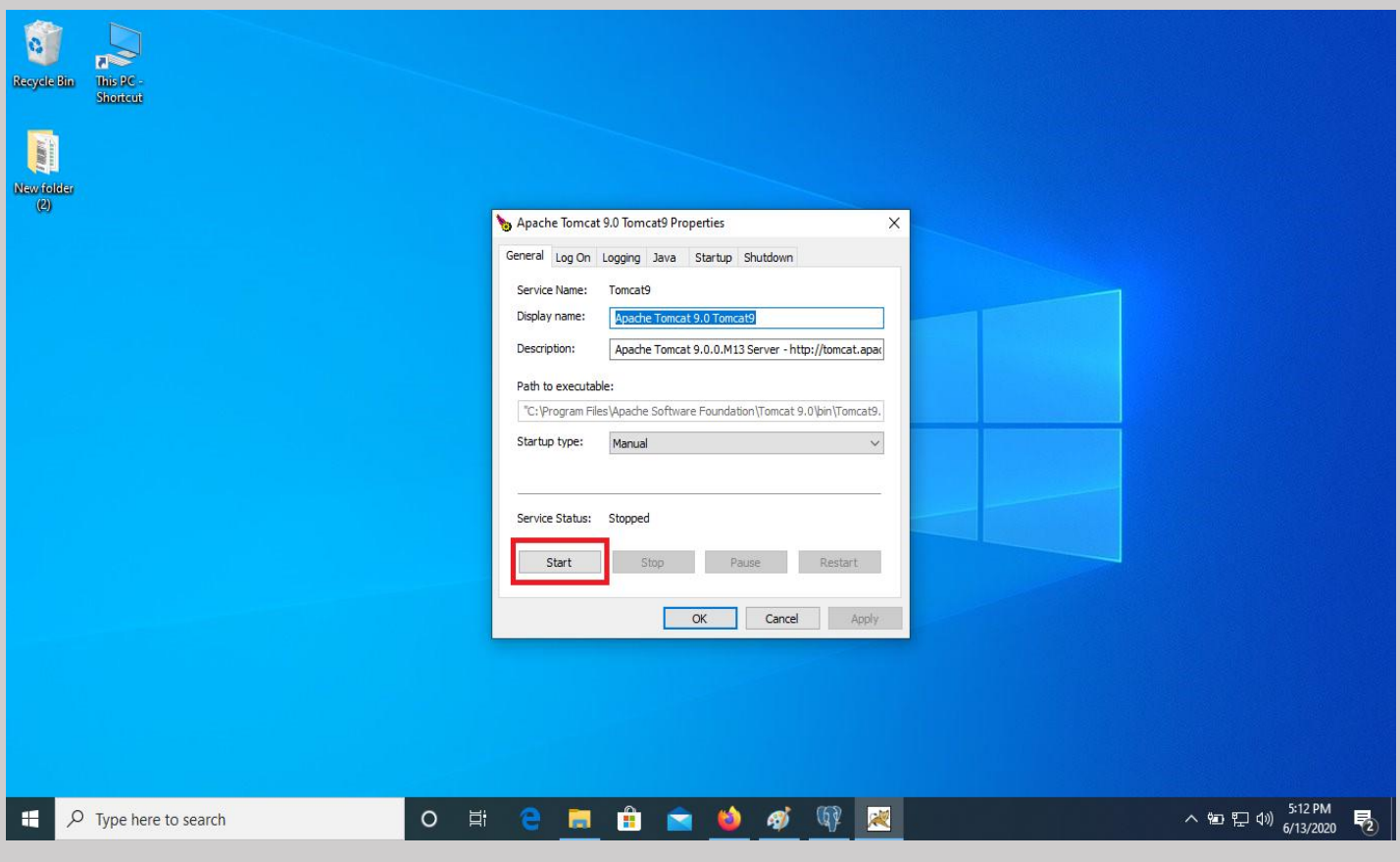

Now type the **http://localhost:8080/jspui** on the address bar of your web browser for jspui interface and login with your credentials.

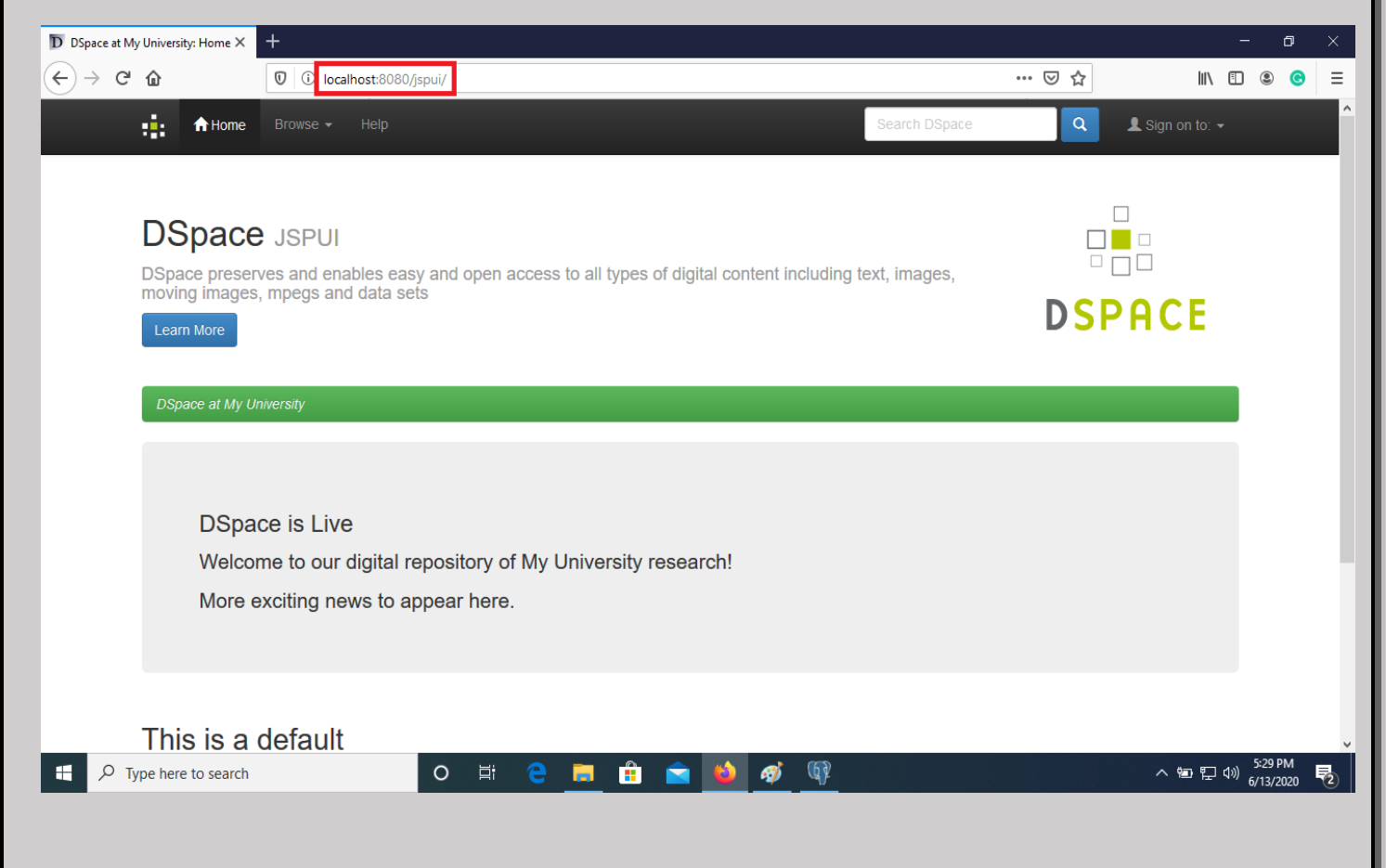

Now type the **http://localhost:8080/xmlui** on the address bar of your web browser for xmlui interface and login with your credentials.

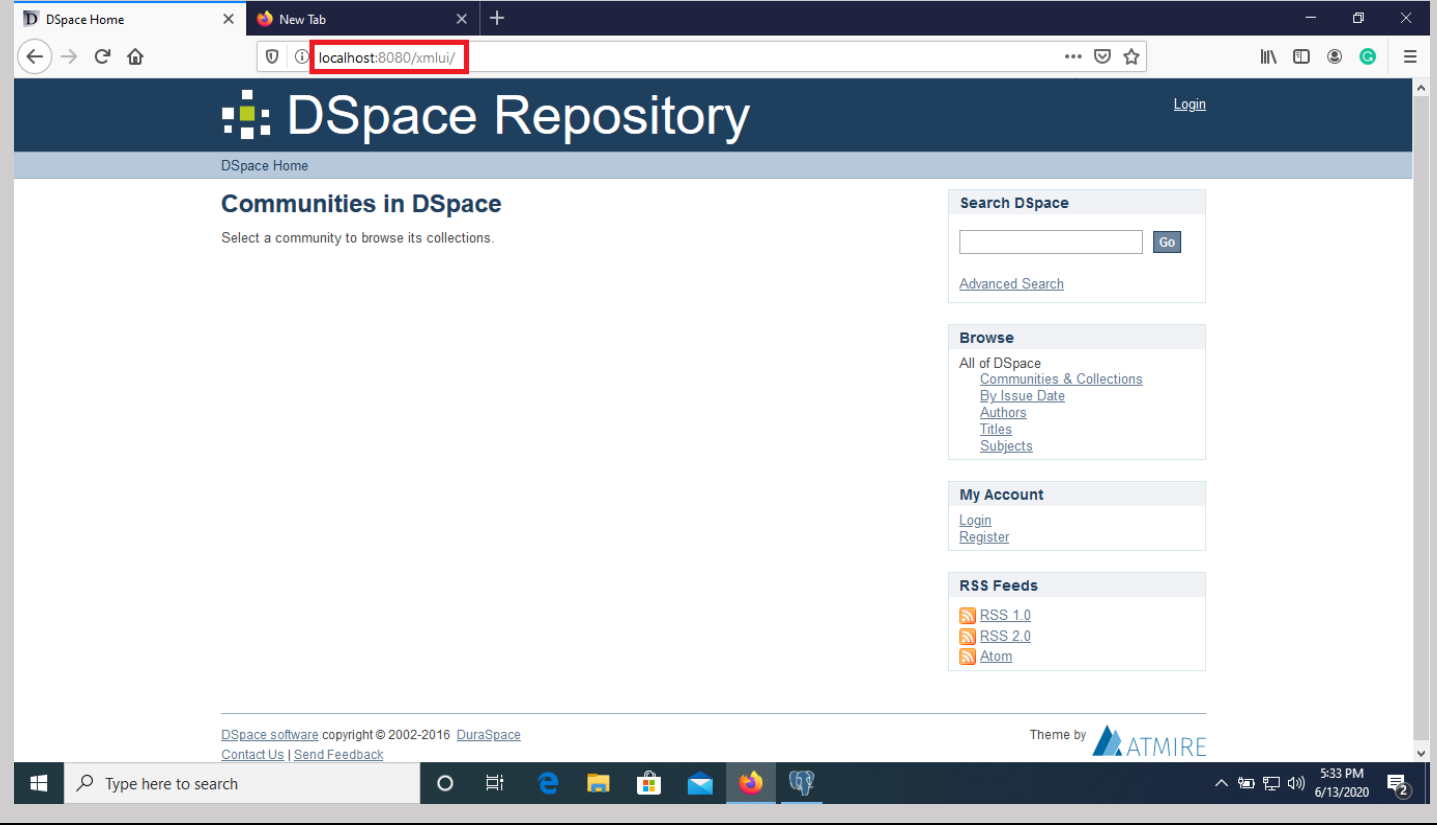

# **Thank You**

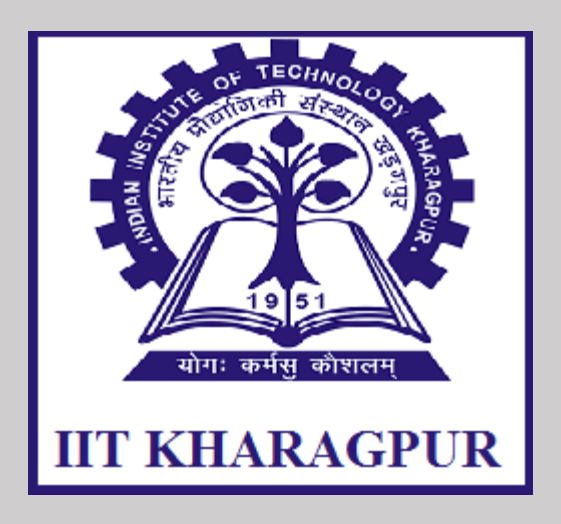

# **Mr. Subrat Ku. Nanda**

 **Senior Library Information Assistant (SLIA)**

# **Central Library**

 **Indian Institute of Technology, Kharagpur**

# **Mob: 8895474202**

 **E-mail: [subratnanda54@gmail.com](mailto:subratnanda54@gmail.com)**

**[sknanda@library.iitkgp.ac.in](mailto:sknanda@library.iitkgp.ac.in)**

## **Source:**

- i) https://wiki.lyrasis.org/display/DSPACE/Installing+DSpace+on+Windows
- ii)<https://youtu.be/I-lmBHp6pDE>
- iii)<https://youtu.be/YZHHkvNOgR0>
- iv)<http://www.dptripathi.in/manual/dspacewindows.pdf>
- v)<https://repositoryshare.blogspot.com/2017/05/dspace-6-installation-on-windows-7.html>
- vi)<https://jessedhammu.com/dspace-installation-on-windows/>
- vii) http://dspacegeek.blogspot.com/2019/10/install-dspace-6x-on-ubuntu-16.04.html